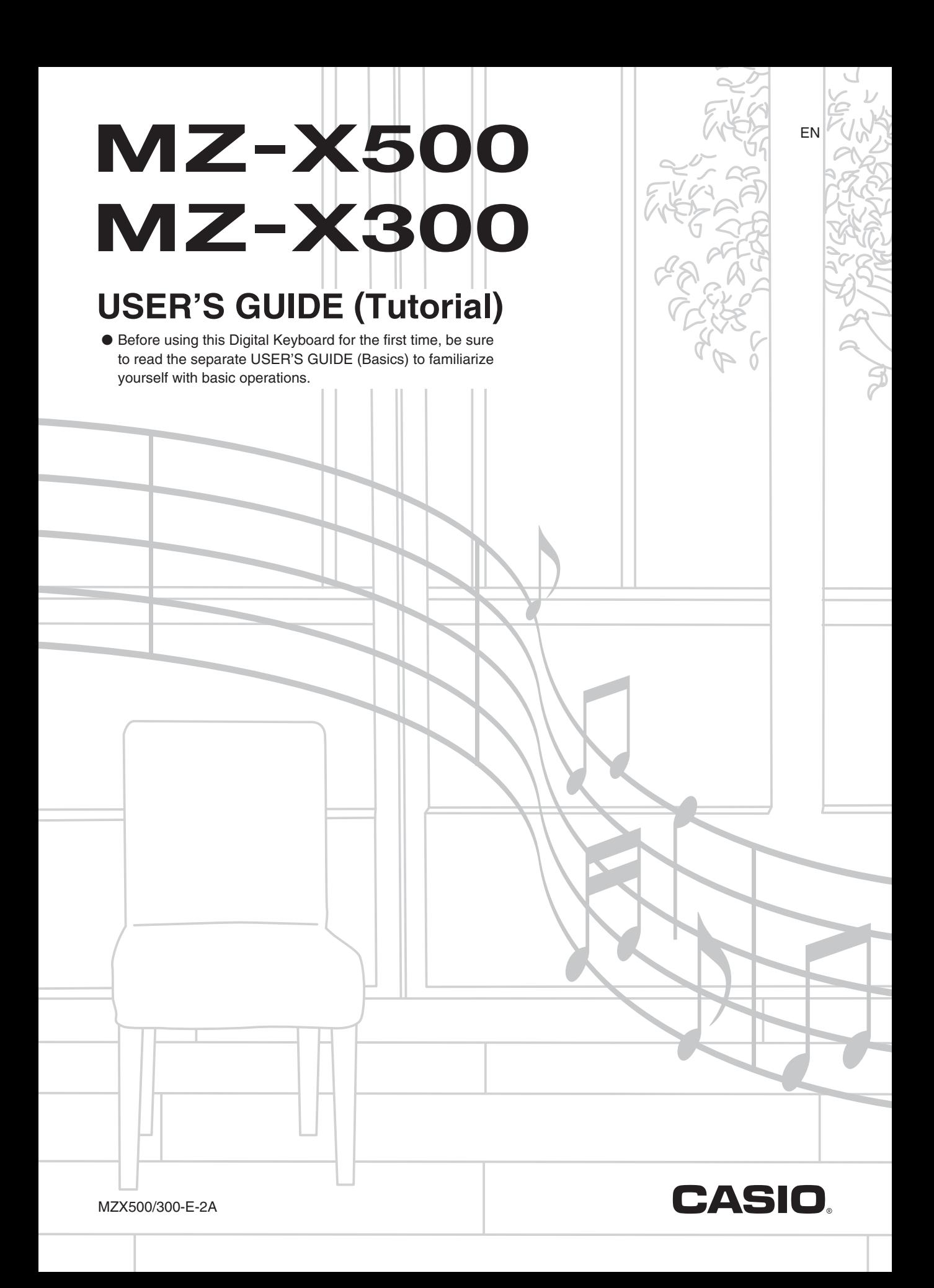

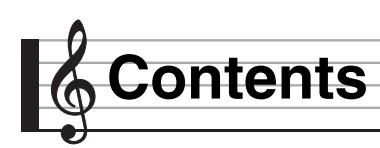

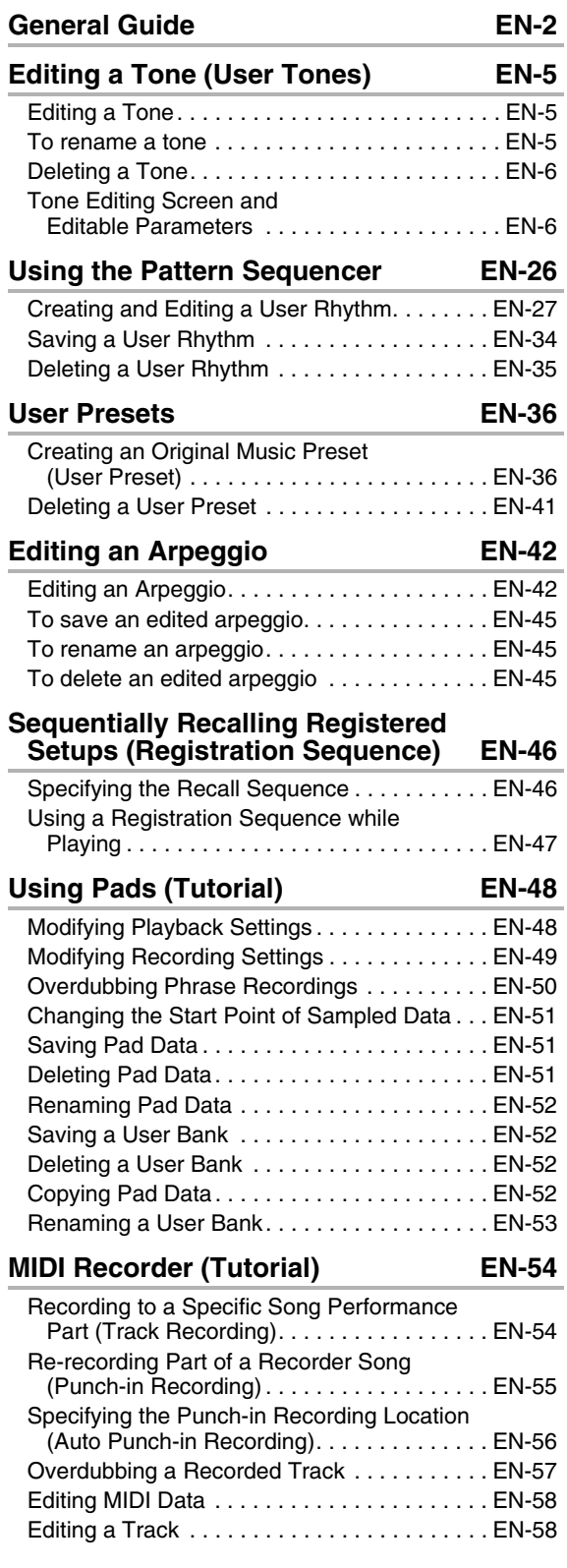

## **[Editing Events EN-62](#page-62-0)** [Displaying the EVENT EDIT Screen . . . . . . . . EN-62](#page-62-1) [Using the EVENT EDIT Screen . . . . . . . . . . . EN-63](#page-63-0) [Editing an Existing Event . . . . . . . . . . . . . . . . EN-74](#page-74-0) [Deleting an Event . . . . . . . . . . . . . . . . . . . . . . EN-78](#page-78-0) [Directly Inputting Note Events \(Step Input\) . . . EN-78](#page-78-1) **[Configuring Settings \(Tutorial\) EN-80](#page-80-0)** Configuring Digital Keyboard Advanced [Settings . . . . . . . . . . . . . . . . . . . . . . . . . . . . EN-80](#page-80-1) [EFFECT Screen Reverb Effect Settings . . . . . EN-81](#page-81-0) Configuring the Function Performed [by Controllers. . . . . . . . . . . . . . . . . . . . . . . . EN-83](#page-83-0) **[Information A-1](#page-84-0)** Part and MIDI Channel Assignments [and Diagram. . . . . . . . . . . . . . . . . . . . . . . . . . . A-1](#page-84-1) [Block Diagram. . . . . . . . . . . . . . . . . . . . . . . . . . . A-2](#page-85-0)

#### **[MIDI Implementation Chart](#page-87-0)**

Company and product names used in this manual may be registered trademarks of others.

<span id="page-2-0"></span>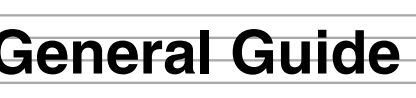

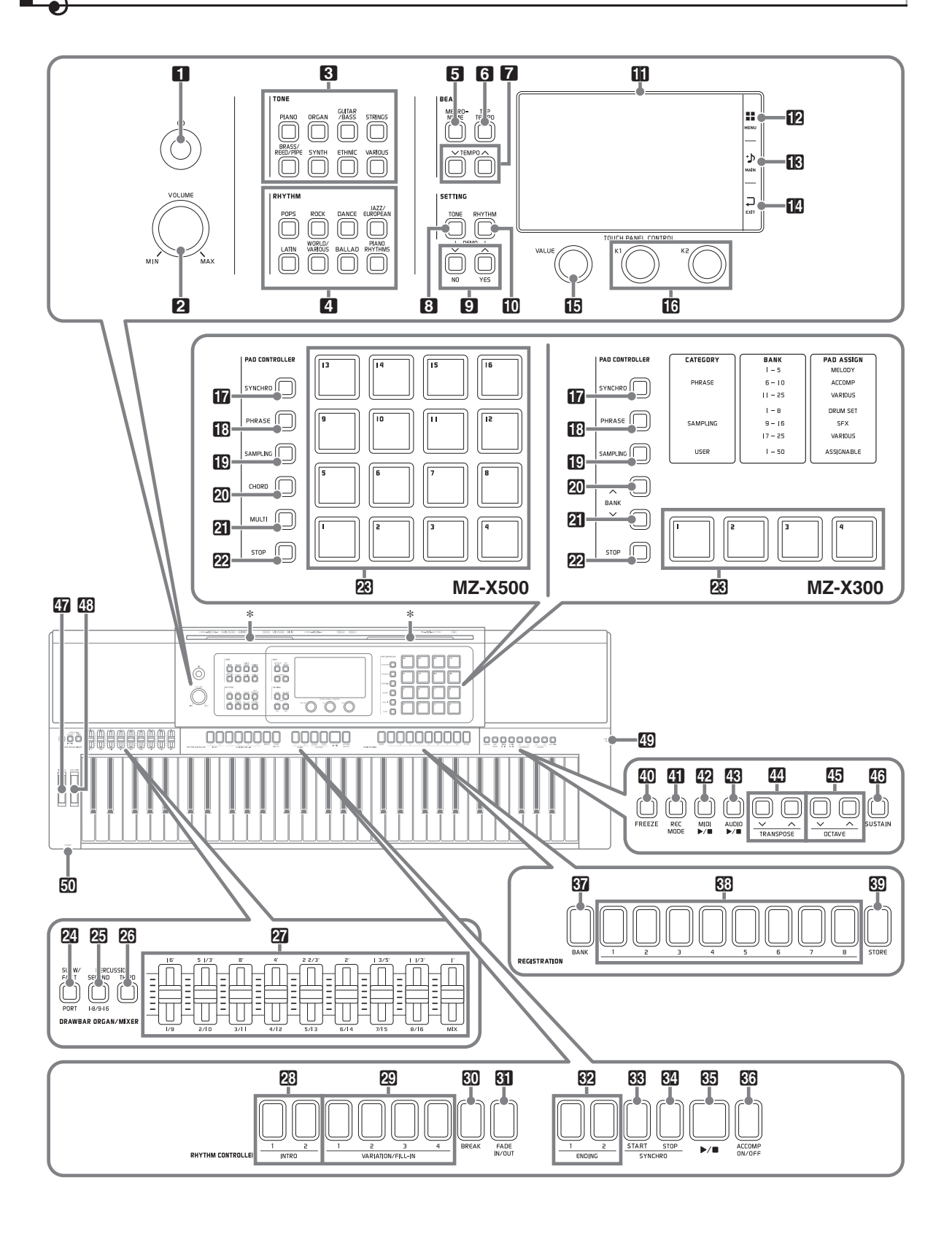

• This manual uses the numbers and names below to refer to buttons and controllers.

1P (Power) button **2** VOLUME controller **RITONE** area **PIANO** button **ORGAN** button **GUITAR/BASS** button **STRINGS** button **BRASS/REED/PIPE** button **SYNTH** button **ETHNIC** button **VARIOUS** button 4**RHYTHM** area **POPS** button **ROCK** button **DANCE** button **JAZZ/EUROPEAN** button **LATIN** button **WORLD/VARIOUS** button **BALLAD** button **PIANO RHYTHMS** button **BEAT** area **SETTING** area **in** Display **B**MENU **B**MAIN **EXIT** *B* VALUE dial **bK1**, **K2** knobs **PAD CONTROLLER** area (MZ-X500) **F3 METRONOME** button **6TAP TEMPO** button **7** TEMPO  $\vee$ ,  $\wedge$  buttons **83 TONE** button  $\mathbf{Q} \vee$ /NO,  $\wedge$ /YES buttons **FO RHYTHM** button *SYNCHRO* button **B** PHRASE button **in SAMPLING** button **20 CHORD** button **21 MULTI** button **22 STOP** button

**R**aPads **1** to **16** 

**PAD CONTROLLER** area (MZ-X300) **DRAWBAR ORGAN/MIXER** area **RHYTHM CONTROLLER** area **REGISTRATION** area **ENEEZE** button *El* REC MODE button **22 MIDI ►/■** button **23 AUDIO** ▶ button **MITRANSPOSE**  $\vee$ ,  $\wedge$  buttons **BOCTAVE V, A buttons EG** SUSTAIN button **PR** PITCH BEND wheel **EB** MODULATION wheel **ED USB** flash drive port **FO PHONES** jack *FR* SYNCHRO button *R* PHRASE button **iC** SAMPLING button **RIBANK** button **BIBANK** button **PASTOP** button **R**aPads 1 to 4 **22 SLOW/FAST, PORT** buttons **ED PERCUSSION SECOND, 1-8/9-16 button 23 PERCUSSION THIRD** button **27** Sliders **23 INTRO1, 2** buttons **EQ VARIATION/FILL-IN 1** to 4 buttons **K<sub>D</sub>** BREAK button **RI FADE IN/OUT** button **<u>62</u>** ENDING1, 2 buttons **RRISYNCHRO START** button **REI SYNCHRO STOP** button  $\mathbb{G}$   $\blacktriangleright$   $\blacktriangleright$  (start/stop) button **RB** ACCOMP ON/OFF button **R**BANK button *B* REGISTRATION 1 to 8 buttons **ROSTORE** button

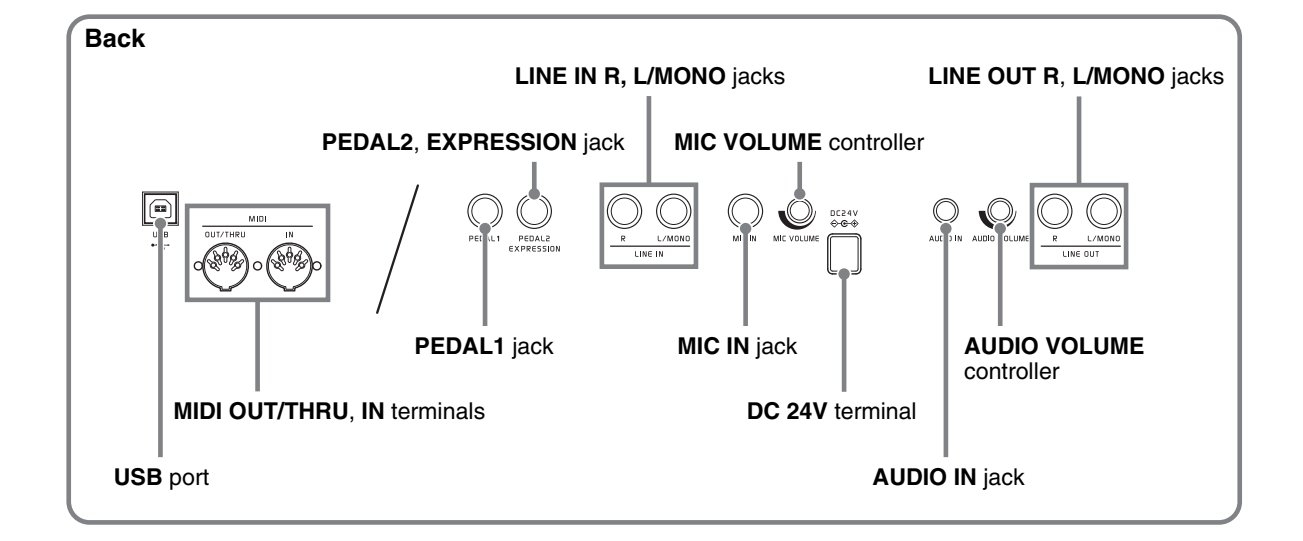

<span id="page-5-0"></span>**Editing a Tone (User Tones)**

Use the procedures in this section to edit the tones of each part (Upper1-2, Lower1-2), and to add effects to suit your needs.

# <span id="page-5-1"></span>**Editing a Tone**

- **1.** On the MENU screen, touch "TONE".
- **2.** Assign the tone you want to edit to one of Digital Keyboard's parts.
	- For information about how to change the tone assigned to each part, see the Digital Keyboard's USER'S GUIDE (Basics).
- **3.** Touch the "Edit" button of the part that is assigned the tone you want to edit.

This displays the editing screen for the tone assigned to the part.

• If "Edit" is not displayed for the part whose tone you want to edit, touch "Select". This will cause the button to change to "Edit".

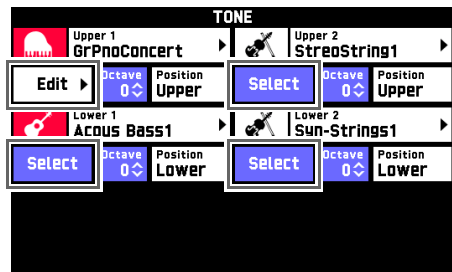

- **4.** Touch the item whose setting you want to change.
	- To configure more advanced settings, touch "Advanced".
	- The setting items that appear on the editing screen depend on the tone you are editing.
	- For information about editable parameters, see the explanations in the applicable tone category table under "[Tone Editing Screen and Editable](#page-6-1)  [Parameters](#page-6-1)" (page [EN-6\)](#page-6-1).
- **5.** Change parameter settings as desired.
	- Use the  $\Box \lor \land \land \land \land$  buttons to change setting values.
- **6.** After editing everything you want, touch "Write" on the TONE EDIT MENU screen.
- **7.** Touch "Rename".
- **8.** Touch the keys of the on-screen soft keyboard to input the tone name.

**9.** After inputting the tone name, touch "Enter".

#### **10.** Touch the destination tone number.

• If the tone number already has data assigned, there will be an asterisk (\*) next to it.

# **11.** Touch "Execute".

If the selected preset number does not have any data assigned, the message "Sure?" will appear. If it does have data assigned, the message "Replace?" will appear.

## **12.** Touch "Yes".

- This stores the data.
- To return to the screen in step 10 without saving, touch "No".

# <span id="page-5-2"></span>**To rename a tone**

- **1.** On the MENU screen, touch "TONE".
- **2.** Assign the tone you want to rename to one of Digital Keyboard's parts.
	- For information about how to change the tone assigned to each part, see the Digital Keyboard's USER'S GUIDE (Basics).
- **3.** Touch the "Edit" button of the part that is assigned the tone you want to rename.
	- If "Edit" is not displayed for the part whose tone you want to rename, touch "Select". This will cause the button to change to "Edit".

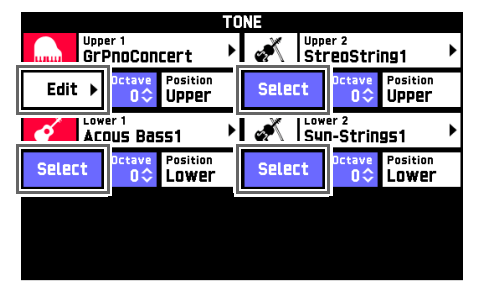

- **4.** Touch "Rename".
- **5.** Input the new name.
- **6.** After you are finished inputting the name, touch "Enter". This displays the TONE EDIT MENU screen.
- **7.** Touch "Write".

#### **8.** Touch the destination tone number.

- If the tone number already has data assigned, there will be an asterisk (\*) next to it.
- **9.** Touch "Execute".

### **10.** Touch "Yes".

• To cancel the operation, touch "No".

# <span id="page-6-0"></span>**Deleting a Tone**

- **1.** On the MENU screen, touch "TONE".
- **2.** Assign the tone you want to delete to one of Digital Keyboard's parts.
	- For information about how to change the tone assigned to each part, see the Digital Keyboard's USER'S GUIDE (Basics).
- **3.** Touch the "Edit" button of the part that is assigned the tone you want to delete.
	- If "Edit" is not displayed for the part whose tone you want to edit, touch "Select". This will cause the button to change to "Edit".

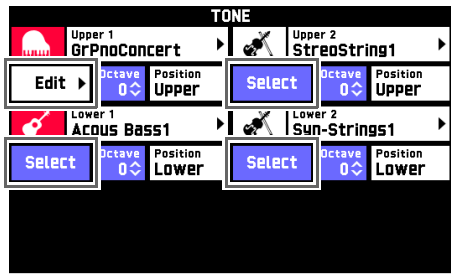

- **4.** Touch "Clear".
- **5.** Touch the name of the tone you want to delete.
- **6.** Touch "Execute".
- **7.** Touch "Yes".
	- To cancel the operation, touch "No".

# <span id="page-6-1"></span>**Tone Editing Screen and Editable Parameters**

• Shaded cells in the table on pages [EN-7](#page-7-0) through [EN-25](#page-25-0) indicate a group made up of multiple setting items. Touching "Enter" displays the setting items of a group.

## <span id="page-6-2"></span>**Editable Melody Tone Parameters**

There are three melody tone types, each of which is described below. With this Digital Keyboard, editable parameters are the same, regardless of tone type.

- Normal Tone: This type of tone is best for reproducing the sounds of melody instruments with normal scales.
- Piano Tone: This type of tone is best for realistic reproduction of slight changes in sound due to key touch pressure, as with a piano.
- Versatile Tone: Tone that incorporates various types of sounds. Such a tone makes it possible to exert precise control over various musical expressions for a single instrument in accordance with where on the keyboard notes are played, or how much pressure is applied when pressing keys.

#### ■ Melody Tone Editing Screen

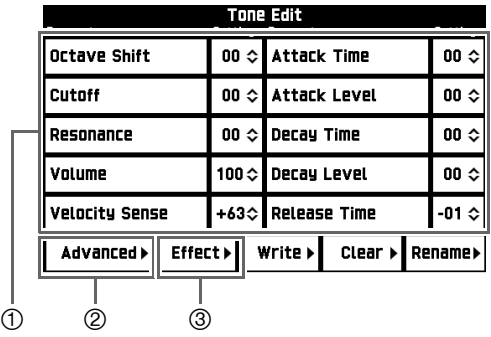

Parameters frequently used for tone editing

Advanced settings

Effect settings. For more information, see "[Editable Effect Parameters](#page-18-0)" (page [EN-18](#page-18-0)).

<span id="page-7-1"></span><span id="page-7-0"></span>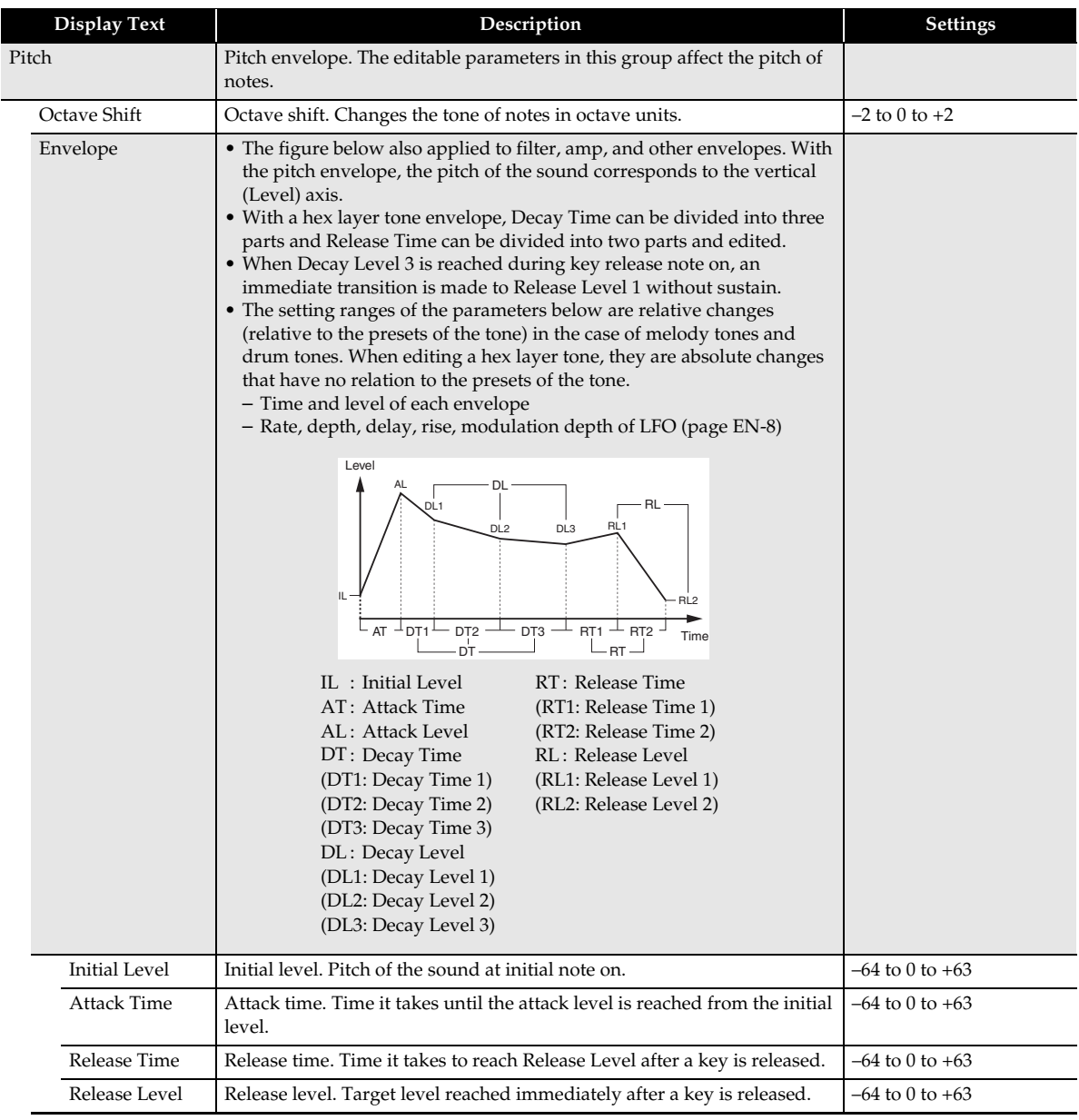

<span id="page-8-4"></span><span id="page-8-3"></span><span id="page-8-2"></span><span id="page-8-1"></span><span id="page-8-0"></span>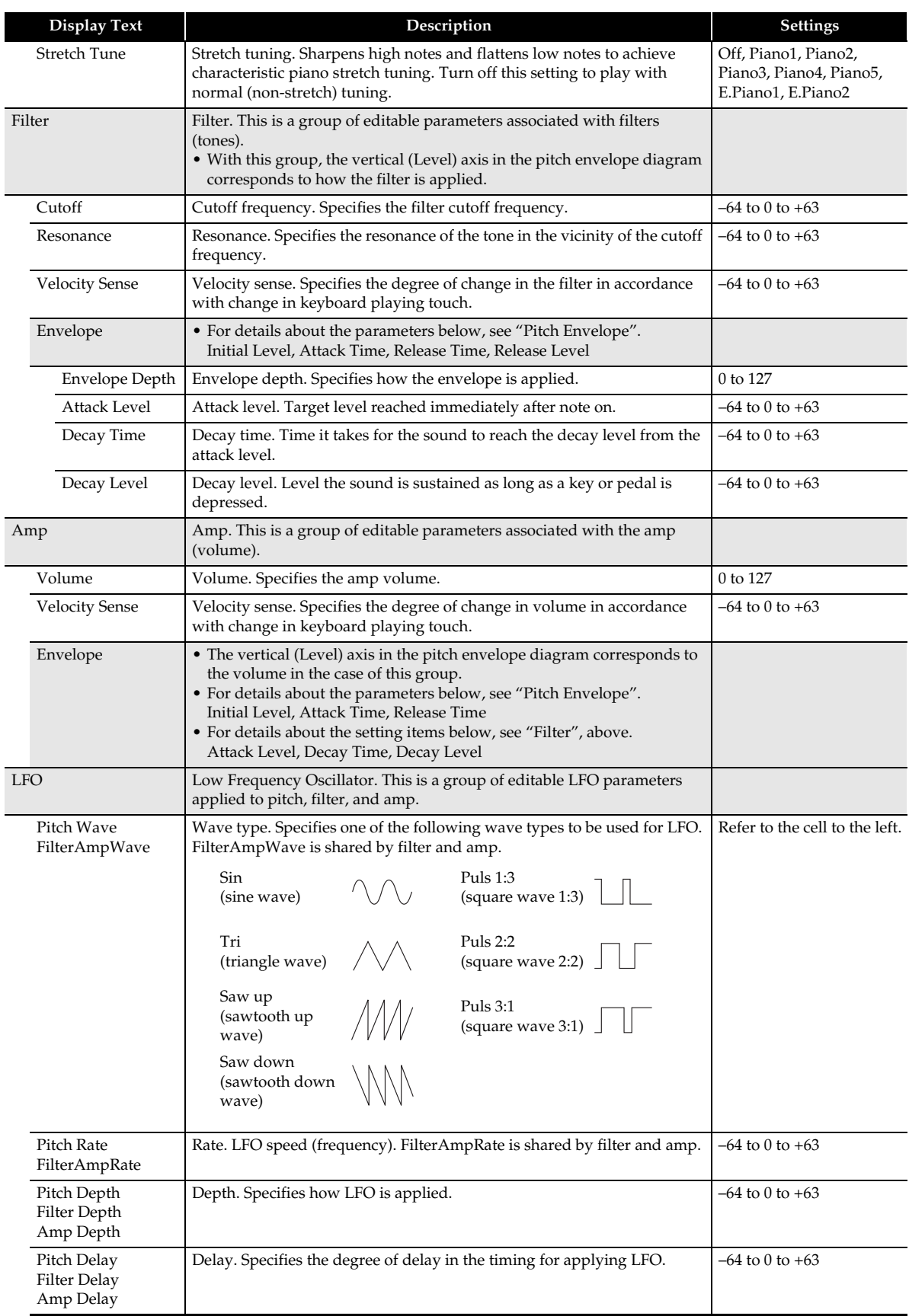

<span id="page-9-1"></span><span id="page-9-0"></span>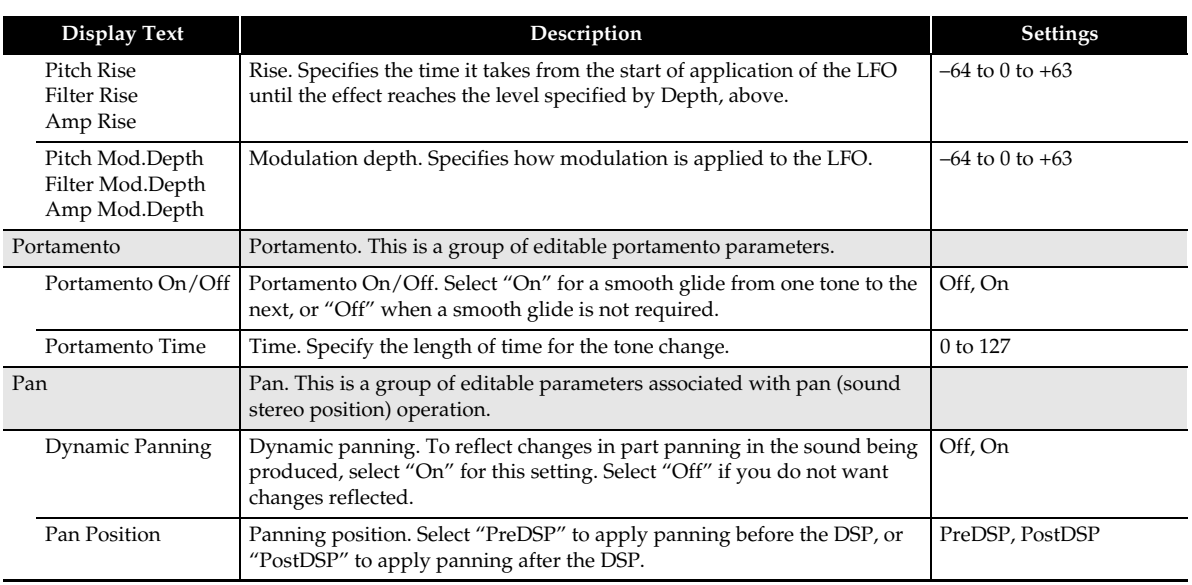

### <span id="page-10-0"></span>**Editable Drawbar Organ Tone Parameters**

These are tones of a vintage drawbar organ with nine drawbars and a rotary speaker. The Digital Keyboard's  $\Omega$ Sliders operate as drawbars with these tones.

- Drawbar organ tone can be assigned to Part 1 (Upper 1) only.
- Drawbar organ tones are not affected by operations that change the pitch of a note over time (such as pitch bend wheel operations), and temperament settings.
- While a drawbar organ tone is selected, distinctive drawbar noise constantly sounds, regardless of whether or not a keyboard key is pressed.
- A drawbar organ tone can be used for a single part only.

#### ■ **Drawbar Organ Tone Parameter Editing Screen**

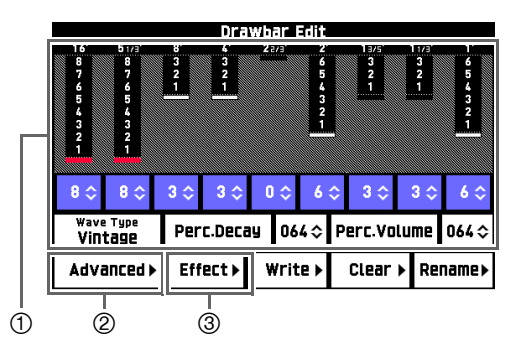

- Parameters frequently used for tone editing
- Advanced settings
- Effect settings. For more information, see "[Editable Effect Parameters](#page-18-0)" (page [EN-18](#page-18-0)).

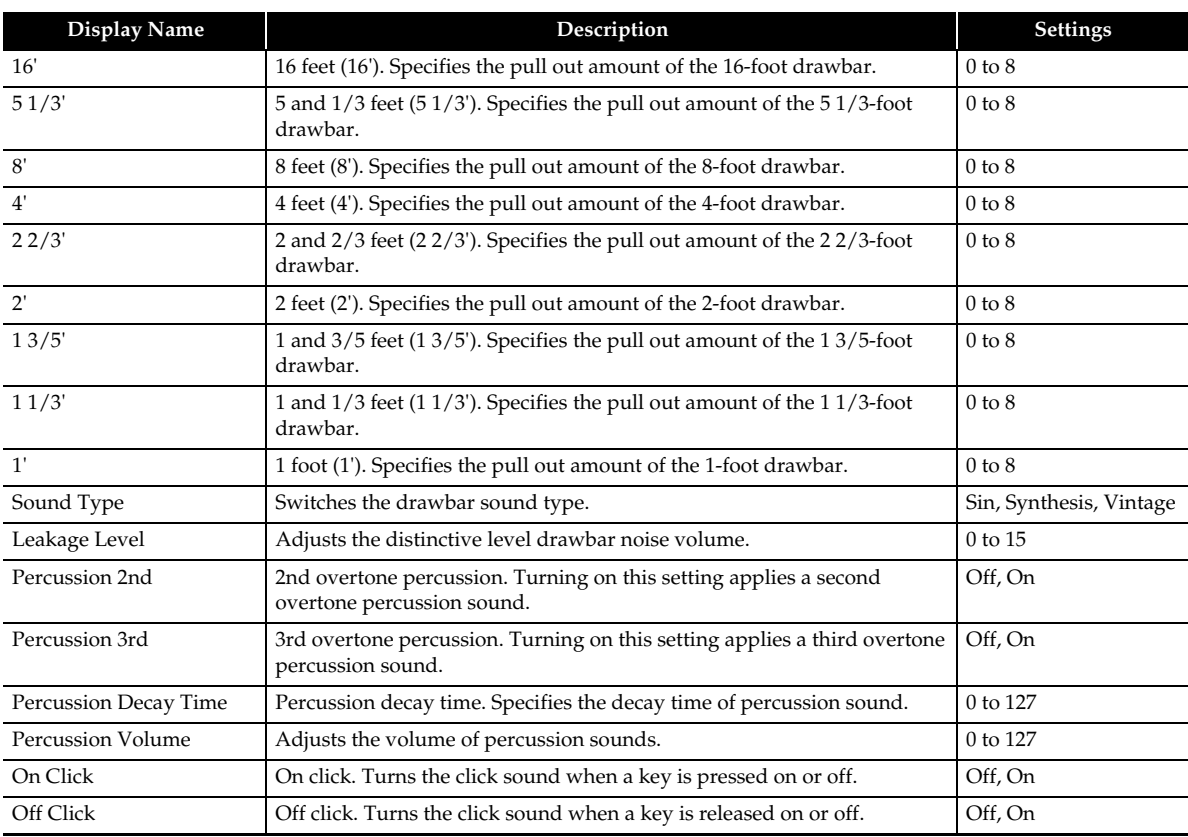

### <span id="page-11-1"></span>**Editable Drum Tone Parameters**

#### ■ **Drum Sound Editable Parameters**

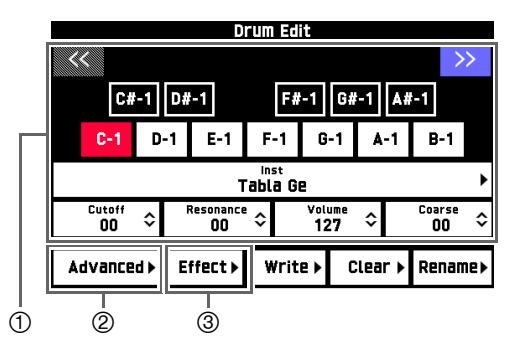

For changing the parameter settings of each keyboard key. Touch the desired keyboard key and then change its parameters. Touch the left  $(\le)$  or right  $(\ge)$  button to scroll the keyboard on the screen. Parameters can also be accessed from the Advanced 2 screen as shown below.

Inst: Inst  $\rightarrow$  Inst Select

Cutoff: Inst  $\rightarrow$  Filter  $\rightarrow$  Cutoff

Resonance: Inst  $\rightarrow$  Filter  $\rightarrow$  Resonance

Volume: Inst  $\rightarrow$  Amp  $\rightarrow$  Volume

Coarse: Inst  $\rightarrow$  Pitch  $\rightarrow$  Coarse Tune

- Advanced settings
- Effect settings. For more information, see "[Editable Effect Parameters](#page-18-0)" (page [EN-18](#page-18-0)).

<span id="page-11-0"></span>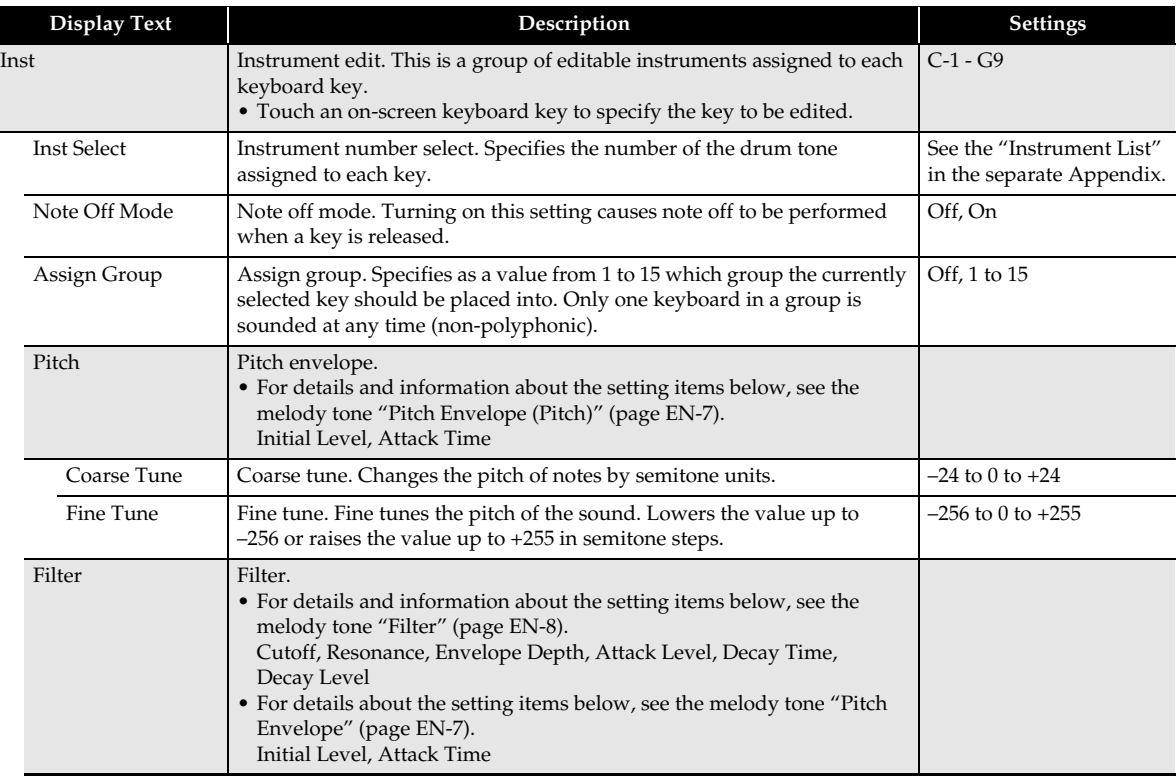

<span id="page-12-0"></span>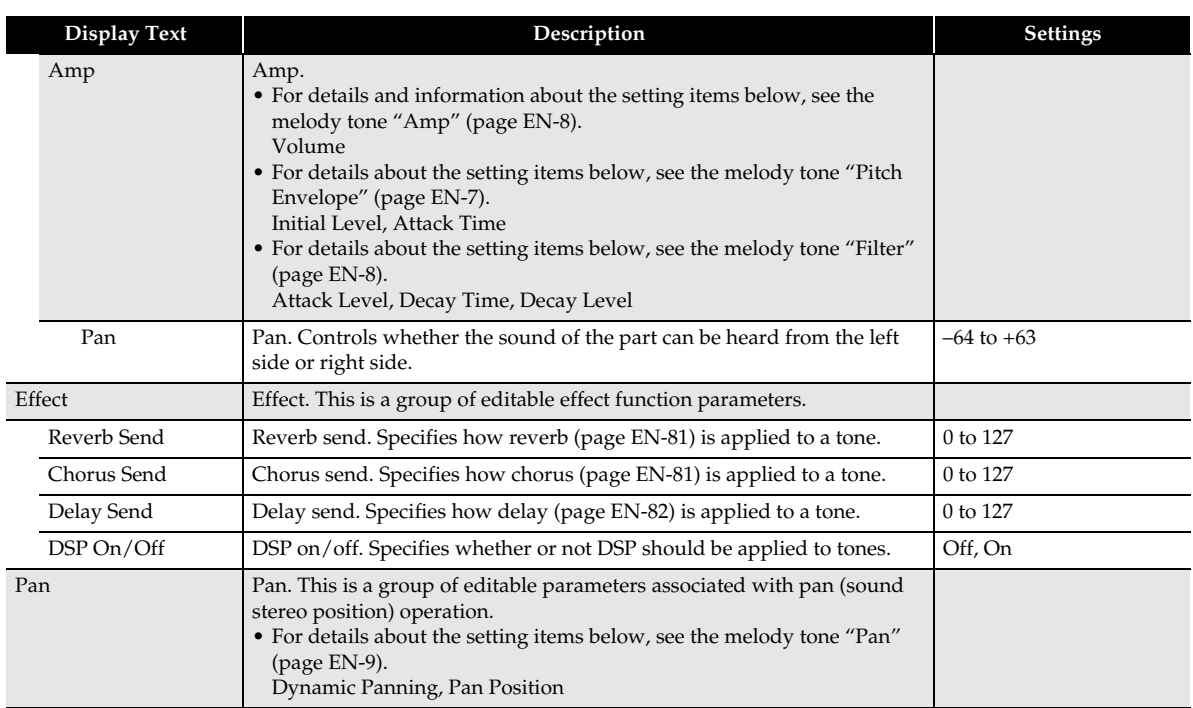

## <span id="page-13-0"></span>**Editable Hex Layer Tone Parameters (MZ-X500 only)**

Up to six tones are layered for ensemble sounds with plenty of depth. Each of the layered sounds can be edited individually.

#### ■ Hex Layer Tone Editable Parameters

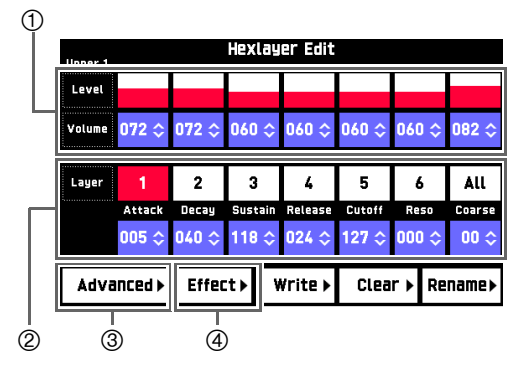

(1) Adjusts the volume of each layer. The volume setting can also be accessed from the Advanced (3) screen as shown below.

Volume: Layer  $\rightarrow$  Amp  $\rightarrow$  Volume

- Changes parameters for each layer. Touch the desired layer and then change its parameters. Parameters can also be accessed from the Advanced  $\circled{3}$  screen as shown below.
	- Attack: Layer → Amp → Envelope → Attack1 Time Decay: Layer  $\rightarrow$  Amp  $\rightarrow$  Envelope  $\rightarrow$  Decay1 Time Sustain: Layer  $\rightarrow$  Amp  $\rightarrow$  Envelope  $\rightarrow$  Decay 1/2/3 Level Release: Layer  $\rightarrow$  Amp  $\rightarrow$  Envelope  $\rightarrow$  Release1 Time Cutoff: Layer  $\rightarrow$  Filter  $\rightarrow$  Cutoff Reso: Layer  $\rightarrow$  Filter  $\rightarrow$  Resonance Coarse: Layer  $\rightarrow$  Pitch  $\rightarrow$  Coarse Tune
- Advanced settings
- Effect settings. For more information, see "[Editable Effect Parameters](#page-18-0)" (page [EN-18](#page-18-0)).

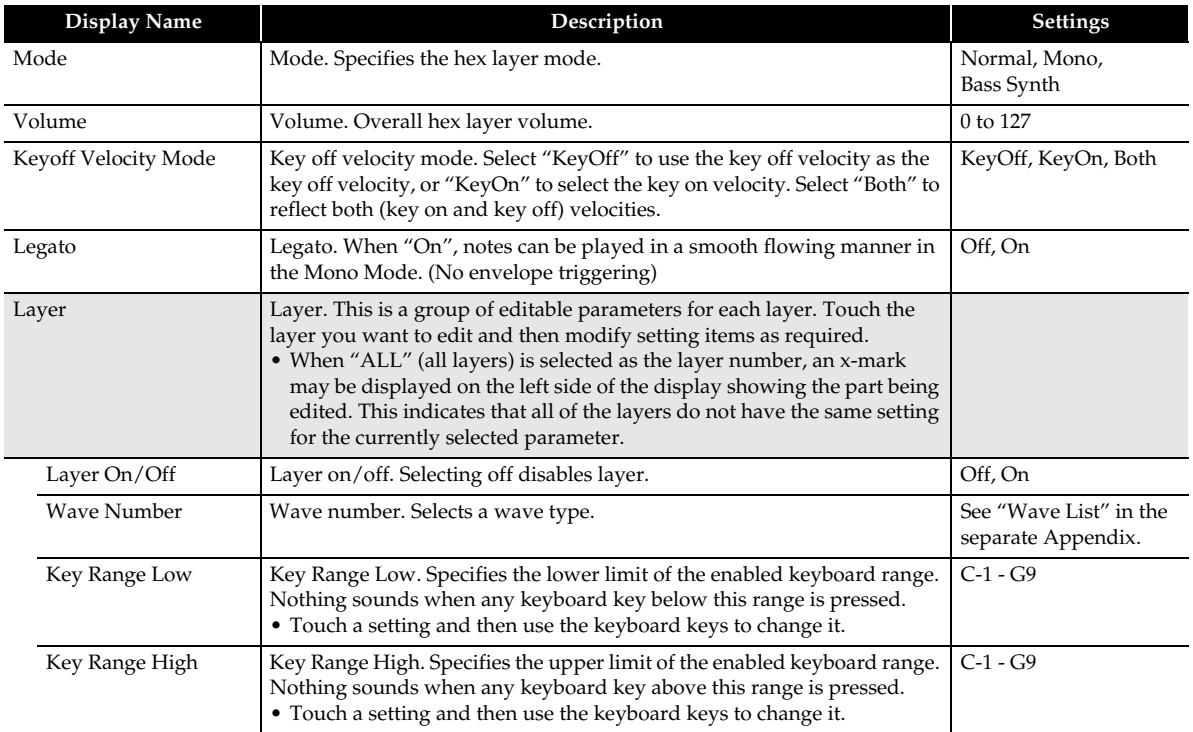

<span id="page-14-0"></span>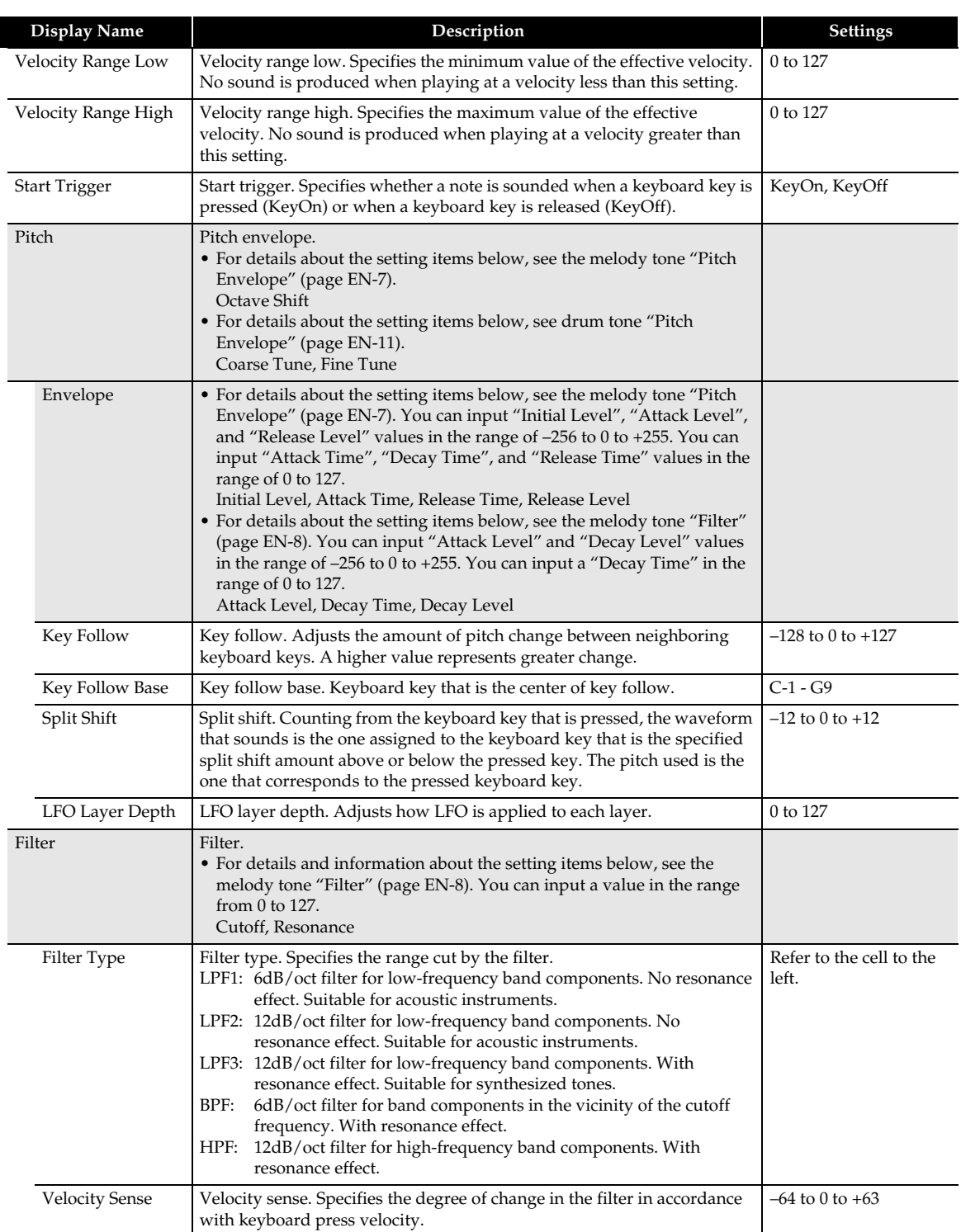

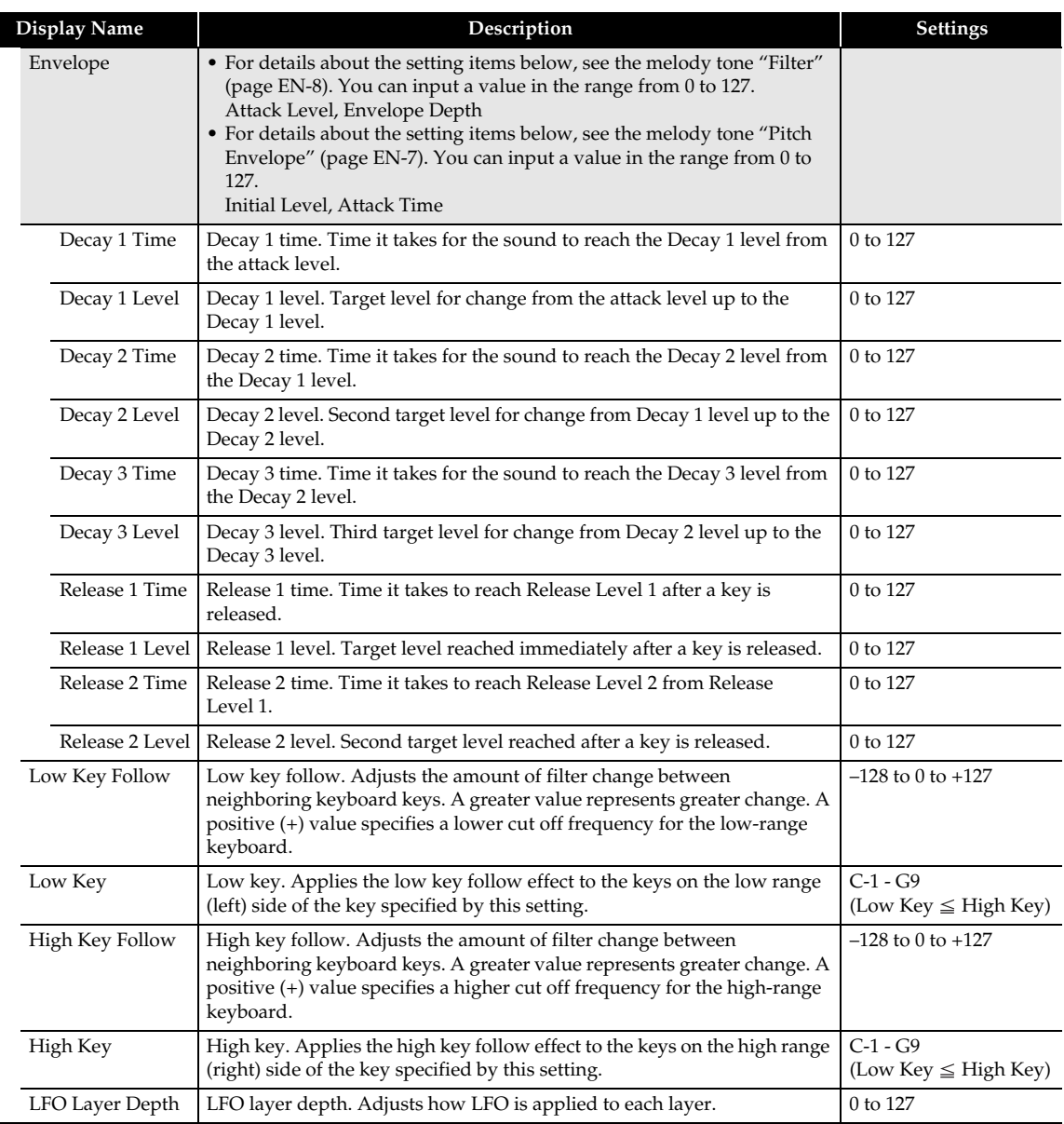

 $\begin{array}{c} \hline \end{array}$ 

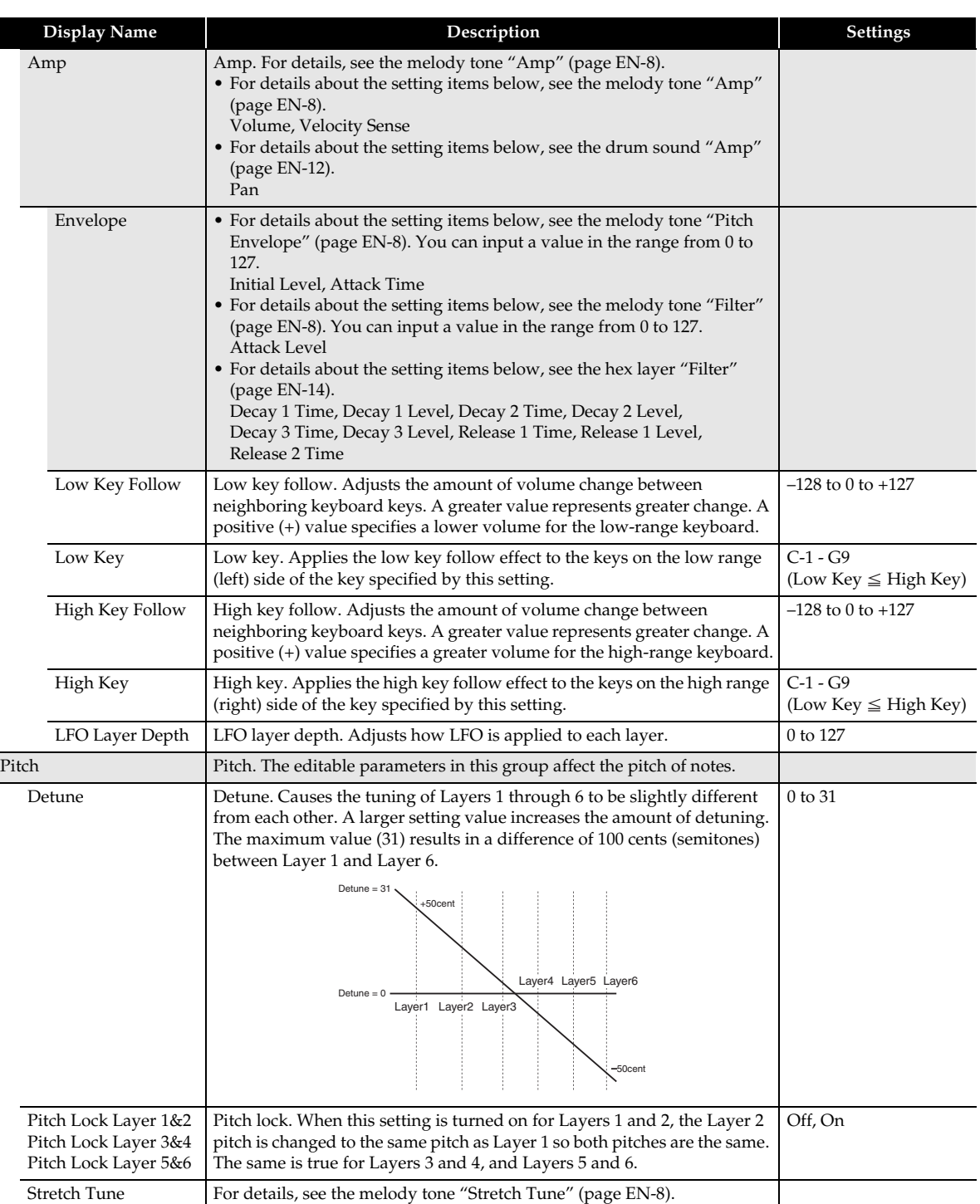

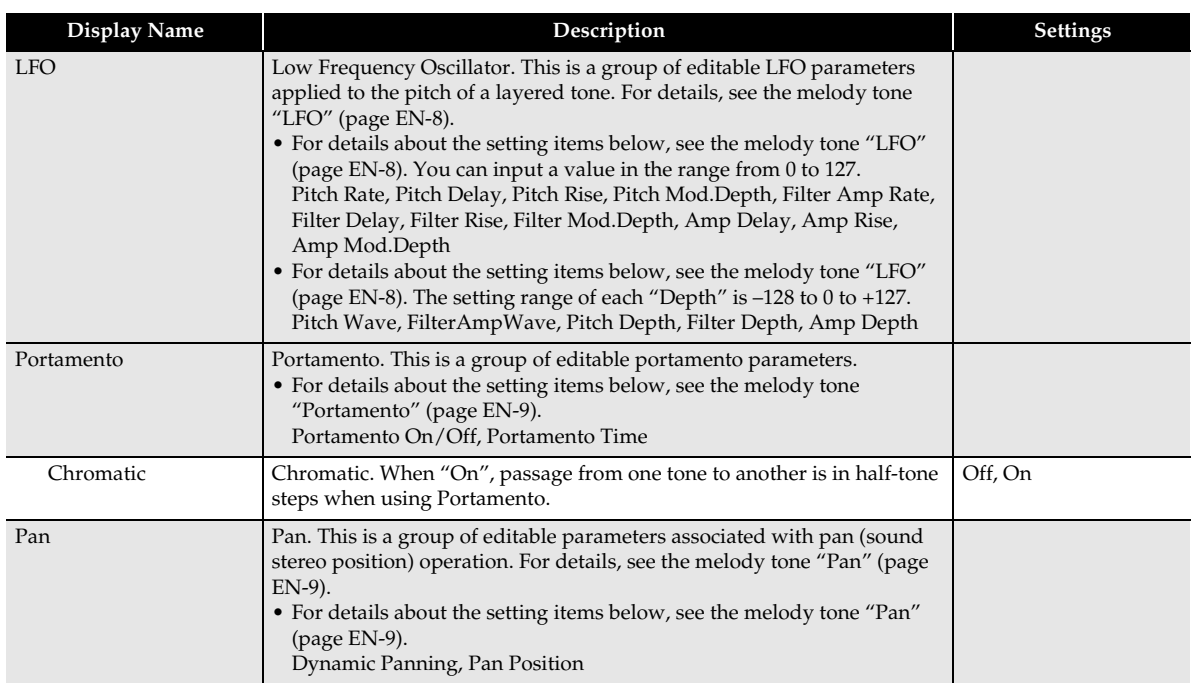

#### <span id="page-18-0"></span>**Editable Effect Parameters**

These parameters configure effect settings of each tone.

#### ■ **Effect Editing Screen**

Touching "Effect" on a tone editing screen (pages [EN-6](#page-6-2), [10](#page-10-0), [11](#page-11-1), and [13](#page-13-0)) displays a screen for advanced effect settings.

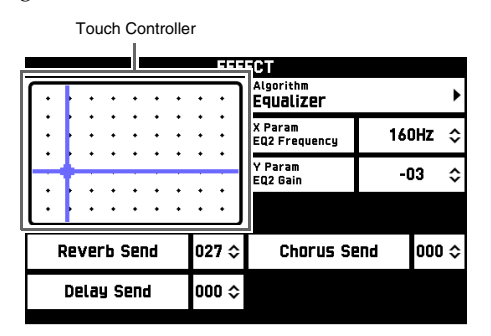

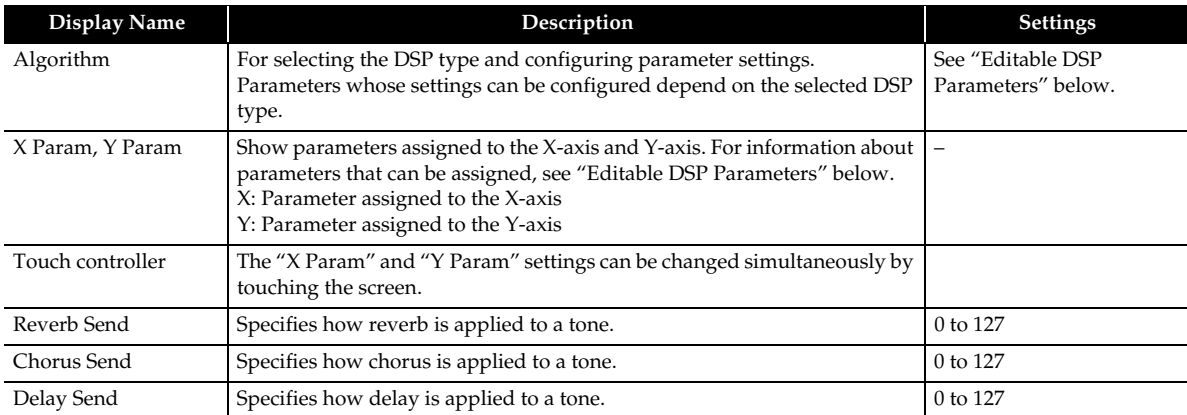

٦

#### <span id="page-19-0"></span>■ **Editable DSP Parameters**

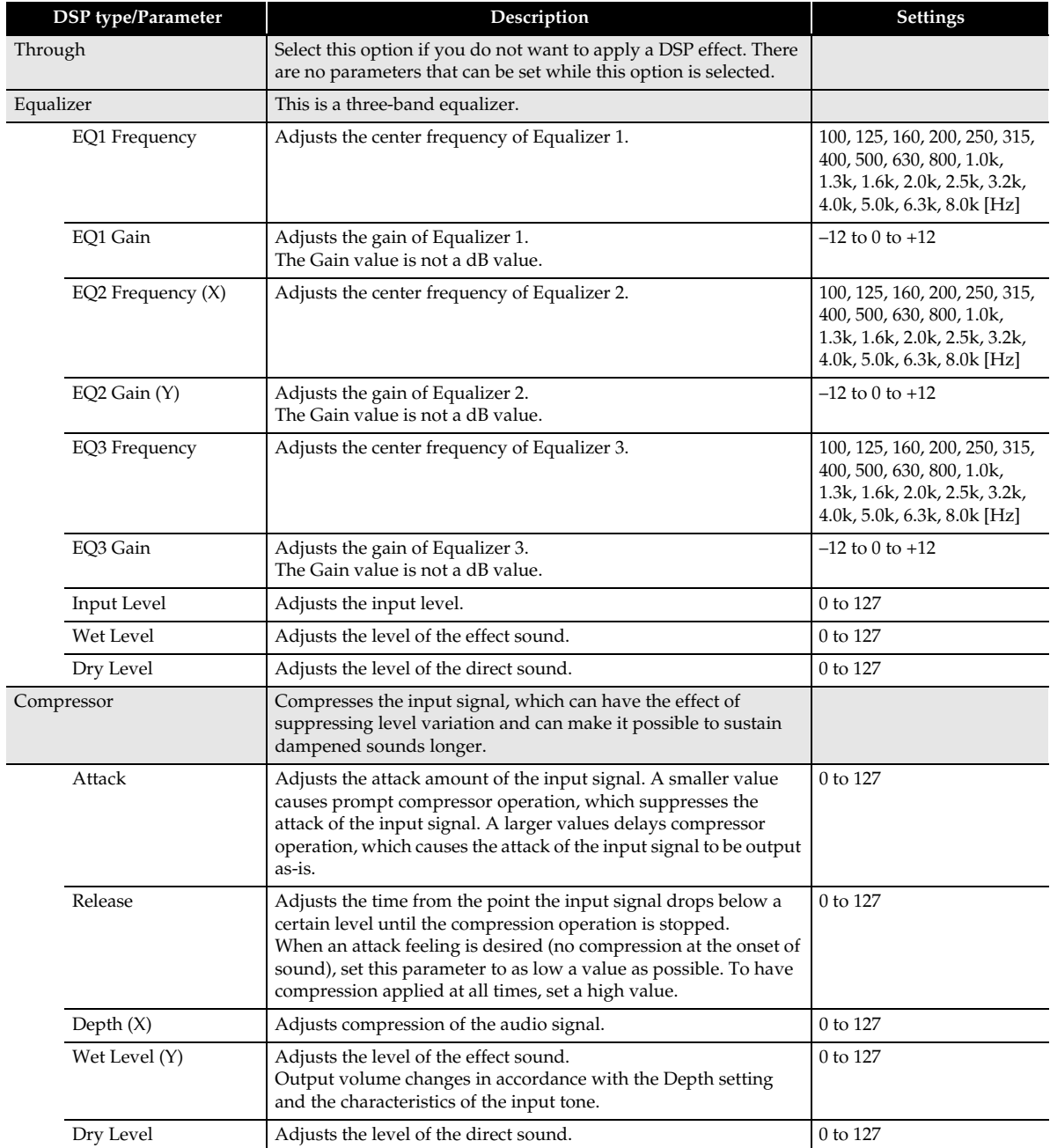

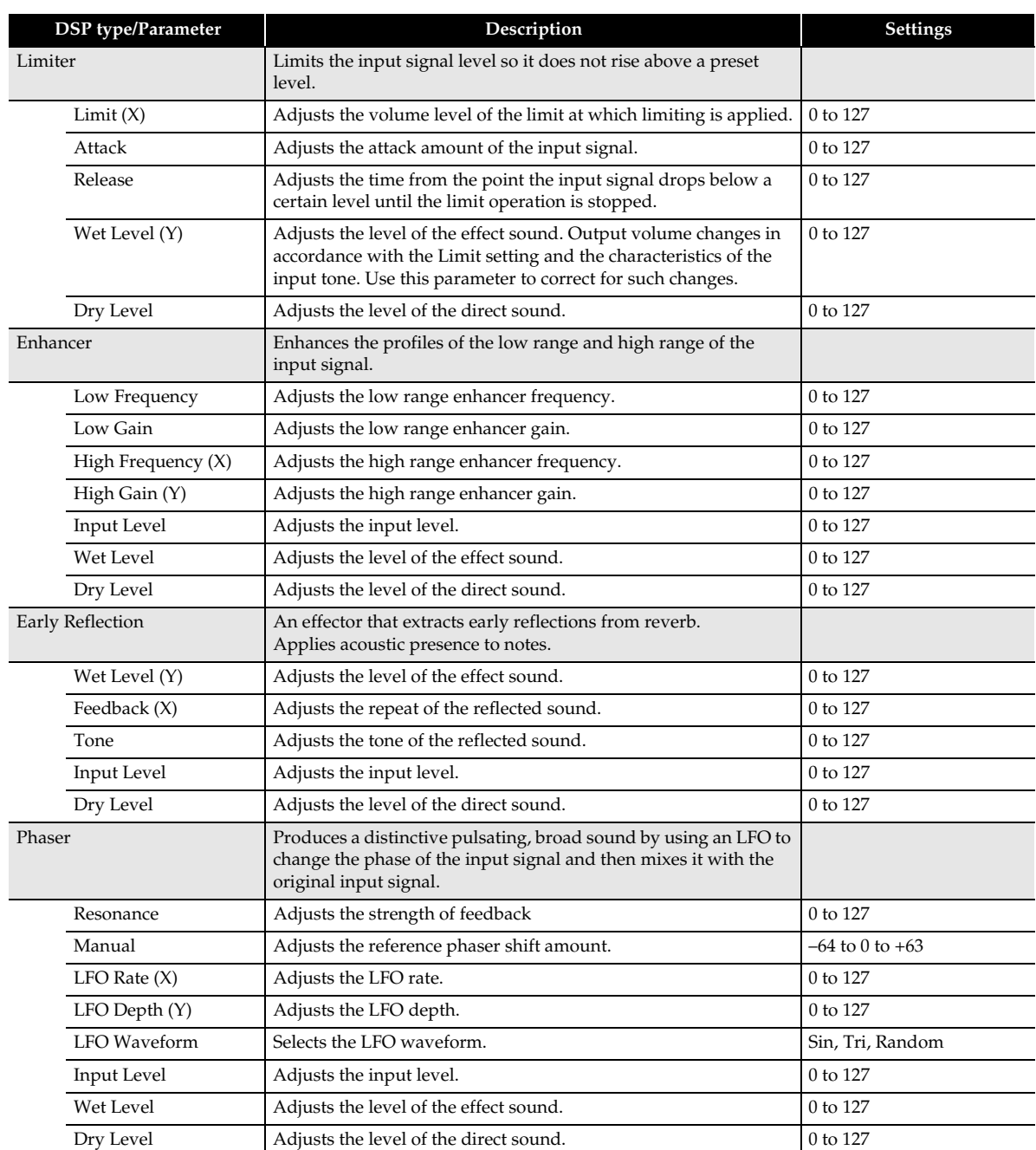

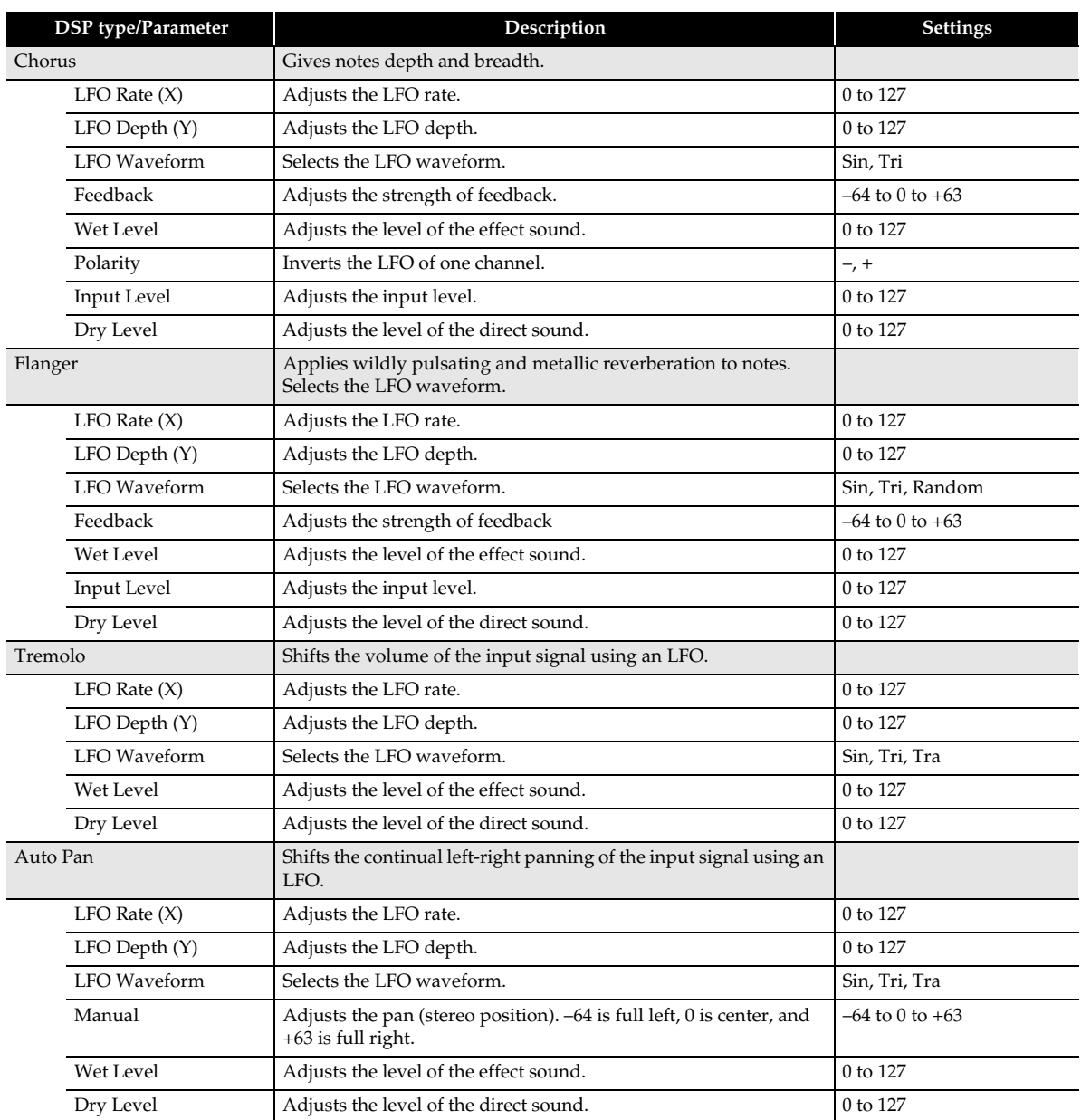

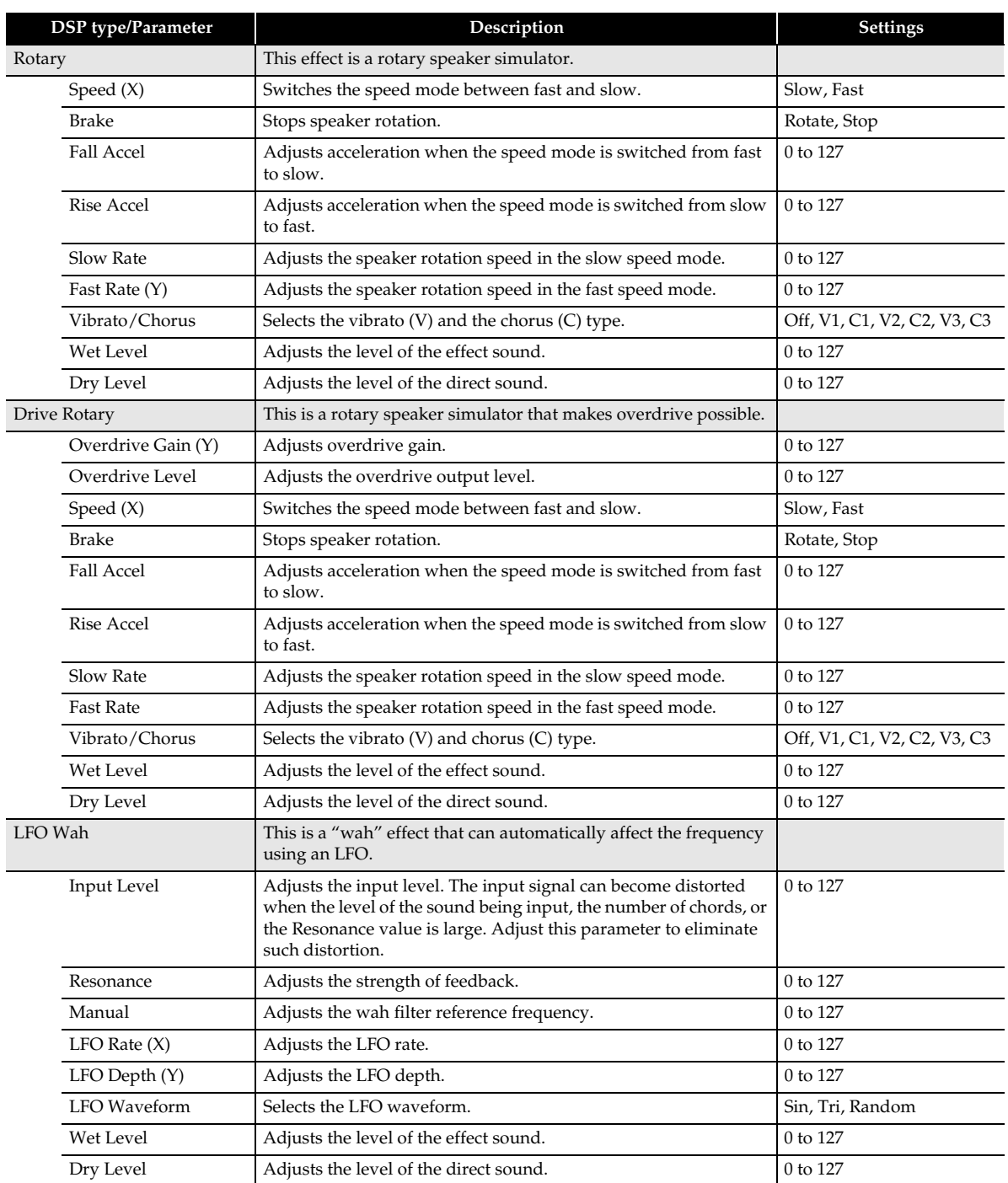

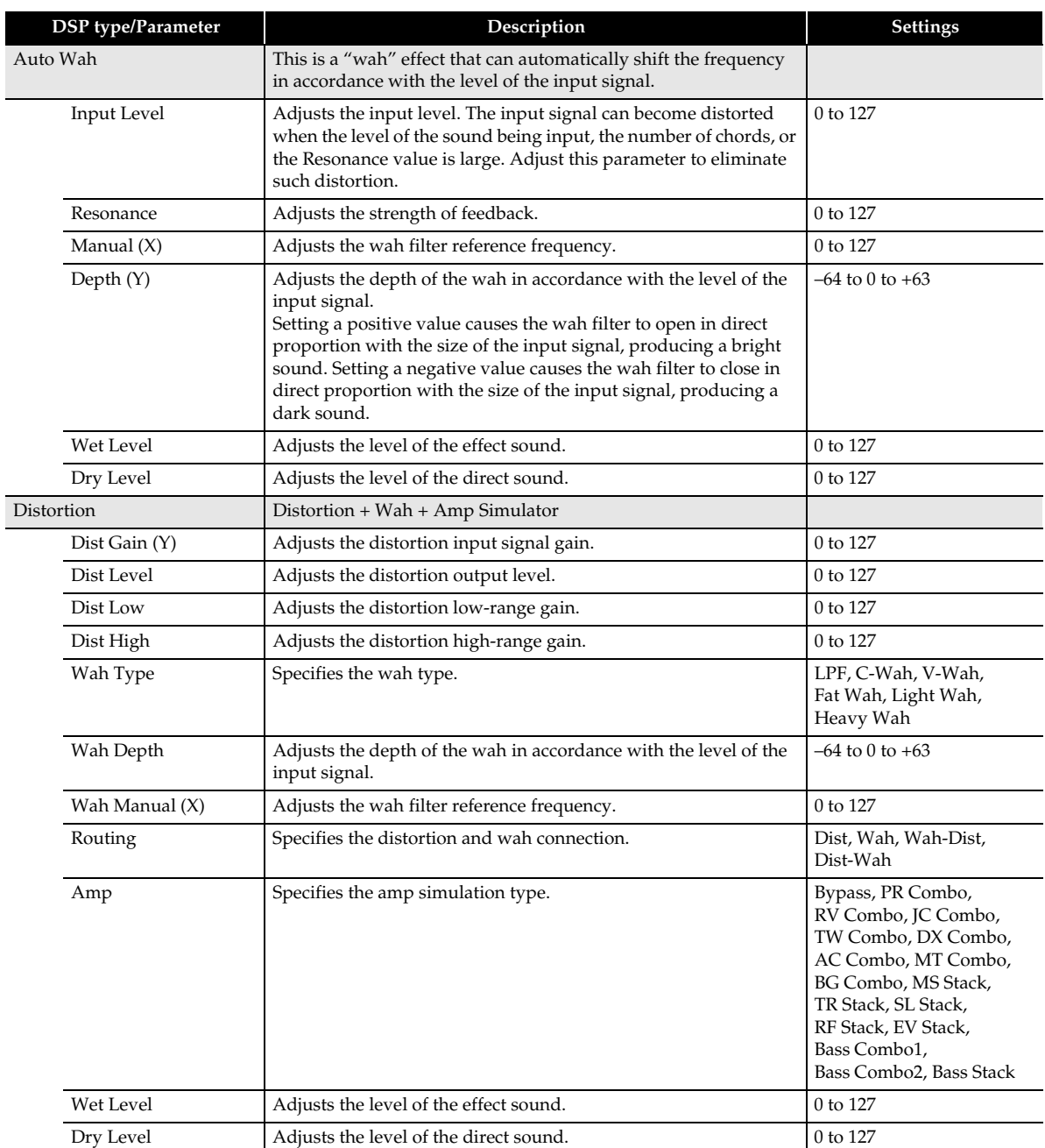

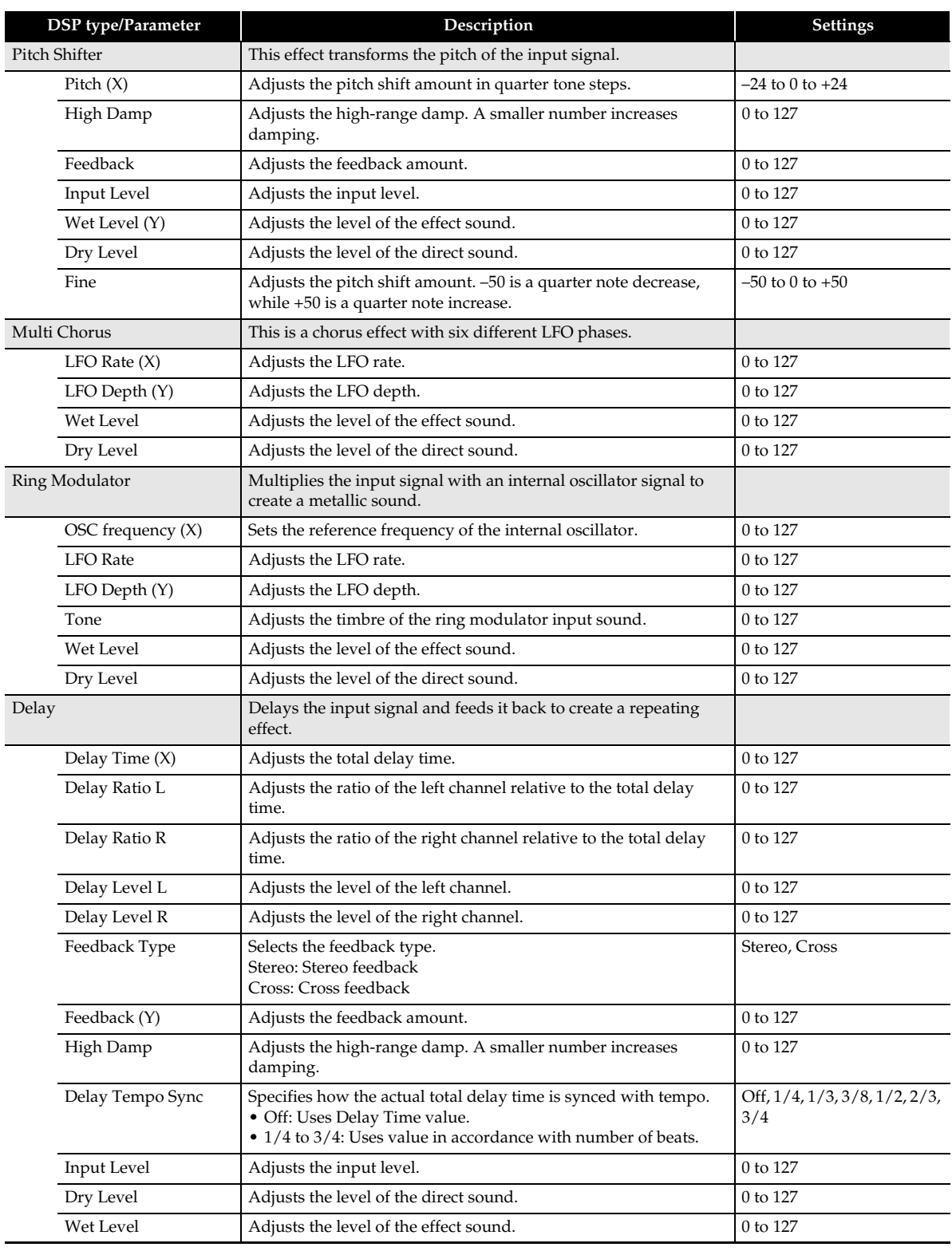

<span id="page-25-0"></span>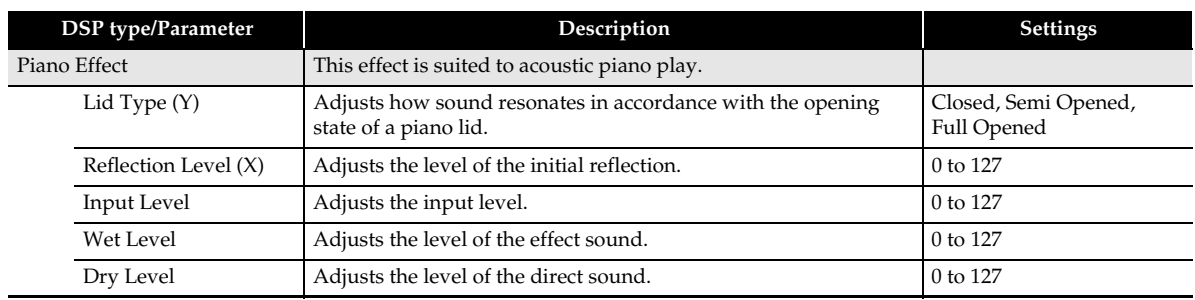

<span id="page-26-0"></span>**Using the Pattern Sequencer**

You can use the pattern sequencer to create accompaniment patterns that sound while using the Digital Keyboard's Auto Accompaniment function and store them as user rhythms.

# **Rhythms, Accompaniment Patterns, and Instrument Parts**

Each of the Digital Keyboard's rhythms provides 12 different accompaniment patterns named INTRO 1 and 2, VARIATION 1 through 4, FILL-IN 1 through 4, and ENDING 1 and 2. Each accompaniment pattern can be made up of eight instrument parts (drums, percussion, bass, and chord 1 through chord 5).

The overall configuration of a single rhythm is as shown below.

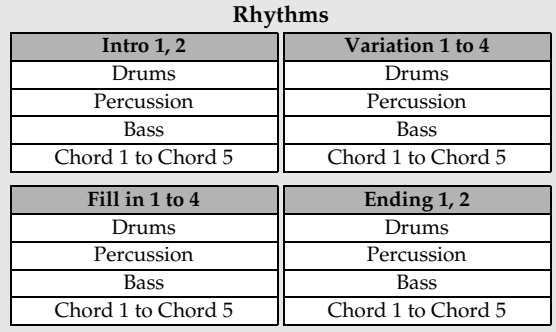

# **Recordable Data**

The data listed below can be recorded to each accompaniment part.

- Keyboard play (note data)
- **PITCH BEND** wheel operations (pitch bend data)
- **43 MODULATION** wheel operations (modulation data)

## <span id="page-26-1"></span>**Instrument Part Editing and User Areas**

As a general rule, pattern sequencer editing operations are performed on an instrument part basis. The pattern sequencer maintains special memory areas called "user areas" for each instrument part for the purpose of rhythm editing. These areas are used when recording keyboard play. Note, however, that the user area is not used when using an existing rhythm while retaining part of its existing data (Fixed Data).

You can check the status of a selected instrument part on the PATTERN RECORDER screen.

- **1.** On the MENU screen, touch "RHYTHM".
- **2.** Select the rhythm to be edited.
- **3.** On the RHYTHM screen, touch "Edit".
- **4.** Touch "Pattern Sequencer".
- **5.** Touch "Recorder".

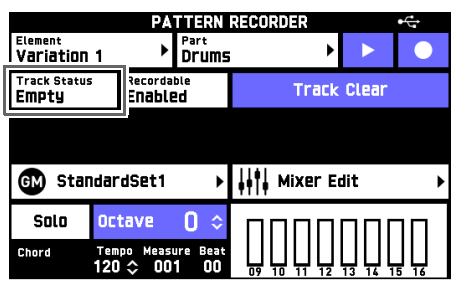

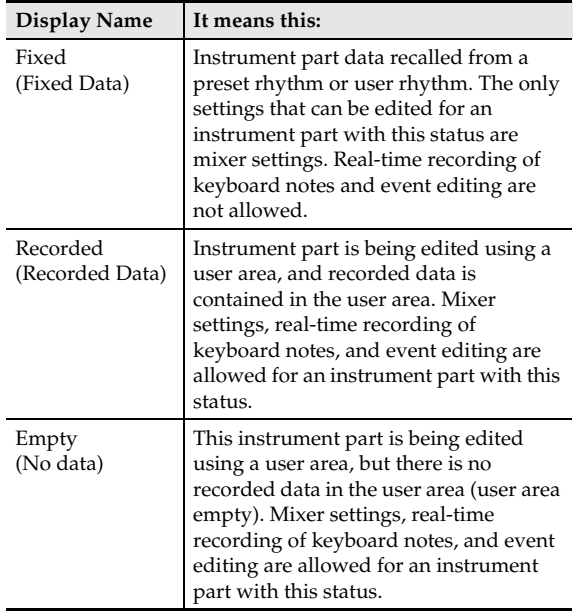

# **User Rhythm Storage**

You can store up to 100 user rhythms in Digital Keyboard memory. To recall a stored user rhythm, press one of the rhythm selector buttons in the 4 **RHYTHM** area to display the RHYTHM SELECT screen. Next, touch "User" to display a screen for recalling a user rhythm.

# <span id="page-27-0"></span>**Creating and Editing a User Rhythm**

You also can use the pattern sequencer to partially edit an existing rhythm (by, for example, editing only one of the parts of an accompaniment pattern) or simply modify its mixer settings if you want. You can also record each part of all of the accompaniment patterns from scratch to create a completely original new rhythm.

- **1.** On the MENU screen, touch "RHYTHM".
- **2.** Touch the rhythm name.
- **3.** Touch the rhythm you want to edit.
- **4.** Touch **in** EXIT. This returns to the RHYTHM screen.
- **5.** Touch "Edit".
- **6.** Touch "Pattern Sequencer". This displays the PATTERN SEQUENCER screen.
- **7.** Create or edit the rhythm as desired.
	- For information about editable parameters and how to perform edits, see the section of this manual from page [EN-27](#page-27-1) ([To record a rhythm to each part\)](#page-27-1) to page [EN-33 \(To import MIDI data into Digital Keyboard](#page-33-0)  [memory from a USB flash drive\)](#page-33-0).

# <span id="page-27-1"></span>**To record a rhythm to each part**

**1.** On the PATTERN SEQUENCER screen, touch "Recorder". This displays the PATTERN RECORDER screen.

**2.** Touch "Element" or "Part".

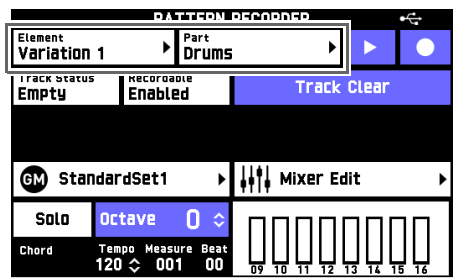

- **3.** Select the element (on the ELEMENT screen) or the part (on the PART screen) you want to record.
	- Whether recording can be performed, and the type of recording that is possible depends on the status of the parts (Track Status) of the selected element.

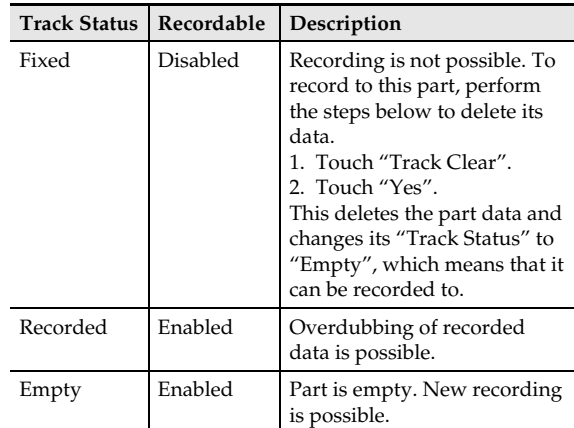

- "Recordable" does not become "Enabled" if an intro or ending part is "Fixed". To edit an intro or ending, delete all of the part data.
- Elements can also be selected by pressing the buttons below. To select a Fill-In (1 through 4), press one of the **co** VARIATION/FILL-IN buttons (1 through 4) twice.
	- cs **INTRO 1**, **2** buttons
	- $-$  **29** VARIATION/FILL-IN 1 to 4 buttons
	- dm **ENDING 1**, **2** buttons

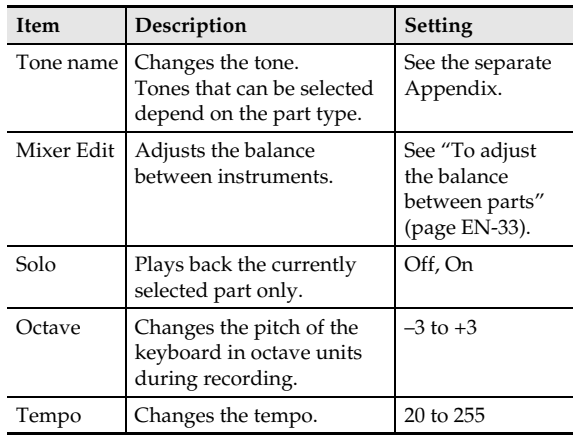

#### **4.** Configure the settings below as required.

# **5.** Touch "●".

- This enters record standby, indicated by " $\blacktriangleright$ " flashing on the screen.
- The settings below can be configured during record standby.

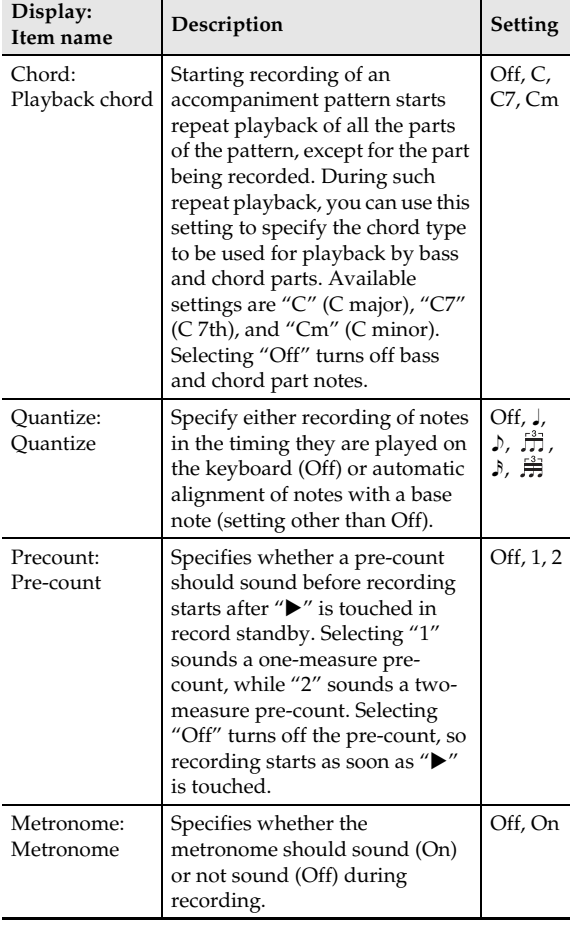

# **6.** Touch ">" to start recording.

- This causes the on-screen " $\blacktriangleright$ " to change to " $\blacktriangleright$ ".
- Only the operations below can be perform while recording is in progress. Metronome on/off Tempo change Solo on/off Octave change
- **7.** After you are finished recording, touch "".
- **8.** Repeat steps 2 through 7 as required to record other parts and/or the parts of other elements.
- **9.** Touch **B** EXIT to return to the RHYTHM EDIT MENU screen.
- **10.** Save the edited rhythm using the procedure under "[Saving a User Rhythm"](#page-34-0) (page [EN-34\)](#page-34-0).

# **To edit an element**

**1.** On the PATTERN SEQUENCER screen, touch "Element Edit".

This displays the ELEMENT EDIT screen.

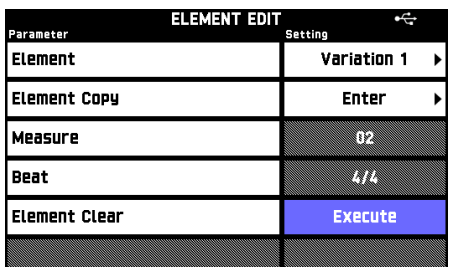

# **2.** Configure parameter settings as required.

• Touch a display item and then select from the list that appears. Use the  $\Box$  V/NO,  $\land$ /YES buttons to change setting values.

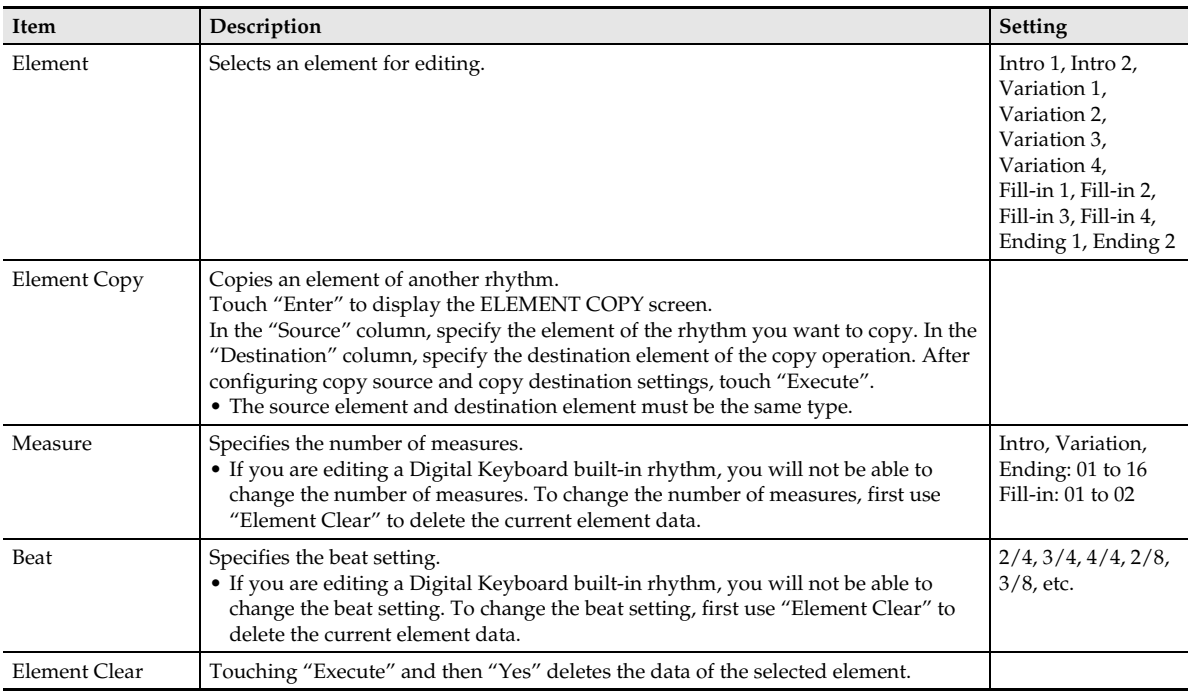

**3.** Touch **[2] EXIT** to return to the RHYTHM EDIT MENU screen.

**4.** Save the edited rhythm using the procedure under ["Saving a User Rhythm"](#page-34-0) (page [EN-34\)](#page-34-0).

## **To edit the data of each part**

# **1.** On the PATTERN SEQUENCER screen, touch "Part Edit".

This displays the PART EDIT screen.

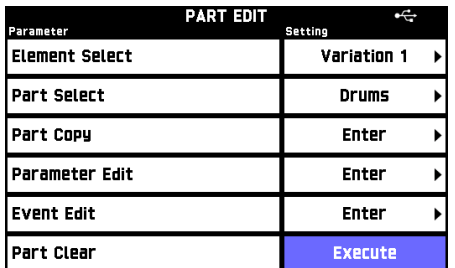

# **2.** Configure parameter settings as required.

• Touch a display item and then select from the list that appears. Use the  $\Box$  V/NO,  $\land$ /YES buttons to change setting values.

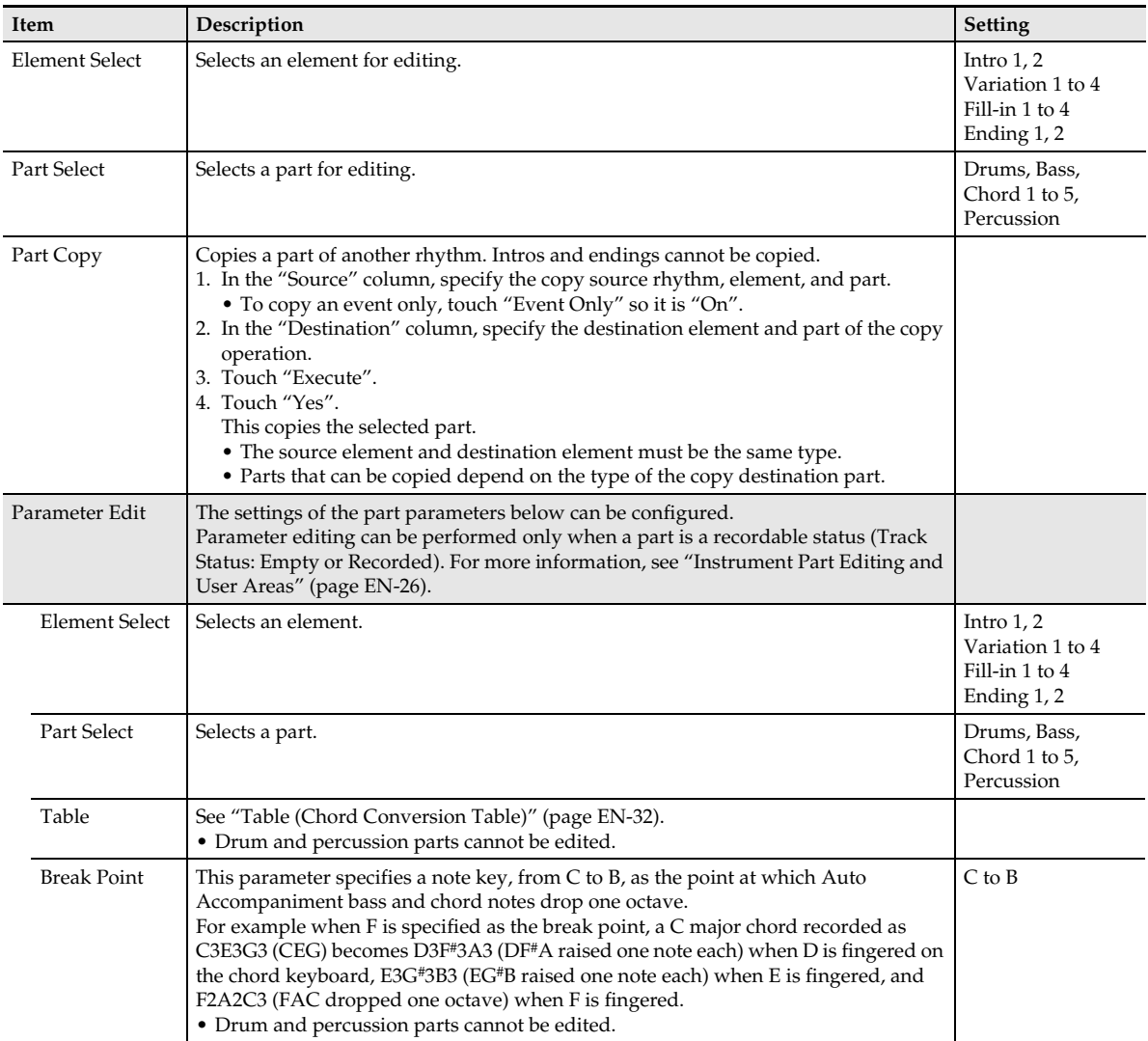

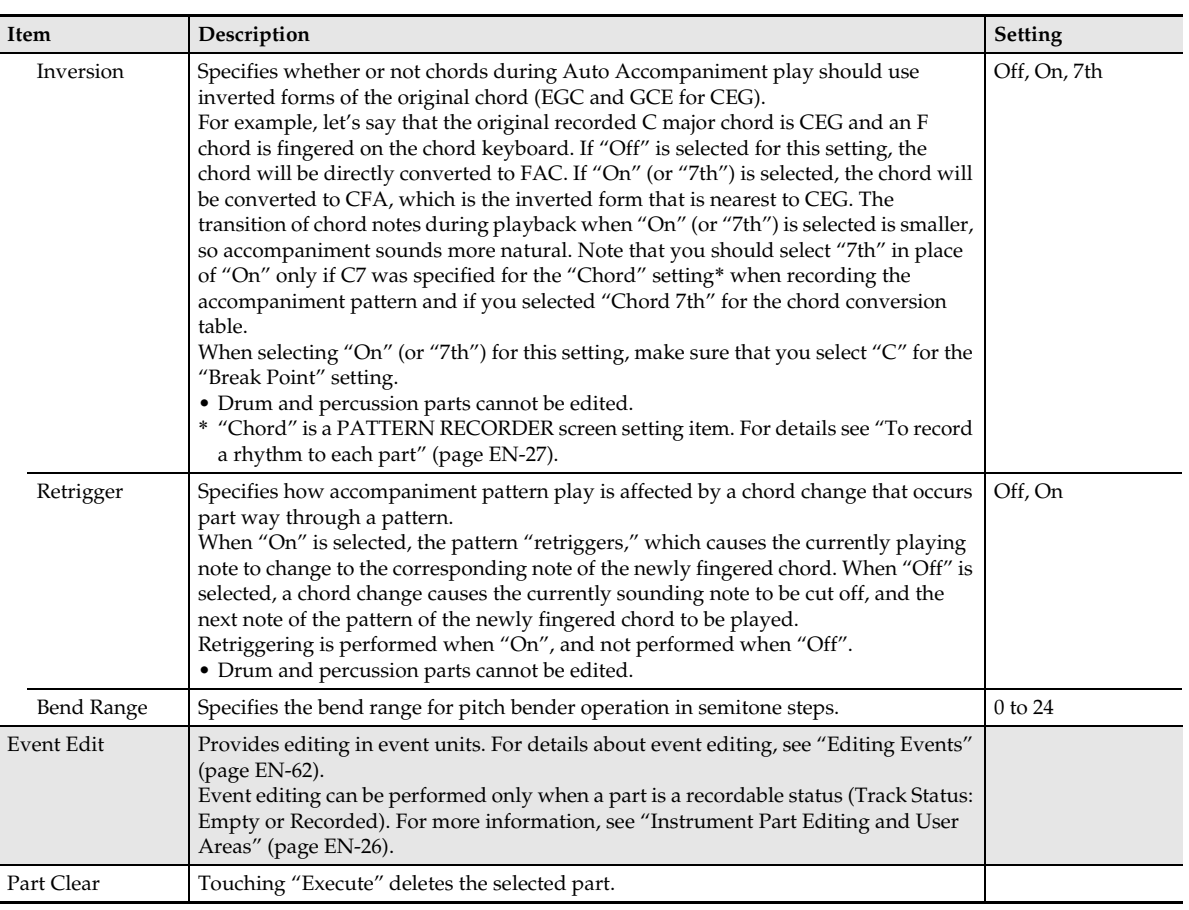

**3.** Touch **B** EXIT to return to the RHYTHM EDIT MENU screen.

**4.** Save the edited rhythm using the procedure under ["Saving a User Rhythm"](#page-34-0) (page [EN-34\)](#page-34-0).

#### <span id="page-32-0"></span>■ **Table (Chord Conversion Table)**

Recording of each accompaniment pattern is normally performed in C major (root C, major type). When playing an Auto Accompaniment, you can use a root other than C and a chord type other than major. To do this, the Digital Keyboard converts the C major recorded data to another root and/or chord type. The Chord Conversion Table is used during conversion to make corrections based on instrument parts and musical genre in order to ensure natural musicality, regardless of the root and/or type of the chord that is specified.

With this parameter, you can select from among the 19 types of chord conversion tables listed below.

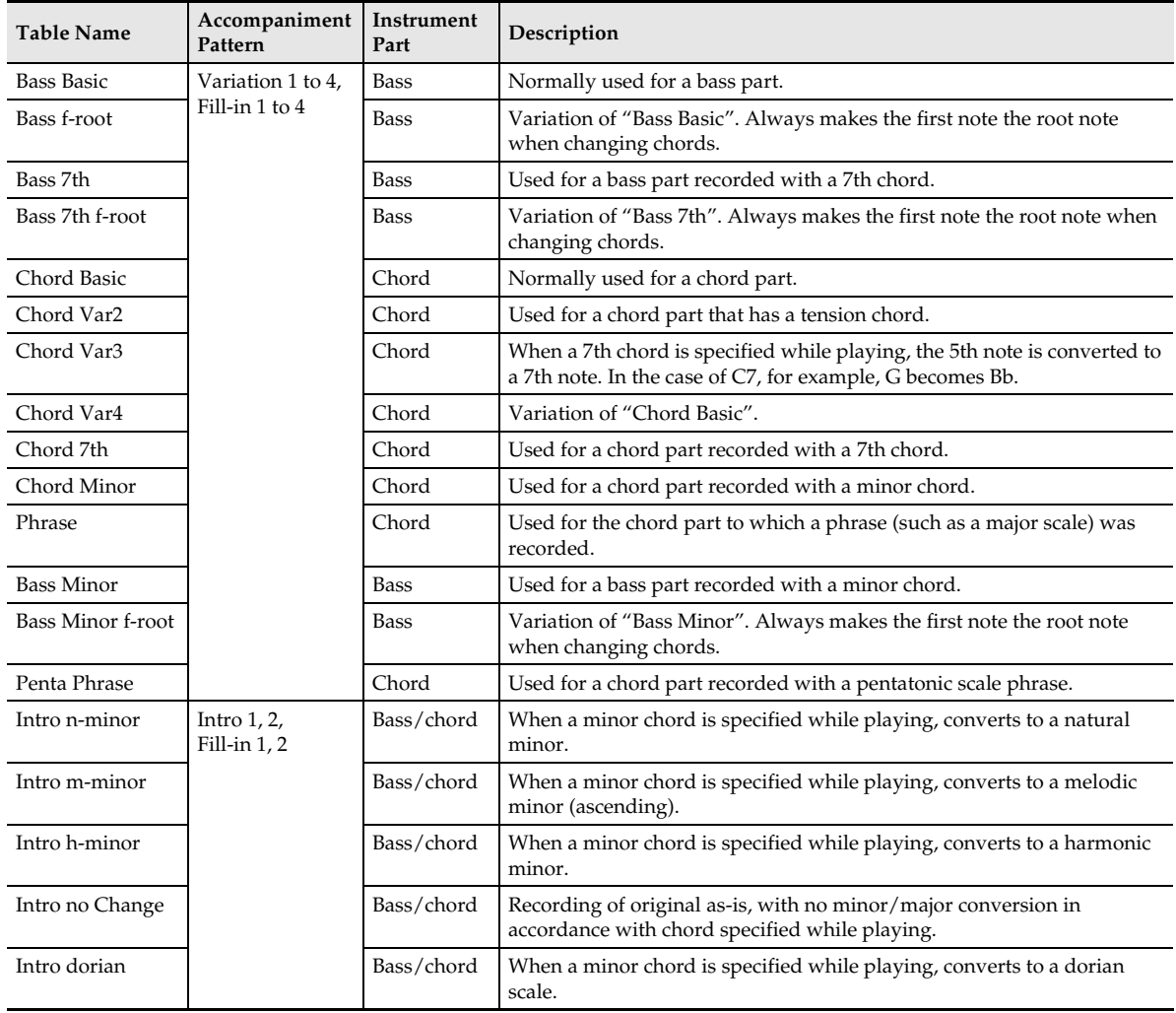

## <span id="page-33-1"></span>**To adjust the balance between parts**

**1.** On the PATTERN SEQUENCER screen, touch "Mixer Edit".

This displays the MIXER EDIT screen.

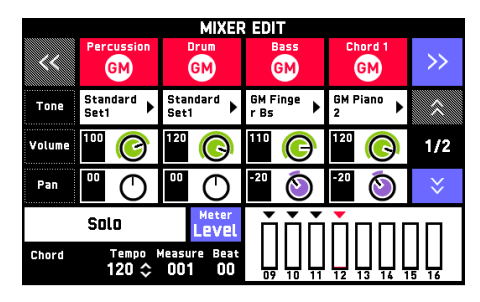

**2.** Configure parameter settings as required.

• Touch a display item and then select from the list that appears. Use the  $\blacksquare \lor$ /NO,  $\land$ /YES buttons to change setting values.

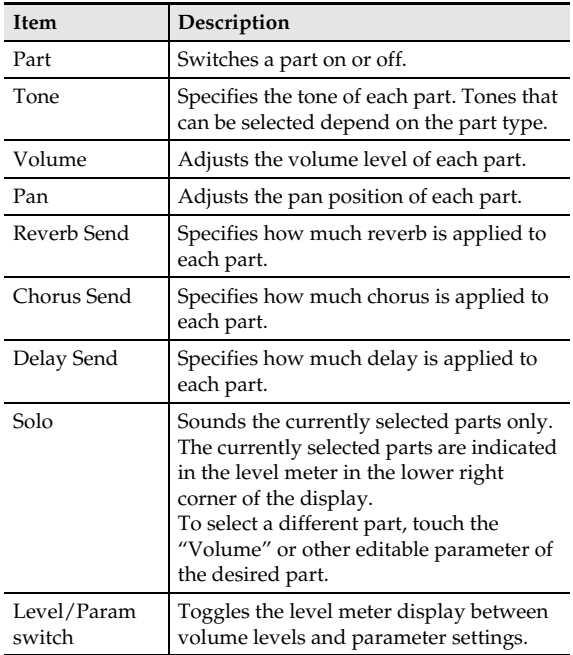

- **3.** Touch **B** EXIT to return to the RHYTHM EDIT MENU screen.
- **4.** Save the edited rhythm using the procedure under ["Saving a User Rhythm"](#page-34-0) (page [EN-34\)](#page-34-0).

## <span id="page-33-0"></span>**To import MIDI data into Digital Keyboard memory from a USB flash drive**

#### $\circledcirc$  NOTE

- The following procedure imports SMF format MIDI data stored on a USB flash drive into Digital Keyboard memory as a User Rhythm.
- **1.** On the PATTERN SEQUENCER screen, touch "SMF Import".

This displays the SMF IMPORT screen.

• If there is no file that contains MIDI data, the message "No File!" will appear on the display.

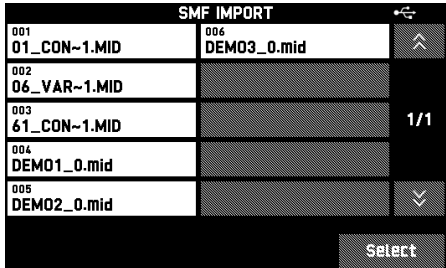

**2.** Select the data you want to import and then touch "Select".

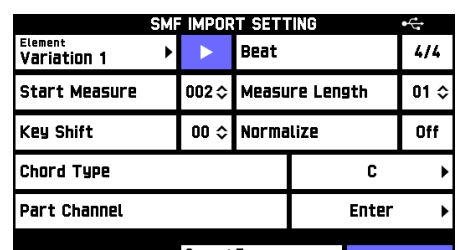

This displays the SMF IMPORT SETTING screen.

Convert Type<br>Current Element **Execute** 

#### **3.** Configure advanced settings for the data to be imported.

• Touching " $\blacktriangleright$ " plays the data specified by "Start Measure" and "Measure Length". This way you can check the measures to be imported.

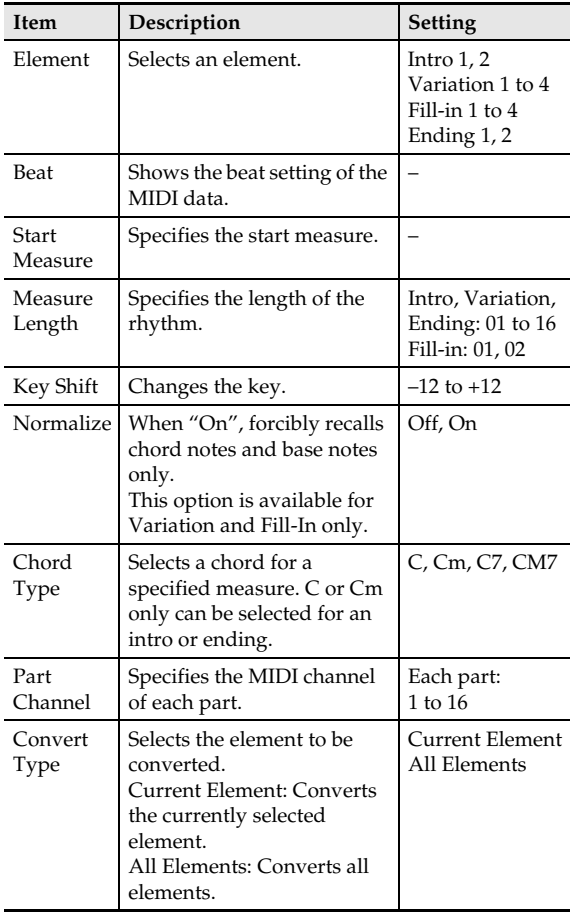

- **4.** Touch "Execute".
- **5.** Touch "Yes".
	- To cancel the operation, touch "No".

# **To initialize data being edited**

- **1.** On the RHYTHM EDIT MENU screen, touch "Pattern Sequencer".
- **2.** Touch "All Clear".
- **3.** Touch "Yes".

This initializes the rhythm being edited. • To cancel the operation, touch "No".

- **4.** Touch **IZ EXIT** to return to the RHYTHM EDIT MENU screen.
- **5.** Save the edited rhythm using the procedure under "[Saving a User Rhythm"](#page-34-0) (page [EN-34\)](#page-34-0).

# <span id="page-34-0"></span>**Saving a User Rhythm**

Use the procedure below to save a user rhythm after editing it. The initial tempo of a saved rhythm is the tempo that is set when you save it.

- **1.** On the RHYTHM EDIT MENU screen, touch "Write".
- **2.** Touch "Rename".
- **3.** Input a name for the user rhythm.
- **4.** After inputting what you want, touch "Enter". This returns to the RHYTHM EDIT MENU screen.
- **5.** Touch the destination user rhythm number. If the rhythm number already has data assigned, there will be an asterisk (\*) next to it.
- **6.** Touch "Execute".
- **7.** Touch "Yes".

This saves the user rhythm.

• To cancel the operation, touch "No".

# <span id="page-35-0"></span>**Deleting a User Rhythm**

- **1.** On the MENU screen, touch "RHYTHM".
- **2.** Touch "Edit".
- **3.** Touch "Clear".
- **4.** Touch the user rhythm you want to delete.
- **5.** Touch "Execute".
- **6.** Touch "Yes".

This deletes the selected user rhythm.

• To cancel the operation, touch "No".
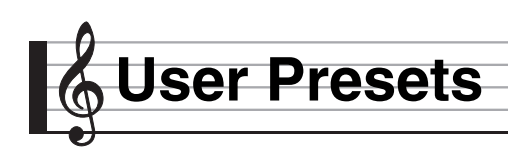

# <span id="page-36-0"></span>**Creating an Original Music Preset (User Preset)**

In addition to the Digital Keyboard's built-in Music Presets, you can also create your own original music presets (user presets). You can store up to 100 user presets in the user group.

**1.** On the MENU screen, touch "MUSIC PRESET".

This displays MUSIC PRESET screen.

**2.** Touch the preset name.

Preset name ∎∫गालखकदददढ **Greenral** Pops 001<br>SOft POP Edit **Auto Chord** Key Shift Upper 1<br>60'S EP 2 Upper 2<br>GM Strings 2  $\bf \Phi$ Lower 1<br>GM ACOUSBASS ......<br>GM Syn-Str.1 Rhythm 4/4<br>Mellow 8Beat **Chord** Tempo<br>124 ⇔ Measure<br>001 Beat<br>00 anspose<br>00 C  $F33<sub>2</sub>$  $22.01$ 

- **3.** On the MUSIC PRESET SELECT screen, touch the name of the preset you want to edit. This returns to the MUSIC PRESET screen.
- **4.** Touch "Edit".
- **5.** Edit the music preset parameters.
	- **5-1. To edit the chord progression** Touch "Chord Edit". Next, perform the editing operation described under ["To edit a chord progression"](#page-37-0) (page [EN-37](#page-37-0)). After you are finished, touch **EXIT** to return to the MUSIC PRESET EDIT screen.
	- **5-2. To change how an Auto Accompaniment is played**

Touch "Parameter Edit". Next, perform the editing operation described under ["To change how an Auto Accompaniment](#page-39-0)  [is played"](#page-39-0) (page [EN-39\)](#page-39-0). Touch **B** EXIT on the screen to return to the MUSIC PRESET EDIT screen.

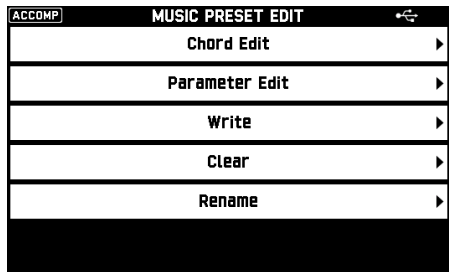

- **6.** After editing everything you want, touch "Write".
- **7.** Touch "Rename".
- **8.** Input a name for the preset.
- **9.** After inputting the preset name, touch "Enter".
- **10.** Touch the destination preset number.
	- If the preset number already has data assigned to it, there will be an asterisk (\*) next to it.

### **11.** Touch "Execute".

If the selected preset number does not have any data assigned to it, the message "Sure?" will appear. If it does have data assigned to it, the message "Replace?" will appear.

### **12.** Touch "Yes".

This stores the data.

• To return to the screen in step 10 without saving, touch "No".

### <span id="page-37-0"></span>**To edit a chord progression**

**1.** On the MUSIC PRESET EDIT screen, touch "Chord Edit".

This displays the CHORD EDIT screen.

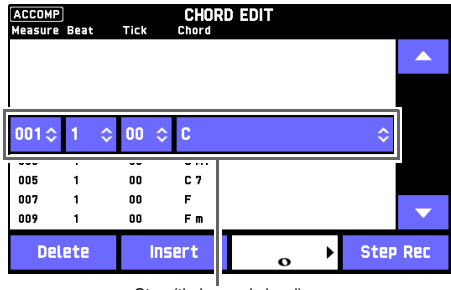

#### Step (timing and chord)

#### **Step (timing and chord)**

The timing of a chord progression is expressed as a series of three values (such as 001:1:00) indicating measure\*1 (001), beat (1), and tick (00)\*2. This series of three values is referred to collectively as a "step".

\*1 Up to 999 measures

\*2 There are 12 ticks per beat, as shown below. Chord progression

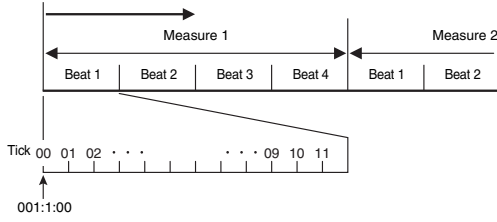

# **2.** Edit the step as desired.

- You can playback and check the edited progression by pressing the  $\boxtimes \blacktriangleright/\blacksquare$  button. Chord progression editing cannot be performed while chord progression playback is in progress.
- **3.** After you are finished editing, touch **EXIT** to return to the MUSIC PRESET EDIT screen.

#### $\sim$  NOTE

Up to approximately 999 measures can be contained in a single preset.

If your edits cause this limit to be exceeded, the message "Measure Limit" will appear on the screen and further editing will become impossible.

#### ■ **To edit preset chord information**

- **1.** On the CHORD EDIT screen, touch the "A" and " $\nabla$ " icons to display the step you want to edit.
- **2.** Input timing information or a chord.
	- To change the timing, touch the current "Measure", "Beat", or "Tick" value, and then use the  $\mathbf{Q} \vee \mathbf{A}$ buttons to change the timing value.
	- To change a chord, touch it and then play the desired chord on the keyboard.

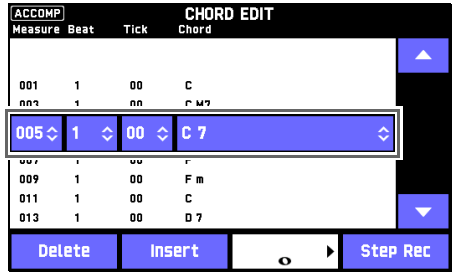

• The timing of the first step (001:1:00) is fixed and cannot be changed. Also, the final step is always one measure, regardless of the resolution.

#### ■ **To insert a new chord**

- **1.** Use the on-screen " $\blacktriangle$ " and " $\nabla$ " icons to select the step that comes immediately before the location where you want to insert a new chord.
- **2.** Touch "Insert" and then play the desired chord on the keyboard.

#### ■ **To insert a sequential series of steps**

- 1. On the CHORD EDIT screen, touch the "A" and " $\nabla$ " icons to select the step that comes immediately before the location where you want to insert the step.
- **2.** Touch "Step Rec".
- **3.** Touch the note icon.

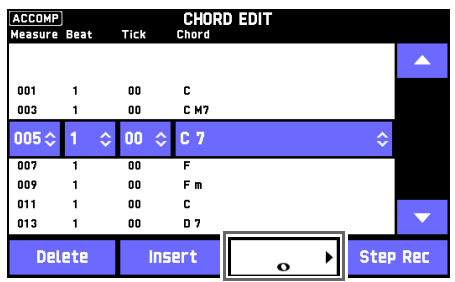

- **4.** Touch the note you want to use.
- **5.** Play a chord on the keyboard.

This inputs a step of the note length you specified in step 4 above, and then advances to input of the next step.

- Touching "Tie" without inputting a chord will specify a tie.
- Touching "Rest" without inputting a chord will result in no chord being played during that step.
- **6.** After you are finished inserting steps, touch "Step Rec" again to exit data editing.

### ■ **To delete a step**

- 1. On the CHORD EDIT screen, touch the "A" and " $\nabla$ " icons to display the step you want to delete.
- **2.** Touch "Delete".
	- You cannot delete the first step or the last step.

### <span id="page-39-0"></span>**To change how an Auto Accompaniment is played**

**1.** On the MUSIC PRESET EDIT screen (page [EN-36](#page-36-0)), touch "Parameter Edit".

This displays the PARAMETER EDIT screen.

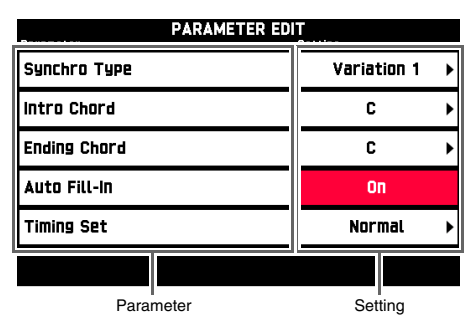

**2.** Touch the parameter whose setting you want to change, and then use the  $\mathbf{Q} \vee \mathbf{A}$  buttons to change the setting value.

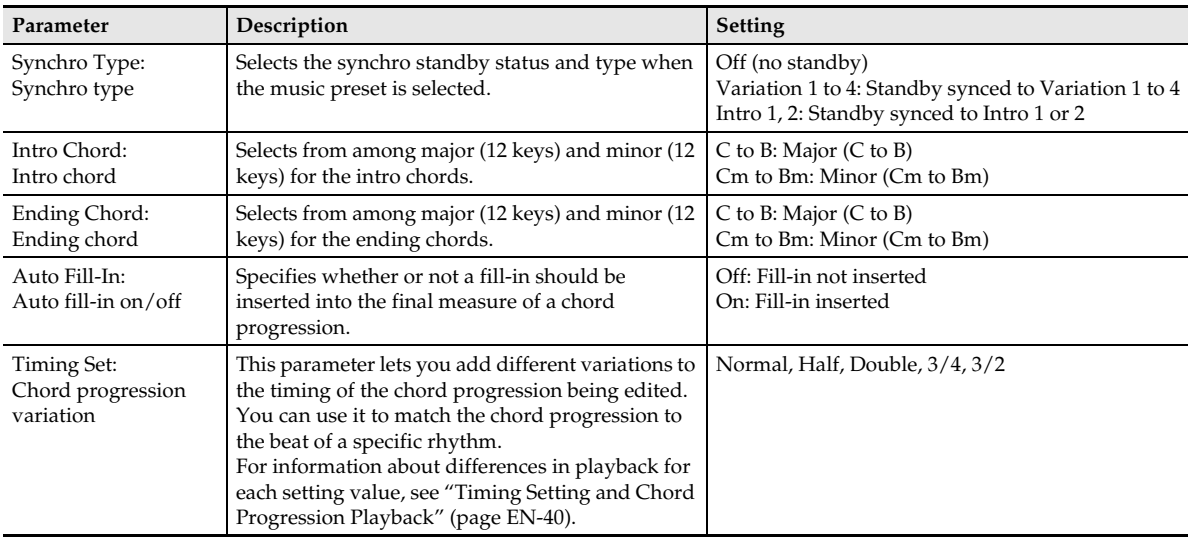

**3.** After you are finished editing, touch **12** EXIT to return to the MUSIC PRESET EDIT screen.

#### <span id="page-40-0"></span>■ **Timing Setting and Chord Progression Playback**

This section explains how chord progressions are played in accordance with the "Timing Set" settings in step 2 under "[To change how an Auto Accompaniment is played"](#page-39-0) (page [EN-39](#page-39-0)). Note that this setting affects playback only. It does not change the chord progression data.

• Normal

Plays chords at the same timing as the recording.

 $\bullet$  Half

Plays chords measure-by-measure at a timing that is half that of the recording.

Example:

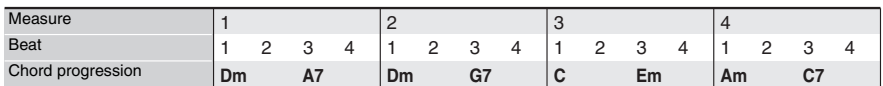

The following shows what happens when the "Half" setting is used to play back a user preset that was created based on a music preset whose rhythm is a 4/4 time.

#### **Half Playback when a 4/4 time rhythm is assigned to the user preset**

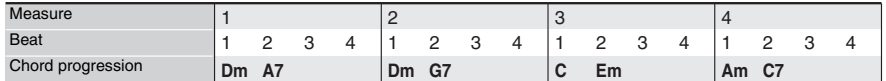

#### **Half Playback when a 2/4 time rhythm is assigned to the user preset**

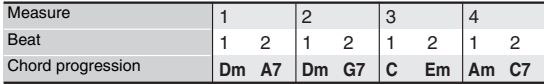

#### • Double

Plays chords measure-by-measure at a timing that is double that of the recording.

Playing back a chord progression like that shown for "Half" above while "Double" is specified results in the progression shown below.

#### **Double Playback when a 4/4 time rhythm is assigned to the user preset**

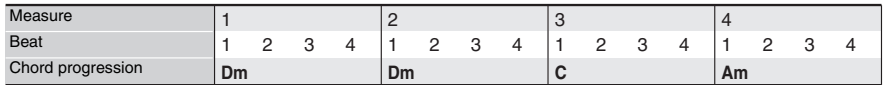

#### **Double Playback when an 8/4 time rhythm is assigned to the user preset**

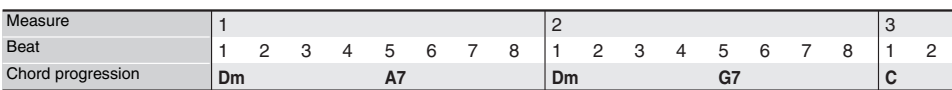

#### $• 3/4$

Plays chords measure-by-measure at a timing that is 3/4 times that of the recording. This setting is best for use with a 6/8 time rhythm.

Playing back a chord progression like that shown for "Half" above while "3/4" is specified results in the progression shown below.

#### **3/4 Playback when a 4/4 time rhythm is assigned to the user preset**

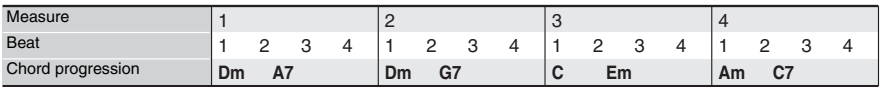

#### **3/4 Playback when a 6/8 time rhythm is assigned to the user preset**

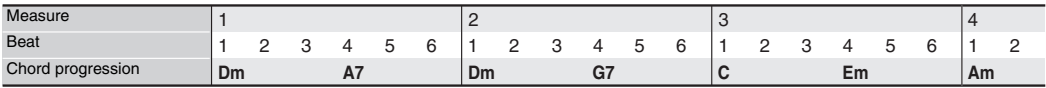

#### $\bullet$  3/2

Plays chords measure-by-measure at a timing that is 3/2 times that of the recording. This setting is best for use with a 6/4 time rhythm.

Playing back a chord progression like that shown for "Half" above while "3/2" is specified results in the progression shown below.

#### **3/2 Playback when a 4/4 time rhythm is assigned to the user preset**

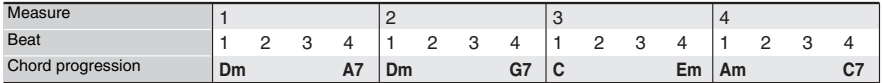

#### **3/2 Playback when a 6/4 time rhythm is assigned to the user preset**

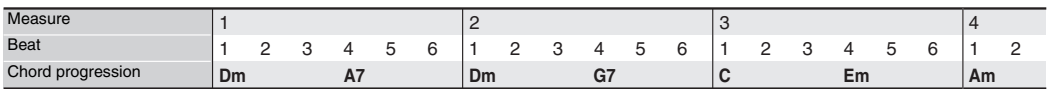

#### NOTE

• When "Double" or "3/2" is selected, chord timing is shifted to a later timing. Any chords that do not fit within a measure are not played.

### **Deleting a User Preset**

- **1.** On the MENU screen, touch "MUSIC PRESET".
- **2.** Touch "Edit".
- **3.** Touch "Clear".
- **4.** Touch the user preset you want to delete and then touch "Execute".
- **5.** Touch "Yes".

This deletes the selected user preset.

• To cancel the delete operation, touch "No".

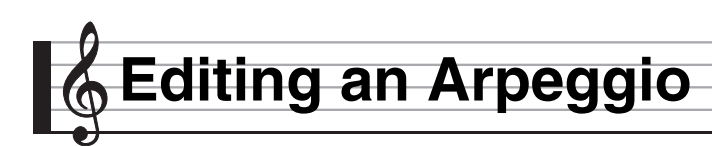

# **Editing an Arpeggio To edit each step**

You can edit a Digital Keyboard built-in arpeggio to create an original arpeggio of your own.

There are two arpeggio types: step type and variation type. Editable parameters depend on the type of arpeggio type you are using. To determine the type of an arpeggio you have selected, refer to the separate "Appendix".

### ■ **Step Type Arpeggio**

With a step type arpeggio, you can edit its steps and its parameters. A step type arpeggio can contain up to 16 steps. See the table in step 7 of the procedure below for information about settings that can be configured.

### ■ **Variation Type Arpeggio**

With a variation type arpeggio, you can edit only its parameters.

### $\circledcirc$  NOTE

- This editing operation can be performed on a step type arpeggio only.
- **1.** On the MENU screen, touch "ARPEGGIATOR".
- **2.** Touch the arpeggio name.

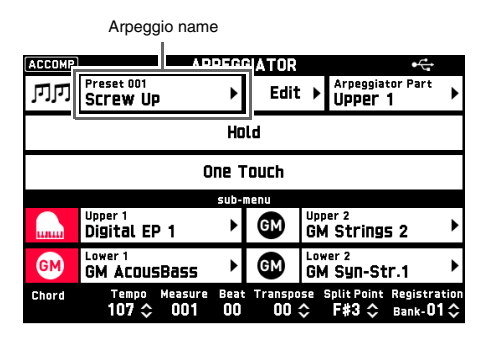

**3.** Touch the arpeggio you want to edit.

### **4.** Touch **in** EXIT.

This returns to the ARPEGGIATOR screen.

- **5.** Touch "Edit". This displays the ARPEGGIATOR EDIT screen.
- **6.** Touch "Step Edit".

**7.** You can change the settings below.

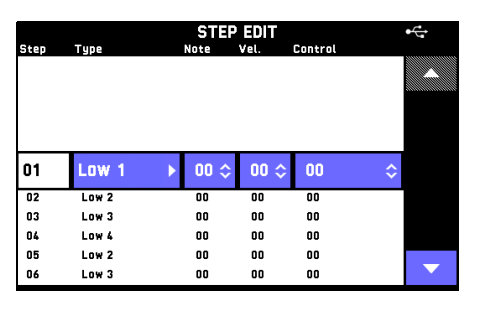

• Touch a display item and then select from the list that appears. Use the  $\Box$   $\lor$ /NO,  $\land$ /YES buttons to change setting values.

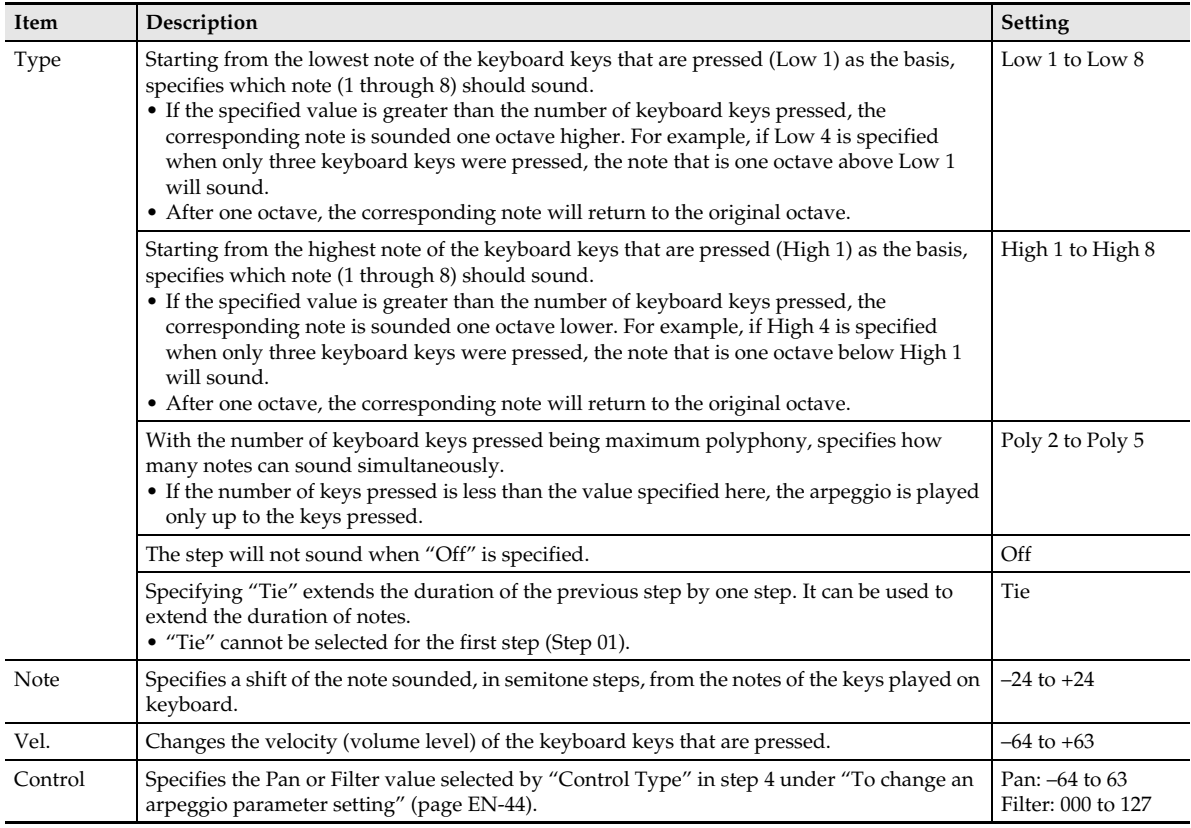

- 8. After the settings of a particular step are the way you want, touch " $\blacktriangledown$ " in the lower right corner of the screen to advance to the next step.
	- To return to the previous step, touch " $\blacktriangle$ ".
- **9.** After you are finished editing the arpeggio, touch **[2] EXIT** to return to the ARPEGGIATOR EDIT screen.
- **10.** Save the edited arpeggio using the procedure under ["To save an edited arpeggio"](#page-45-0) (page [EN-45](#page-45-0)).

### <span id="page-44-0"></span>**To change an arpeggio parameter setting**

- **1.** On the MENU screen, touch "ARPEGGIATOR".
- **2.** On the ARPEGGIATOR screen, touch "Edit". This displays the ARPEGGIATOR EDIT screen.
- **3.** Touch "Parameter Edit".

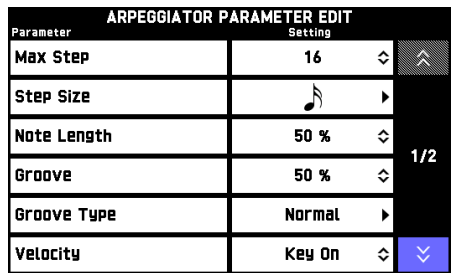

### **4.** Configure parameter settings as required.

• Touch a display item and then select from the list that appears. Use the  $\Box$   $\lor$ /NO,  $\land$ /YES buttons to change setting values.

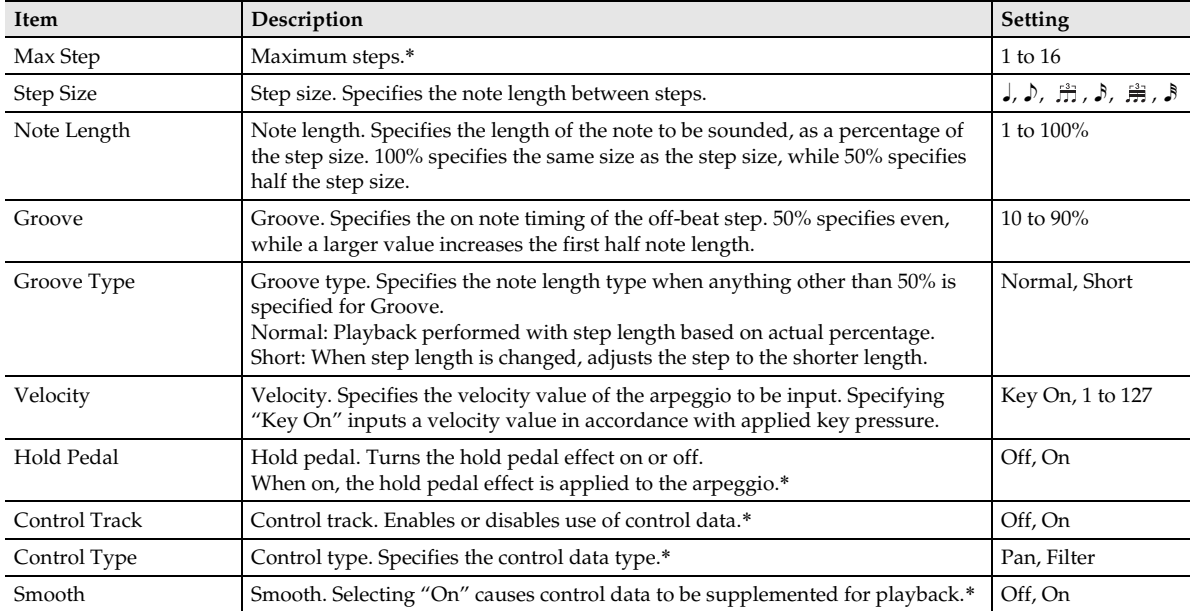

\* This editing operation can be performed on a step type arpeggio only.

**5.** After you are finished editing the arpeggio, touch **M** EXIT to return to the ARPEGGIATOR EDIT screen.

**6.** Save the edited arpeggio using the procedure under ["To save an edited arpeggio"](#page-45-0) (page [EN-45](#page-45-0)).

# <span id="page-45-0"></span>**To save an edited arpeggio**

- **1.** On the ARPEGGIATOR EDIT screen, touch "Write".
- **2.** On the ARPEGGIATOR WRITE screen, touch "Rename".

This displays an input screen.

- **3.** Touch an arpeggio name and then touch "Enter".
	- This returns to the ARPEGGIATOR WRITE screen.

### **4.** Touch the destination arpeggio number.

- If the arpeggio number already has data assigned, there will be an asterisk (\*) next to it.
- **5.** Touch "Execute".

If the selected arpeggio number does not have any data assigned, the message "Sure?" will appear. If it does have data assigned, the message "Replace?" will appear.

- **6.** Touch "Yes".
	- To cancel the operation, touch "No".

### **To rename an arpeggio**

- **1.** On the MENU screen, touch "ARPEGGIATOR".
- **2.** On the ARPEGGIATOR screen, touch "Edit". This displays the ARPEGGIATOR EDIT screen.
- **3.** Touch "Rename". This displays an input screen.
- **4.** Input a new arpeggio name and then touch "Enter".

This returns to the ARPEGGIATOR EDIT screen.

- **5.** Touch "Write".
- **6.** Touch the save destination Write Area.
- **7.** Touch "Execute".
- **8.** Touch "Yes".
	- To cancel the operation, touch "No".

# **To delete an edited arpeggio**

- **1.** On the MENU screen, touch "ARPEGGIATOR". This displays the ARPEGGIATOR screen.
- **2.** Touch "Edit".
- **3.** Touch "Clear".
- **4.** Touch the number of the arpeggio you want to delete.
- **5.** Touch "Execute".
- **6.** Touch "Yes".

This deletes the arpeggio you selected.

• To cancel the operation, touch "No".

# **Sequentially Recalling Registered Setups (Registration Sequence)**

You can configure the Digital Keyboard so its setup changes in a preset sequence each time a specified pedal is pressed. Setups are those registered in areas within a single particular registration bank.

- For information about how to configure registration function setups, see the Digital Keyboard's USER'S GUIDE (Basics).
- For details about settings, see the "Parameter List" in the separate Appendix.

# **Specifying the Recall Sequence**

Use the procedure in this section to specify sequence in which areas are recalled (registration sequence) when the pedal is pressed. You can have up to 12 sequences configured.

- **1.** On the MENU screen, touch "REGISTRATION".
- **2.** Touch "Sequence Edit". This displays the REGISTRATION SEQUENCE EDIT screen.
- **3.** Touch the "Sequence Data No." number and then use the  $\blacksquare$   $\vee$ /NO,  $\wedge$ /YES buttons to specify the number of the sequence you want to edit.
- **4.** Touch the "Bank" number and then use the  $\bf{Q}$  ∨/NO, ∧/YES buttons to specify the bank where the setups you want to use in the sequence are located.
- **5.** Touch sequence step 01 and then use the **9** w**/NO,** q**/YES** buttons to specify the number of the area that includes the first setup you want to recall.

Sequence

![](_page_46_Picture_12.jpeg)

- **6.** Repeat step 5 as required to specify areas for the other steps of the sequence.
	- Select "End" to specify the final step of the sequence.
- **7.** Touch the Sequence End Type name.
- **8.** On the SEQUENCE END SELECT screen that appears, select the operation to be performed when the sequence reaches "End".

None: Does nothing.

Repeat:

Returns to Step 01 of the currently selected sequence.

Next Seq Data: Jumps to Step 01 of the next sequence. Sequence Data 1 to 12:

Jumps to Step 01 of the specified sequence.

### **9.** Touch "Pedal 1 Type" or "Pedal 2 Type" to specify pedal operation.

#### Increment:

Advances to the next sequence step. Pressing the pedal while the current sequence step is "Top\*" will jump to Step 1 of the sequence. Pressing the pedal when the destination of the operation is "End", will perform an operation in accordance with the "Sequence End Type" setting. Configuring this setting disables the pedal setting configured on the CONTROLLER screen.

#### Decrement:

Returns to the previous sequence step. Decrement cannot be performed while the current sequence step is "Top\*" or Step 01. Configuring this setting disables the pedal setting configured on the CONTROLLER screen.

#### Off:

Disables changing of the sequence step by the pedal. Selecting "Off" for this setting enables the pedal setting configured on the CONTROLLER screen.

\* Top indicates the beginning of sequence data. Increment recalls Step 01. Moving to Top from another sequence position does not recall anything.

# **Using a Registration Sequence while Playing**

**1.** On the MENU screen, touch "REGISTRATION".

This displays the REGISTRATION screen.

**2.** Touch "Sequence Enable" to turn it on.

![](_page_47_Picture_127.jpeg)

- **3.** Touch the "Sequence Data No." number and then use the **©** ∨/NO, ∧/YES buttons to specify the number of the sequence you want to use.
- **4.** Any time while playing, press the pedal to change the Digital Keyboard setup in accordance with the sequence you configured.
	- You can move a particular step to the center of the screen by touching its step number.

#### NOTE

• The "Reset Position" and "Position Sync" buttons on the REGISTRATION screen work as described below.

Reset Position:

Makes "Top" the current sequence step. Even though the current sequence step becomes "Top", tone and rhythm settings are unchanged.

Position Sync:

Displays the currently selected number in the center of the screen.

**Using Pads (Tutorial)**

Use the procedures in this section to change advanced pad settings, and to record by overdubbing phrases. You can also edit pad data for each event (event edit). For information about event editing, see "[Editing](#page-62-0)  [Events](#page-62-0)" (page [EN-62](#page-62-0)).

# **Modifying Playback Settings**

Use the procedure below to adjust key, volume level, and other settings to be applied to sound produced when a pad is tapped. Editable parameters depend on the type of data assigned to the pad.

- **1.** On the MENU screen, touch "PAD". This displays the PAD screen.
- **2.** On the PAD screen, touch the pad whose setting you want to configure.
- **3.** Touch "Setting". This displays the editing screen.
- **4.** Touch the item whose setting you want to configure, and then change the parameter.
	- For details about editable parameters, see the ["Setting](#page-48-0)  [Item List"](#page-48-0) (page [EN-48\)](#page-48-0).
- **5.** Touch **in** EXIT.

This returns to the PAD screen.

- $Q$  NOTE
- Pad playback settings are stored in pad banks. To save the settings, save the pad bank where they are located. For information about pad bank storage, see ["Saving a User Bank"](#page-52-0) (page [EN-52](#page-52-0)).

### <span id="page-48-0"></span>**Setting Item List**

#### ■ **Phrase Setting Items**

![](_page_48_Picture_337.jpeg)

### ■ Sampling Setting Items

![](_page_49_Picture_400.jpeg)

### $Q$ <sub>NOTE</sub>

• Playback settings, and/or loop and hold settings cannot be configured immediately after a sample is recorded. These settings can be configured after saving the sample as user data.

### ■ **Chord Progression Setting Items (MZ-X500 only)**

![](_page_49_Picture_401.jpeg)

### **Precautions when Recording**

- If you change the pad number, or if you perform an operation that exits the pad screen or pad setting screen before saving the data you recorded to the pad as user data, the recorded data will be discarded and the pad data will return to what it was before you recorded new data.
- If a MIDI recorder or audio recorder recording operation is in progress, stop it before performing a pad recording operation.
- An operation that exits the pad screen cannot be performed during pad recording standby or while pad recording is in progress.
- If you record to a pad and then save the pad bank before saving the recorded data as user data, the recorded data will be discarded and the pad bank will be save with the unsaved pad returned to the data assigned to it prior to the recording.

# **Modifying Recording Settings**

Use the procedure below to configure advanced settings for when recording to a pad. Editable parameters depend on the type of data assigned to the pad.

- **1.** On the MENU screen, touch "PAD".
- **2.** Select the pad whose settings you want to configure.
- **3.** Touch "●".

This displays the PAD RECORD SELECT screen.

- **4.** Select the type of the pad you want to record. This displays the PAD RECORD WAIT screen.
- **5.** Touch "Rec Setting". This displays the PAD REC SETTING screen.
- **6.** Touch the item whose setting you want to configure, and then change the parameter.
	- For details about editable parameters, see the ["Setting](#page-50-0)  [Item List"](#page-50-0) (page [EN-50\)](#page-50-0).

### **7.** Touch **b** EXIT.

This returns to the PAD RECORD WAIT screen.

### <span id="page-50-0"></span>**Setting Item List**

### ■ **Phrase and Chord Progression Setting Items**

![](_page_50_Picture_377.jpeg)

### $\sim$  NOTE

• The "Length" and "Beat" settings cannot be changed when overdubbing phrases. The settings of the first phrase recorded are used.

### ■ Sampling Setting Items

![](_page_50_Picture_378.jpeg)

# **Overdubbing Phrase Recordings**

Use the procedure below to record a phrase onto an existing phrase and create a phrase that is a combination of both.

- **1.** On the MENU screen, touch "PAD". This displays the PAD screen.
- **2.** Touch the number of the pad to which the phrase you want to overdub is recorded (original phrase).

A pad assigned data that is not a phrase cannot be overdubbed.

**3.** Touch the "0" icon.

This displays the PAD RECORD SELECT screen.

**4.** Touch "Phrase Overdub".

This displays the PAD RECORD WAIT screen.

![](_page_50_Picture_379.jpeg)

- **5.** Play the overdub phrase using the keyboard, pads, wheel, etc.
	- This starts recording of the overdub phrase along with playback of the original phrase you selected for overdubbing. Phrase playback repeats, sounding both the original phrase and anything you recorded during the current overdubbing session. You can overdub as many times as you like as the playback repeats.
- **6.** After you are finished recording, touch "".
- **7.** Save the overdub recording using the procedure under "[Saving Pad Data](#page-51-0)" (page [EN-51\)](#page-51-0).

### $Q$ <sub>NOTE</sub>

- The phrase length and beat setting of an overdub recording operation are those of the original phrase.
- If the original phrase is less than one beat long, recording will cause it to be extended to a length of one beat.

# **Changing the Start Point of Sampled Data**

Use the procedure below to change the playback start point of a sample.

- **1.** On the PAD screen, record the sample to one of the pads.
	- For information about how to record a sample, see the Digital Keyboard's USER'S GUIDE (Basics).
- **2.** Touch "Pad Edit".
- **3.** On the PAD DATA EDIT screen, touch "Sample Edit".
- **4.** Touch "Start Position" and then use the **9 ∨/NO, ∧/YES** buttons to change the start position.
	- Tapping the recorded pad or touching " $\blacktriangleright$ " on the screen starts playback from the specified point.
- **5.** Save the sample using the procedure under "[Saving Pad Data"](#page-51-0) (page [EN-51\)](#page-51-0).

### $Q$ <sub>NOTE</sub>

- The start point of sample playback can be changed only during the period from when the sample is recorded up to the point it is saved as user data. The playback start point of a preset or a saved sample cannot be changed.
- Setting a playback start point value of 44100 causes playback to start after one second (44,100Hz sampling frequency).

# <span id="page-51-0"></span>**Saving Pad Data**

Use the procedure below to save data and/or setting recorded to a pad.

- **1.** While the data you want to save is recorded to a pad, touch "Pad Edit" on the PAD screen. This displays the PAD DATA EDIT screen.
- **2.** On the PAD DATA EDIT screen, touch "Write".
- **3.** After inputting the data name, touch "Enter".
- **4.** Touch the save destination user data and then touch "Execute".
- **5.** Touch "Yes".
	- To cancel the save operation, touch "No".

# **Deleting Pad Data**

Use the procedure below to delete pad data you previously created.

- **1.** On the PAD screen, touch "Pad Edit".
- **2.** On the PAD DATA EDIT screen, touch "Clear".
- **3.** Touch the data you want to delete.
- **4.** Touch "Execute".
- **5.** Touch "Yes".
	- This deletes the data you selected.
	- To cancel the delete operation, touch "No".

# **Renaming Pad Data**

Use the procedure below to rename pad data that you recorded or edited.

- **1.** While there is a recording and/or data within a pad, touch "Pad Edit" on the PAD screen.
- **2.** Touch "Rename". This switches to an input screen.
- **3.** Input the new name for the new pad data.
- **4.** After inputting what you want, touch "Enter".

### RNOTE

• You can continue editing pad data even after renaming the data. To save the changed data name, save the pad data. See ["Saving Pad Data"](#page-51-0) (page [EN-51](#page-51-0)).

# <span id="page-52-0"></span>**Saving a User Bank**

A bank whose pad functions have been changed is saved as a user bank.

- **1.** On the MENU screen, touch "PAD".
- **2.** Touch "Bank Edit". This displays the PAD BANK EDIT screen.
- **3.** Touch "Write".
- **4.** On the PAD BANK WRITE screen, touch "Rename".

This displays an input screen.

- **5.** Input the bank name and then touch "Enter". This returns to the PAD BANK WRITE screen.
- **6.** Touch the destination user bank.

If the user bank has data stored, there will be an asterisk (\*) next to it.

**7.** Touch "Execute".

If the selected bank does not have any data stored to it, the message "Sure?" will appear. If it does have data stored to it, the message "Replace?" will appear.

**8.** Touch "Yes".

If the selected bank has data stored to it, existing data will be overwritten with the new data.

# **Deleting a User Bank**

Use the procedure below to delete a user bank that you previously created.

- **1.** On the MENU screen, touch "PAD".
- **2.** Touch "Bank Edit".
- **3.** Touch "Clear".
- **4.** Touch the number of the bank you want to delete.
- **5.** Touch "Execute".
- **6.** Touch "Yes".
	- This deletes the data you selected.
	- To cancel the delete operation, touch "No".

# **Copying Pad Data**

While editing a bank, you can use the procedure below to copy data from one pad to another pad within the same bank.

- **1.** On the MENU screen, touch "PAD".
- **2.** Touch "Bank Edit".
- **3.** Touch "Pad Copy".
- **4.** Touch the number of the copy source pad (Source) and the number of the destination pad (Destination).
- **5.** Touch "Execute".
- **6.** Touch "Yes".
	- To cancel the copy operation, touch "No".

# **Renaming a User Bank**

Use the procedure below to rename a user bank that you edited.

- **1.** On the MENU screen, touch "PAD".
- **2.** Select the bank you want to rename.
	- For information about how to select a bank, see the Digital Keyboard's USER'S GUIDE (Basics).
- **3.** Touch "Bank Edit".
- **4.** Touch "Rename".

This switches to an input screen.

- **5.** Input the name for the new bank.
- **6.** After inputting what you want, touch "Enter".

### $Q$  NOTE

• You can continue editing pad bank data even after renaming the bank. To save the changed bank name, save the user bank. See "[Saving a User Bank"](#page-52-0) (page [EN-52](#page-52-0)).

**MIDI Recorder (Tutorial)**

# <span id="page-54-0"></span>**Recording to a Specific Song Performance Part (Track Recording)**

You can record specific instruments, the left hand and right hand, or other parts of a song individually, and then combine them into a final song.

### ■ **What is a track?**

A "track" is a separate recorded part of a song. The MIDI Recorder of this Digital Keyboard has a total of 17 tracks, one of which is a system track as described below.

#### **System Track**

In addition to notes you play on the keyboard and other performance operation data, the system track also includes a wide range of setup information for the song, including layer on/off, split on/off, tempo, Auto Accompaniment settings, reverb type, etc. Recording to the system track is performed using the recording method described in the Digital Keyboard's USER'S GUIDE (Basics).

#### **Tracks 01 through 16**

These tracks can be used to record notes, as well as pitch bend wheel and pedal operations, and the keyboard tone setting. These tracks can be combined with the system track and each other to create the final song.

### ■ Supported Track Data

The following describes the data that can be recorded to each type of track.

#### **System Track, Tracks 01 through 16**

Keyboard performance\*1, the keyboard tone setting\*1, pedal and pitch bend wheel operation, mixer settings (except for part on/off), part manipulation by a controller, DSP operation\*<sup>2</sup>

#### **System Track only**

Rhythm, balance setting, effect setting (reverb, chorus, delay, bypass), tempo, Auto Accompaniment performance/setting, one-touch preset, music preset performance\*3, registration\*3, 4, system manipulation by a controller\*5, pad play

- \*1 Upper 1 only for Tracks 1 through 16
- \*2 Only DSP Line 1 or DSP Line 2 can be recorded for the DSP operation. In the case of a new recording ("New" selected for the "Rec Type" setting), DSP Line 1 operation is recorded. In other recording types, DSP Line 2 operation is recorded.
- \*3 Recall only
- \*4 The transpose setting of the recalled data cannot be included in the recording.
- \*5 However, the settings of functions such as Master Comp and Master EQ are not recorded.

### NOTE

- Play that uses tone and other data not stored in Digital Keyboard memory (indicated by an exclamation mark next to the data name) may not be recorded by the MIDI recorder. Save the data before using the MIDI recorder.
- **1.** Use the MIDI recorder to record the first performance part to the system track. For information about how to record, see the Digital Keyboard's USER'S GUIDE (Basics).
- **2.** Next, select the tone of the part you want to play and record.
- **3.** On the MENU screen, touch "MIDI RECORDER".
- **4.** Touch "●" to enter the recording mode.

**5.** Touch the track name.

![](_page_55_Figure_2.jpeg)

- **6.** Touch the track (Solo Track 1 through Solo Track 16) you want to record.
- **7.** Start playing something on the keyboard.

This starts recording along with playback of what you recorded to the system track, so you can play along with system track.

**8.** After you are finished playing, touch "".

This enters the playback mode. Touch " $\blacktriangleright$ " to play back what you recorded up to this point. To stop playback, touch " $\P'$ ".

- You can use the following procedure to turn specific tracks on (play enabled) and off (play disabled). This allows you to listen only to the track(s) you want when recording a new track.
	- (1) Touch "Monitor". This displays the MIDI Recorder playback properties screen.
	- (2) You can select "Mute" or "Solo" for each of the tracks.

Mute: Track is not played.

Solo: Selected track is played alone.

You can mute specific recorded tracks so they do not play as you record a new track.

**9.** Repeat steps 2 through 8 above as required to record all of the parts you need to complete your song.

# **Re-recording Part of a Recorder Song (Punch-in Recording)**

You can use punch-in recording to re-record a specific part of recorder song that you want to improve or correct.

![](_page_55_Figure_17.jpeg)

- **1.** Enter the MIDI recorder recording mode and then select the track where you want to perform punch-in recording.
	- For information about how to select a track, see steps 4 and 5 under "[Recording to a Specific Song](#page-54-0)  [Performance Part \(Track Recording\)"](#page-54-0) (page [EN-54\)](#page-54-0).

### **2.** Touch "Rec Type".

### **3.** Touch "Punch In Sync".

• If you want to delete all of the data in the track following the section you recorded with punch-in recording, touch "Punch Out Erase".

### **4.** Touch "▶".

This will start playback of the selected track.

**5.** When playback reaches the point you want to re-record, play the desired note(s) on the keyboard.

This starts punch-in recording, so continue to play.

- Performing a pedal or pitch bend wheel operation also will start punch-in recording.
- Besides keyboard play, you can also start punch-in recording by performing the operation below. Touch "Punch In"\*1, change the tone, change the rhythm\*2, change the tempo\*2.
	- \*1 Used when you want to start punch-in recording without modifying play or settings.

\*2 System track only

• During punch-in playback, you can touch  $" \blacktriangleleft"$  to skip back or " $\blacktriangleright$ " to skip forward. This lets you jump more quickly to the location you want to record. You can also pause playback by touching " $\blacksquare$ ".

**6.** After you are finished punch-in recording, touch " $\blacksquare$ ".

Anything in the track following the point where you touched "■" will be retained as-is.

• If you want to cancel punch-in recording part way through and retain the original track data, touch "Cancel Punch".

# <span id="page-56-0"></span>**Specifying the Punch-in Recording Location (Auto Punch-in Recording)**

You can use the following procedure to specify a particular range for punch-in recording.

![](_page_56_Figure_6.jpeg)

- **1.** Enter the MIDI recorder recording mode and then select the track where you want to perform punch-in recording.
	- For information about how to select a track, see steps 4 and 5 under "[Recording to a Specific Song](#page-54-0)  [Performance Part \(Track Recording\)"](#page-54-0) (page [EN-54\)](#page-54-0).
- 2. Use "<< "and ">" to display the first measure of the section you want to record and then touch "Set A".

![](_page_56_Figure_10.jpeg)

- **3.** Use "**44**" and " $\blacktriangleright$ " to display the last measure and then touch "Set B".
- **4.** Touch " $\blacktriangleleft$ " to return to the beginning of the song, or use "44" and ">>" to adjust the position to start playback.
- **5.** Touch "Rec Type".
- **6.** Touch "Punch In A-B".

# $\overline{7}$ . Touch " $\blacktriangleright$ ".

• Punch-in recording automatically starts when playback reaches the start point and ends when it reaches the end point you specified in step 3.

### **To re-record an area smaller than one measure**

Use the procedure below to specify a punch-in recording area that includes a part of a measure.

*Example:* To re-record from beat 3 of measure 2 up to beat 1 of measure 4

![](_page_56_Figure_20.jpeg)

- **1.** Use the MIDI Recorder to start playback of the song that contains the section you want to re-record.
- **2.** When playback reaches the point where you want to start punch-in recording, touch "Set A".
	- After touching "Measure", "Beat", or "Tick" for Point A, you can then use the  $\mathbf{Q} \times$ ,  $\wedge$  buttons to make fine adjustments to the start point.

![](_page_56_Picture_276.jpeg)

- **3.** When playback reaches the point where you want to end punch-in recording, touch "Set B".
	- After touching "Measure", "Beat", or "Tick" for Point B, you can then use the  $\mathbf{C} \times$ ,  $\wedge$  buttons to make fine adjustments to the end point.

![](_page_57_Picture_257.jpeg)

- **4.** Touch "■" to stop play back.
- **5.** Touch " $\blacktriangleleft$ " to return to the beginning of the song, or use " $\blacktriangleleft$ " and " $\blacktriangleright$ " to adjust the position to start playback.
- **6.** Touch "●" to enter the recording mode and select the track where you want to perform punch-in recording.
	- For information about how to select a track, see steps 4 and 5 under "[Recording to a Specific Song](#page-54-0)  [Performance Part \(Track Recording\)"](#page-54-0) (page [EN-54\)](#page-54-0).
- **7.** Touch "Rec Type".
- **8.** Touch "Punch In A-B".
- **9.** Touch " $\blacktriangleright$ ".
	- Punch-in recording automatically starts when playback reaches the start point and ends when it reaches the end point you specified in step 3.

# **Overdubbing a Recorded Track**

Use the procedure below to record a new performance into a track that already contains recorded data and combine the new and old data.

- **1.** Enter the MIDI recorder record mode, and select the recorded track you want to overdub.
	- For information about selecting a track, see steps 4 and 5 under "[Recording to a Specific Song](#page-54-0)  [Performance Part \(Track Recording\)"](#page-54-0) (page [EN-54\)](#page-54-0).
- **2.** Touch "Rec Type".
- **3.** Touch "Over Dubbing".

### **4.** Touch " $\blacktriangleright$ ".

This starts recording along with playback of what is recorded to the track, so you can play along.

- Pressing keyboard keys or a pedal without touching  $\mathscr{C}$  will also start recording automatically.
- To stop the overdub operation, touch "Cancel OVDB".
- **5.** After you are finished playing, touch "".

# **Editing MIDI Data**

Use the procedures in this section to rename, copy, and delete recorded MIDI data.

### **To rename recorded MIDI data**

- **1.** On the MENU screen, touch "MIDI RECORDER".
- **2.** Touch the data name.
- **3.** Touch "User Data Edit".
- **4.** Touch "Rename".
- **5.** Touch the data you want to rename.
- **6.** Input the new name.
- **7.** After you are finished inputting the name, touch "Enter".
- **8.** Touch "Yes". • To cancel the rename operation, touch "No".

### **To copy recorded MIDI data**

- **1.** On the MENU screen, touch "MIDI RECORDER".
- **2.** Touch the data name.
- **3.** Touch "User Data Edit".
- **4.** Touch "Copy".
- **5.** Touch the data you want to copy.
- **6.** Touch "Execute".
- **7.** Touch "Yes".
	- To cancel the copy operation, touch "No".

### **To delete recorded MIDI data**

- **1.** On the MENU screen, touch "MIDI RECORDER".
- **2.** Touch the data name.
- **3.** Touch "User Data Edit".
- **4.** Touch "Delete".
- **5.** Touch the data you want to delete.
- **6.** Touch "Execute".
- **7.** Touch "Yes".

This deletes the MIDI data you selected.

• To cancel the delete operation, touch "No".

# **Editing a Track**

Use the procedures in this section to rename and copy recorded tracks, and to perform a variety of editing operations.

### **To rename a track**

- **1.** On the MENU screen, touch "MIDI RECORDER".
- **2.** Touch "Monitor".
- **3.** Touch "Edit".
- **4.** Touch "Track Edit".
- **5.** Touch "Rename".
- **6.** Touch the track you want to rename.
- **7.** Input the new name.
- **8.** After you are finished inputting the name, touch "Enter".
- **9.** Touch "Yes".
	- To cancel the rename operation, touch "No".

### **To copy one track to another**

- **1.** On the MENU screen, touch "MIDI RECORDER".
- **2.** Touch "Monitor".
- **3.** Touch "Edit".
- **4.** Touch "Track Edit".
- **5.** Touch "Copy".
- **6.** In the "Source" list, touch the track you want to copy.
- **7.** In the "Destination" list, touch the destination track.
- **8.** Touch "Execute".
- **9.** Touch "Yes".
	- To cancel the copy operation, touch "No".

### **To combine two tracks into a single track**

- **1.** On the MENU screen, touch "MIDI RECORDER".
- **2.** Touch "Monitor".
- **3.** Touch "Edit".
- **4.** Touch "Track Edit".
- **5.** Touch "Merge".
- **6.** Select the tracks you want to merge. Source A: Touch the track you want to come first. Source B: Touch the track you want to come after the Source A track.
- **7.** In "Destination", touch the destination track.
- **8.** Touch "Execute".
- **9.** Touch "Yes".
	- To cancel the merge operation, touch "No".

### **To clear a track**

- **1.** On the MENU screen, touch "MIDI RECORDER".
- **2.** Touch "Monitor".
- **3.** Touch "Edit".
- **4.** Touch "Track Edit".
- **5.** Touch "Clear".
- **6.** Touch the track you want to clear.
- **7.** Touch "Execute".
- **8.** Touch "Yes".
	- To cancel the delete operation, touch "No".

### **To insert a blank measure at a specific position in a specific track**

- **1.** On the MENU screen, touch "MIDI RECORDER".
- **2.** Touch "Monitor".
- **3.** Touch "Edit".
- **4.** Touch "Track Edit".
- **5.** Touch "Insert Measure".
- **6.** Touch the track into which you want to insert a blank measure.
- **7.** Touch the item whose setting you want to change, and then use the  $\mathbf{Q} \vee$ ,  $\wedge$  buttons to change it.

Measure: Specifies the measure number from which insertion starts.

Size: Specifies the number of measures to be inserted.

- **8.** After you are finished configuring settings, touch "Execute".
- **9.** Touch "Yes".
	- To cancel the insert operation, touch "No".

### NOTE

• If a Point A and Point B are specified using the procedure under ["Specifying the Punch-in](#page-56-0)  [Recording Location \(Auto Punch-in Recording\)"](#page-56-0) (page [EN-56\)](#page-56-0) before performing this operation "Measure" and "Size" settings will be configured automatically.

### **To delete a specific measure from a specific track**

- **1.** On the MENU screen, touch "MIDI RECORDER".
- **2.** Touch "Monitor".
- **3.** Touch "Edit".
- **4.** Touch "Track Edit".
- **5.** Touch "Delete Measure".
- **6.** Touch the track that contains the measure you want to delete.
- **7.** Touch the item whose setting you want to change, and then use the  $\mathbf{Q} \vee \mathbf{A}$  buttons to change it.

Measure: Specifies the measure number from which delete starts.

Size: Specifies the number of measures to be deleted.

- **8.** After you are finished configuring settings, touch "Execute".
- **9.** Touch "Yes".
	- To cancel the delete operation, touch "No".

### NOTE

• If a Point A and Point B are specified using the procedure under ["Specifying the Punch-in](#page-56-0)  [Recording Location \(Auto Punch-in Recording\)"](#page-56-0) (page [EN-56\)](#page-56-0) before performing this operation "Measure" and "Size" settings will be configured automatically.

## **To quantize a specific step**\*

- \* Quantize is an operation that automatically adjusts the timing of the note on operation of each step to match a reference note.
- **1.** On the MENU screen, touch "MIDI RECORDER".
- **2.** Touch "Monitor".
- **3.** Touch "Edit".
- **4.** Touch "Track Edit".
- **5.** Touch "Quantize".
- **6.** Touch the track you want to quantize.
- **7.** Touch the note icon.
- **8.** Touch the note you want to use as the quantize reference note.
- **9.** Touch the item whose setting you want to change, and then use the  $\mathbf{Q} \times$ ,  $\wedge$  buttons to change it.

Measure: Specifies the measure number from which quantize starts.

Size: Specifies the number of measures to be quantized.

### **10.** Touch "Execute".

### **11.** Touch "Yes".

• To cancel the quantize operation, touch "No".

### NOTE

• If a Point A and Point B are specified using the procedure under ["Specifying the Punch-in](#page-56-0)  [Recording Location \(Auto Punch-in Recording\)"](#page-56-0) (page [EN-56\)](#page-56-0) before performing this operation "Measure" and "Size" settings will be configured automatically.

### **To key shift a specific measure from a specific track**

- **1.** On the MENU screen, touch "MIDI RECORDER".
- **2.** Touch "Monitor".
- **3.** Touch "Edit".
- **4.** Touch "Track Edit".
- **5.** Touch "Key Shift".
- **6.** Touch the track you want to key shift.
- **7.** Touch the item whose setting you want to change, and then use the  $\mathbf{Q} \vee$ ,  $\wedge$  buttons to change it.

Measure: Specifies the measure number from which key shift starts.

- Size: Specifies the number of measures to be key shifted.
- Shift: Specifies how many semitones to shift the key. You can specify a value in the range of –24 to +24.
- **8.** After you are finished configuring settings, touch "Execute".
- **9.** Touch "Yes".
	- To cancel the key shift operation, touch "No".

### NOTE

• If a Point A and Point B are specified using the procedure under ["Specifying the Punch-in](#page-56-0)  [Recording Location \(Auto Punch-in Recording\)"](#page-56-0) (page [EN-56\)](#page-56-0) before performing this operation "Measure" and "Size" settings will be configured automatically.

<span id="page-62-0"></span>**Editing Events**

Pattern sequencer data, pad phrases and chord progressions, and MIDI recorder data are recorded as series of "events". An event is the smallest component unit of data. For example, values for the following performance operations are recorded as events when you press a keyboard key: note start measure, beat, and track, note pitch, note length, and note intensity. Recorded events can be edited, and new events can be inserted into an event series.

# **Displaying the EVENT EDIT Screen**

The method you need to perform to display the EVENT EDIT screen depends on the Digital Keyboard function you are currently using.

*Example:* MIDI recorder EVENT EDIT screen

![](_page_62_Figure_5.jpeg)

### **To display the pattern sequencer EVENT EDIT screen**

- **1.** On the MENU screen, touch "RHYTHM".
- **2.** Select the rhythm you want to edit.
	- For information about how to select a rhythm, see the Digital Keyboard's USER'S GUIDE (Basics).
- **3.** Touch "Edit".
- **4.** Touch "Pattern Sequencer".
- **5.** Touch "Part Edit".
- **6.** Touch "Event Edit".

This displays the EVENT EDIT screen of the currently selected pattern sequencer.

### (V) IMPORTANT!

- Pattern sequencer event editing can be performed while the instrument status (page [EN-26](#page-26-0)) is either "Recorded" or "Empty". Pattern sequencer event editing is not possible when the instrument status is "Fixed".
- Though you cannot perform event editing directly on an instrument part whose status is "Fixed", you can copy such an instrument part to a user area and then edit the copied data. For details about the copy operation, see ["To edit the data of each part"](#page-30-0) (page [EN-30](#page-30-0)).

### **To display the pad EVENT EDIT screen**

- **1.** On the MENU screen, touch "PAD".
- **2.** Assign or newly record the data to be edited to any pad.
	- For information about pad operations, see the Digital Keyboard's USER'S GUIDE (Basics).
- **3.** Touch "Pad Edit".

This displays the PAD DATA EDIT screen.

**4.** Touch "Event Edit".

This displays the EVENT EDIT screen of data assigned to the selected pad.

### $Q$  NOTE

- Event editing can be performed only when the pad data is a phrase or chord progression.
- Pads do not include beat data. Because of this, event positions (timing) are displayed based on a 4/4 beat.
- Up to 32 measures can be edited.

### **To display the MIDI recorder EVENT EDIT screen**

- **1.** On the MENU screen, touch "MIDI RECORDER".
- **2.** Touch "Monitor".
- **3.** Touch the track you want to edit and then touch "Edit".
- **4.** Touch "Event Edit".

This displays the EVENT EDIT screen of the selected track.

# **Using the EVENT EDIT Screen**

### **EVENT EDIT Screen**

 $\circledcirc$ **SYSTEM TRACK E ENT EDIT**  $\frac{1}{2}$ Beat 12Ó .<br>Iempo 3.Rev Type Hall 3 .<br>S.Rev Time 082 0 .<br>B.Rev Early Reflection 056 .<br>Rev High Damp 080 Step<br>Rec **Select** Delete Quantize Copy Detail ting P

The EVENT EDIT screen shows the individual events that make up the data.

Event locations (timing) are displayed as measures, beats, and ticks. A "tick" is a unit of time that is shorter than one beat.

There are 96 ticks per beat in the case of 2/4 to 8/4, and 48 ticks per beat in the case of 2/8 to 16/8.

Shows the event type and its parameter setting values. The displayed parameter depends on the event type.

### **Event List**

The table below shows event edit parameters and setting values.

- A left arrow  $(\epsilon)$  in the "Parameter Name" column indicates that the parameter name is the same as the event name.
- A circle (O) in a function column (MIDI Recorder, etc.) indicates that an event can be edited using that function.
- Parameters that are displayed for a note event of a part event can be hidden if desired. For details, see "[To change](#page-72-0)  [the parameters displayed for a note event"](#page-72-0) (page [EN-72\)](#page-72-0).

![](_page_63_Picture_278.jpeg)

### ■ **Part Events**

![](_page_64_Picture_370.jpeg)

1

![](_page_65_Picture_276.jpeg)

![](_page_66_Picture_275.jpeg)

1

![](_page_67_Picture_274.jpeg)

![](_page_68_Picture_264.jpeg)

![](_page_69_Picture_143.jpeg)

### $Q$  NOTE

• After SMF format MIDI data is imported, there may be events displayed whose Master Volume, Master Fine Tune, Master Coarse Tune, or other settings cannot be changed.

### ■ **System Events**

![](_page_70_Picture_309.jpeg)

![](_page_71_Picture_130.jpeg)
- **1.** Display the EVENT EDIT screen.
- **2.** Touch "Setting".
- **3.** Touch "View Filter".

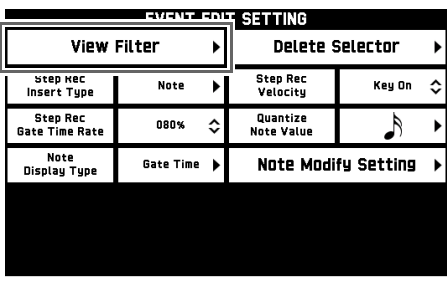

**4.** Touch "Filter Enable" so it is "On".

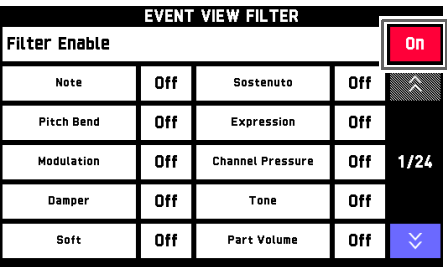

**5.** Touch the event type you want to hide on the EVENT EDIT screen so it is "On".

On: Not displayed on the EVENT EDIT screen. Off: Displayed on the EVENT EDIT screen.

**6.** Touch **II** EXIT to return to the EVENT EDIT screen.

This hides the event types whose setting you changed to "On" in step 5.

### **To hide a particular event type To change the parameters displayed for a note event**

### $\circledcirc$  NOTE

• Use the procedure below to change gate time value of a note event displayed on the pad and MIDI recorder EVENT EDIT screen to an off velocity value.

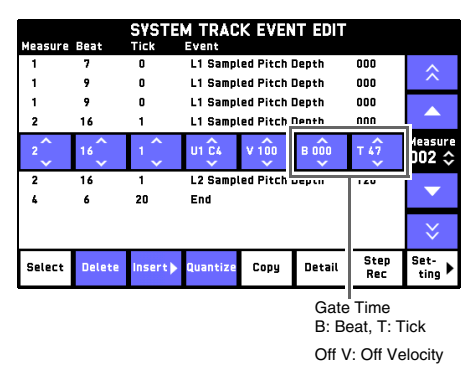

- **1.** On the EVENT EDIT screen, touch "Setting".
- **2.** Touch "Note Display Type".

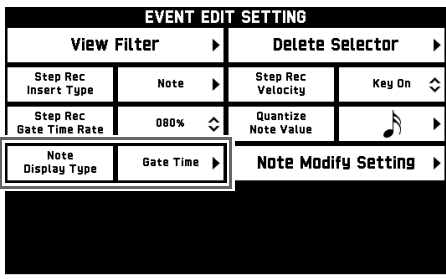

- **3.** On the EVENT EDIT screen, touch the parameter you want to display.
- **4.** Touch **12 EXIT** to return to the EVENT EDIT screen.

The values of the parameters you selected will be displayed.

### <span id="page-73-0"></span>**To select an event for editing**

### **1.** Display the EVENT EDIT screen.

Event being edited (selected event) **Conservation Event** Operation button

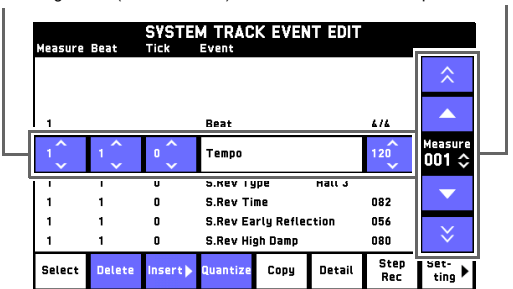

### **2.** Touch an operation button to select an event.

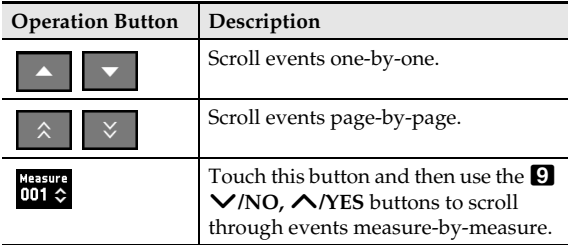

### <span id="page-73-1"></span>**To select multiple events**

- **1.** Display the EVENT EDIT screen.
- **2.** Use the operation buttons to select the first event.

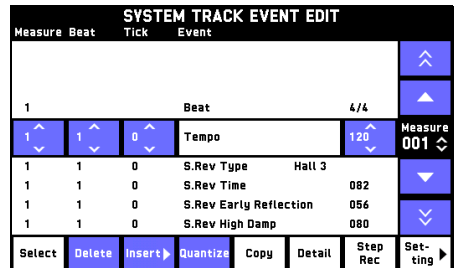

- **3.** Touch "Select".
- **4.** Use the operation buttons to highlight the other events you want to select.

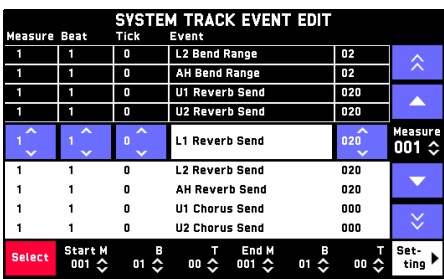

### **5.** Touch "Select".

This selects the events.

• Touch "Select" again to deselect.

### NOTE

• After selecting events, you can copy them, change their parameter settings, etc.

### **Editing an Existing Event**

Use the procedures in this section to change the value of a parameter or to copy a parameter.

### **To change event settings**

- **1.** On the EVENT EDIT screen, select the event whose settings you want to change.
	- For information about how to select an event, see ["To](#page-73-0)  [select an event for editing](#page-73-0)" (page [EN-73\)](#page-73-0).
- **2.** Touch the parameter you want to change.
	- Up and down arrows  $(\Diamond)$  indicate that a parameter can be configured.
- **3.** Use the  $\blacksquare$   $\vee$ /NO,  $\wedge$ /YES buttons to change parameter values as desired.
	- To change a setting value in increments of 10, hold down the  $\blacksquare$   $\blacktriangleright$ /NO or  $\blacktriangle$ /YES button as you rotate the bp **VALUE** dial.
	- During note event editing, you can change the pitch of a note by pressing a keyboard key.
	- If velocity is selected, the velocity value is changed along with the note pitch.

### NOTE

• With the pattern sequencer, the final event (End) cannot be changed.

### **To insert an event**

- **1.** On the EVENT EDIT screen, select the event immediately after the location where you want to insert an event.
	- For information about how to select an event, see ["To](#page-73-0)  [select an event for editing](#page-73-0)" (page [EN-73\)](#page-73-0).
- **2.** Touch "Insert".
	- Touching "Insert" while editing an event of a pad that is assigned chords causes a chord event to be inserted. Proceed to step 4.
- **3.** Touch the event type you want to insert. This inserts the selected event.
- $\mathbf{4}_{\mathbf{a}}$  Touch a parameter and then use the  $\mathbf{C} \vee \mathbf{C}$ NO,  $\bigwedge$ /YES buttons to change its value.

### **To copy an event**

- **1.** On the EVENT EDIT screen, select the event you want to copy.
	- For information about how to select an event, see ["To](#page-73-0)  [select an event for editing"](#page-73-0) (page [EN-73](#page-73-0)) or ["To select](#page-73-1)  [multiple events"](#page-73-1) (page [EN-73\)](#page-73-1).

### **2.** Touch "Copy".

- **3.** Use the operation buttons to select the event that comes immediately after the position where you want to insert the copied event.
	- You can also touch "Measure", "Beat" or "Tick" at the bottom of the screen, and then use the  $\mathbf{Q} \vee$ *NO*,  $\triangle$ **/YES** buttons to specify the insert position.

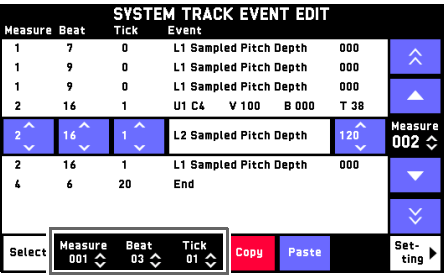

### **4.** Touch "Paste".

This pastes a copy of the event.

<sup>•</sup> To cancel the copy operation, touch "Copy" again.

- Quantize is an operation that automatically adjusts the note on timing of a note event to match a reference note.
- **1.** On the EVENT EDIT screen, touch "Setting".
- **2.** Touch the note to the right of "Quantize".
- **3.** Touch the note you want to use as the quantize reference note.
- **4.** Touch **12 EXIT** to return to the EVENT EDIT screen.
- **5.** On the EVENT EDIT screen, select the event you want to quantize.
	- For information about how to select an event, see ["To](#page-73-0)  [select an event for editing"](#page-73-0) (page [EN-73](#page-73-0)) or "[To select](#page-73-1)  [multiple events"](#page-73-1) (page [EN-73\)](#page-73-1).
- **6.** Touch "Quantize".

This performs quantization on the selected event.

### **To quantize an event**\* **To adjust the key of an event**

### $\mathbb{Q}_{\text{NOTE}}$

- You can adjust the key of the events below. Note, Portamento Control
- **1.** On the EVENT EDIT screen, touch "Setting".
- **2.** Touch "Note Modify Setting".
- **3.** Touch the "Key Shift" value and then use the  $\Box$  ∨/NO, ∧/YES buttons to specify by how many semitones you want to shift the key.

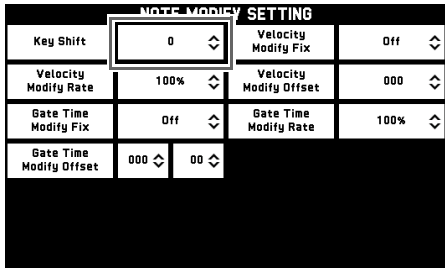

- **4.** Touch **I2 EXIT** to return to the EVENT EDIT screen.
- **5.** On the EVENT EDIT screen, select the event whose key you want to adjust.
	- For information about how to select an event, see ["To](#page-73-0)  [select an event for editing"](#page-73-0) (page [EN-73](#page-73-0)) or ["To select](#page-73-1)  [multiple events"](#page-73-1) (page [EN-73\)](#page-73-1).
- **6.** Touch "Detail".
- **7.** Touch "Key Shift".

Each time you touch "Key Shift", the key of the selected event will be shifted by the amount specified in step 3.

### **To adjust the velocity value of a note event**

- **1.** On the EVENT EDIT screen, touch "Setting".
- **2.** Touch "Note Modify Setting".
- **3.** Touch one of the items below and then use the  $\blacksquare \vee$ /NO,  $\wedge$ /YES buttons to change the setting.
	- To change a setting value in increments of 10, hold down the **D**  $\vee$ /NO or  $\wedge$ /YES button as you rotate the **iB** VALUE dial.

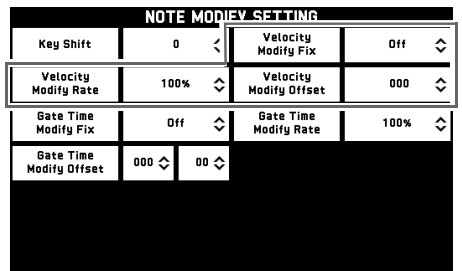

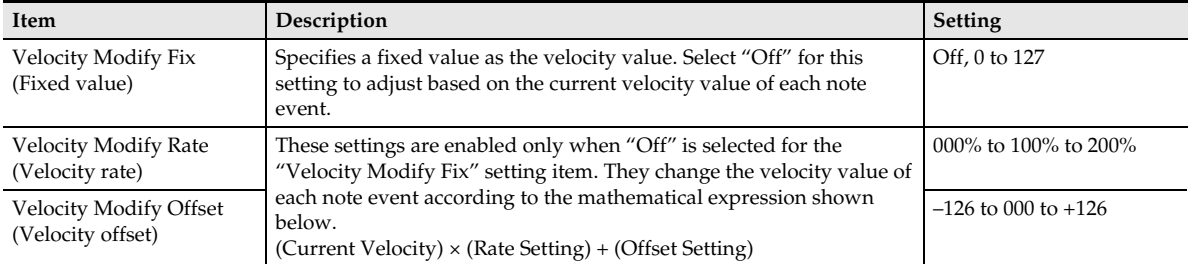

### **4.** Touch **12 EXIT** to return to the EVENT EDIT screen.

### **5.** On the EVENT EDIT screen, select the event whose velocity you want to adjust.

• For information about how to select an event, see "[To select an event for editing"](#page-73-0) (page [EN-73\)](#page-73-0) or ["To select multiple](#page-73-1)  [events"](#page-73-1) (page [EN-73](#page-73-1)).

### **6.** Touch "Detail".

### **7.** Touch "Velocity Modify".

This adjusts the velocity value of the note event you selected in step 5.

### **To adjust the gate time value of a note event**

- **1.** On the EVENT EDIT screen, touch "Setting".
- **2.** Touch "Note Modify Setting".
- **3.** Touch one of the items below and then use the  $\blacksquare \vee$ /NO,  $\wedge$ /YES buttons to change the setting.
	- To change a setting value in increments of 10, hold down the **D**  $\vee$ /NO or  $\wedge$ /YES button as you rotate the **iB** VALUE dial.

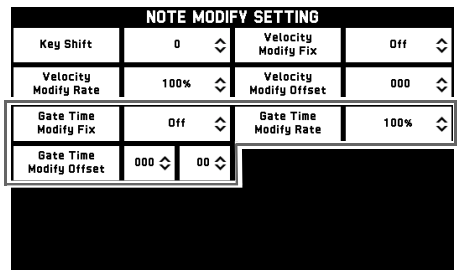

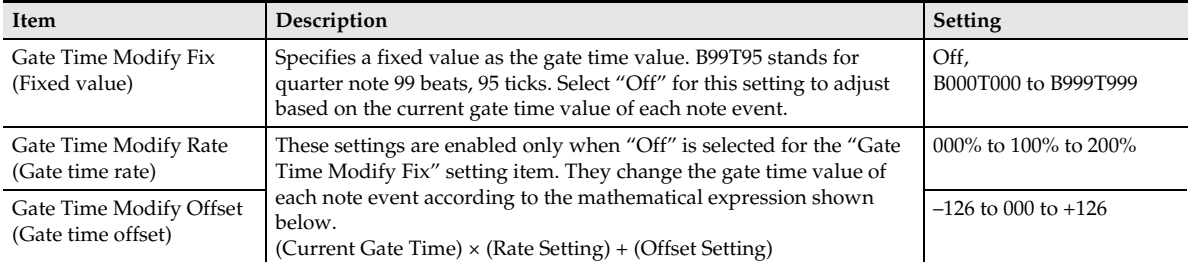

### **4.** Touch **19 EXIT** to return to the EVENT EDIT screen.

### **5.** On the EVENT EDIT screen, select the event whose gate time you want to adjust.

• For information about how to select an event, see "[To select an event for editing"](#page-73-0) (page [EN-73\)](#page-73-0) or ["To select multiple](#page-73-1)  [events"](#page-73-1) (page [EN-73](#page-73-1)).

### **6.** Touch "Detail".

### **7.** Touch "Gate Time Modify".

This adjusts the gate time value of the note event you selected in step 5.

### **Deleting an Event**

Use the procedures in this section to delete an event or events of particular types only.

### <span id="page-78-0"></span>**To delete an event**

- **1.** On the EVENT EDIT screen, select the event you want to delete.
	- For information about how to select an event, see ["To](#page-73-0)  [select an event for editing"](#page-73-0) (page [EN-73](#page-73-0)) or "[To select](#page-73-1)  [multiple events"](#page-73-1) (page [EN-73\)](#page-73-1).
- **2.** Touch "Delete".

This deletes the selected event.

### **To delete events of specific types**

- **1.** On the EVENT EDIT screen, touch "Setting".
- **2.** Touch "Delete Selector".

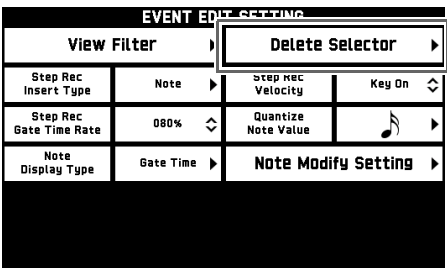

**3.** Touch "Selector Enable" so it is "On".

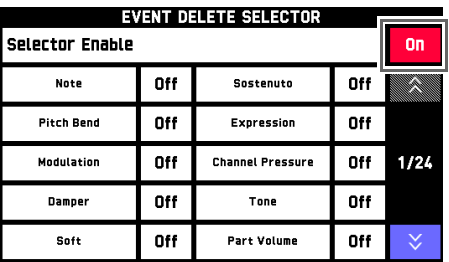

- **4.** Touch the event types you want to delete so they are "On".
- **5.** Touch **I2 EXIT** to return to the EVENT EDIT screen.
- **6.** Perform the procedure under ["To delete an](#page-78-0)  [event](#page-78-0)" (page [EN-78](#page-78-0)) to delete the events. This deletes only the events for which you selected "On" in step 4.

### <span id="page-78-1"></span>**Directly Inputting Note Events (Step Input)**

Step input is an event editor function. You can use step input to specify the length and pitch of each individual note (note event). You can also step input Auto Accompaniment chords (chord events) into the MIDI recorder system track.

In the case of the MZ-X500, you can also input chord event steps into a pad that is assigned a chord progression.

### NOTE

• Performing step input into a track that already contains recorded data will not delete the existing data. This means you can use step input to add to existing recorded data.

### **To perform step input**

- **1.** On the EVENT EDIT screen, select the event that includes the measure where you want input to start.
	- For information about how to select an event, see ["To](#page-73-0)  [select an event for editing"](#page-73-0) (page [EN-73\)](#page-73-0).

### **2.** Touch "Step Rec".

- This starts step input from the beginning of the measure of the selected event.
- **3.** Touch the note icon.

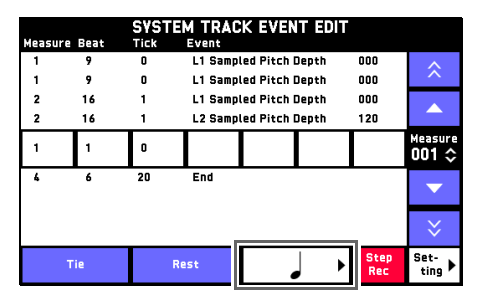

- **4.** Touch the note you want to use.
- **5.** Play the note you want to input on the keyboard.

Note events are input during the note interval you selected in step 4.

- Touching "Tie" without pressing a keyboard key inputs a tie.
- Touching "Rest" without pressing a keyboard key inputs a rest.
- **6.** After you are finished inserting notes, touch "Step Rec" again to exit the editing operation.

### $\neg$  NOTE

- Chord events can be input to the MIDI recorder system track only.
- In the case of the MZ-X500, you can also input chord event steps into a pad that is assigned a chord progression.
- **1.** On the EVENT EDIT screen, touch "Setting".
- **2.** Touch "Step Rec Insert Type".

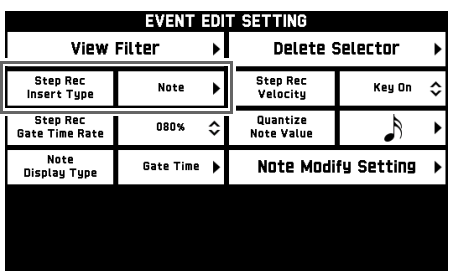

- **3.** Touch "Chord".
- **4.** Touch **12 EXIT** to return to the EVENT EDIT screen.
- **5.** Input chords using the procedure under "[Directly Inputting Note Events \(Step Input\)](#page-78-1)" (page [EN-78\)](#page-78-1).

### **To insert a chord event To adjust input event parameters**

- **1.** On the EVENT EDIT screen, touch "Setting".
- **2.** Touch one of the items below and then use the  $\mathbf{Q}$   $\vee$ /NO,  $\wedge$ /YES buttons to change the setting.
	- To change a setting value in increments of 10, hold down the  $\blacksquare$   $\vee$ /NO or  $\wedge$ /YES button as you rotate the **in VALUE** dial.

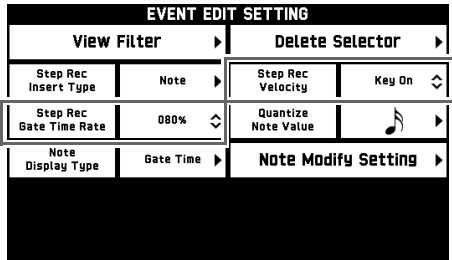

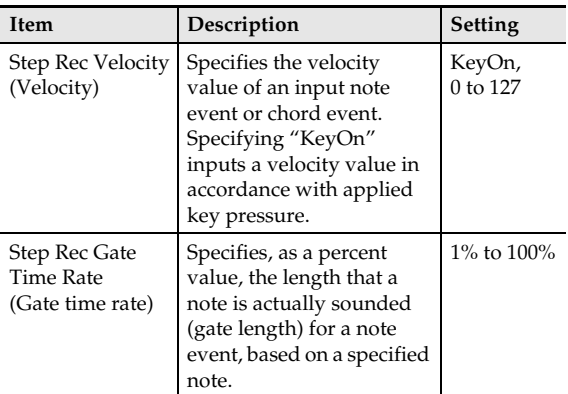

**3.** Touch **12** EXIT to return to the EVENT EDIT screen.

**Configuring Settings (Tutorial)**

### **Configuring Digital Keyboard Advanced Settings**

This section explains general Digital Keyboard advanced settings. For information about other settings, see the Digital Keyboard's USER'S GUIDE (Basics).

- **1.** On the MENU screen, touch "SYSTEM SETTING".
- **2.** Use the " $\mathsf{Y}$ " button on the right side of the screen to display page 3/3.
- **3.** Touch "Advanced".
- **4.** Advanced settings are described below.

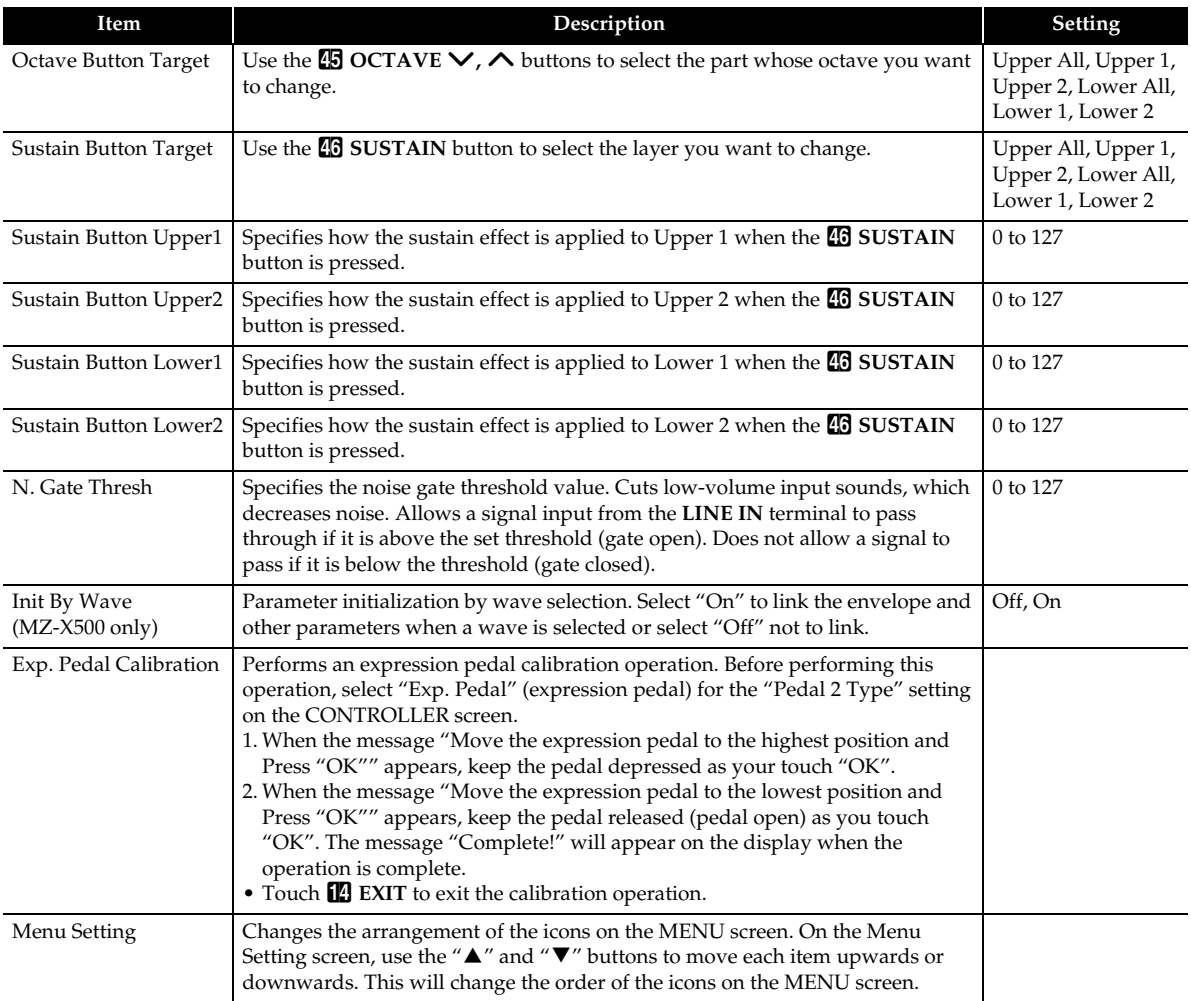

# **EFFECT Screen Reverb Effect Settings**

This section explains reverb type, chorus type, and delay time settings. For information about other effect settings, see the Digital Keyboard's USER'S GUIDE (Basics).

**1.** On the MENU screen, touch "EFFECT".

This displays the EFFECT screen.

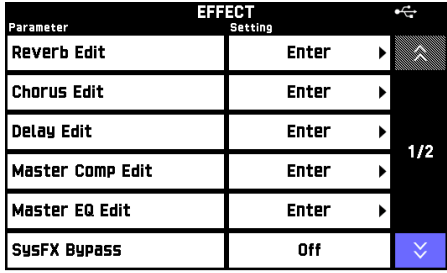

**2.** Touch a setting item and then configure the settings described below.

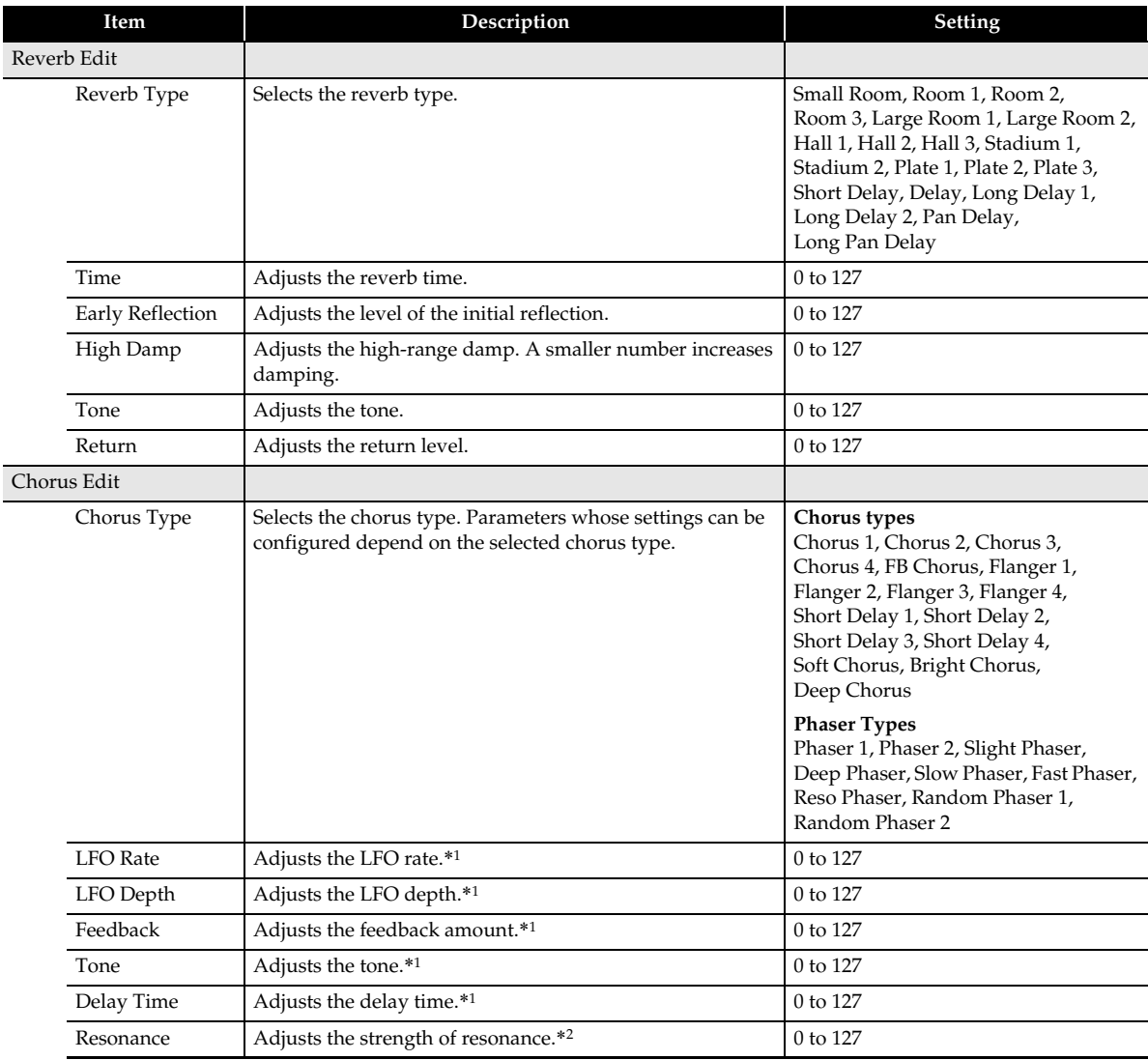

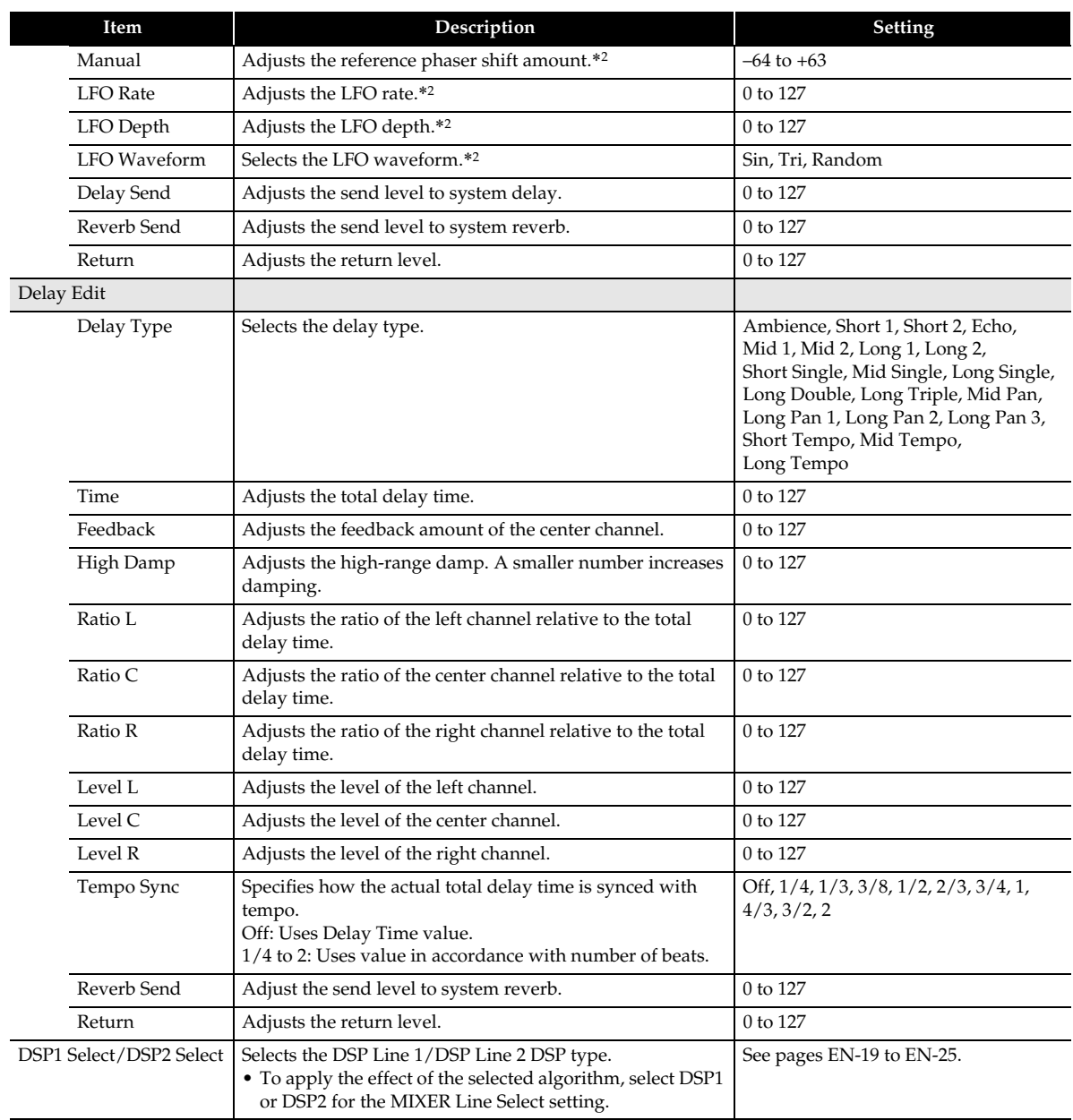

\*1 This setting can be configured when a chorus type is specified by the "Chorus Type" setting.

\*2 This setting can be configured when a phaser type is specified by the "Chorus Type" setting.

### **Configuring the Function Performed by Controllers**

A variety of different functions can be assigned to the **16** K1, K2 knobs, the MODULATION wheel, Pedal1, and Pedal2.

**1.** On the MENU screen, touch "CONTROLLER".

This displays the CONTROLLER screen.

- **2.** Touch "Enter" for the controller whose setting you want to configure. This displays the Edit screen of the selected controller.
- **3.** In the "Parameter" column, touch "1" or "2".
	- You can assign two functions to a single controller.
- **4.** Touch "Target".

This displays the Target screen.

**5.** Touch the function you want to assign to the selected controller.

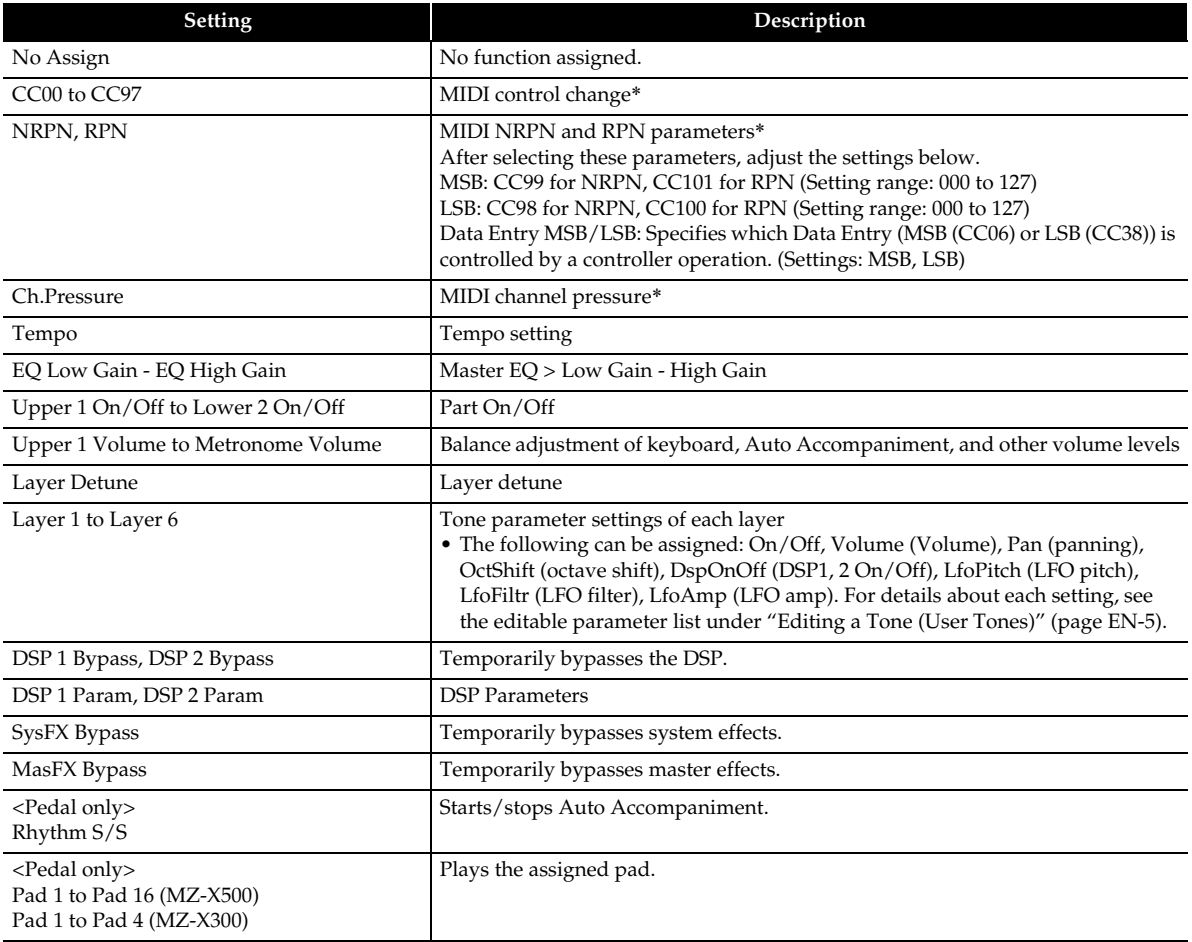

\* For details about each setting, see the MIDI Implementation Chart at the back of this manual and/or MIDI documentation at http://world.casio.com/.

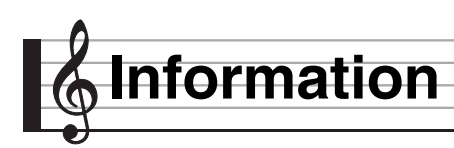

### **Part and MIDI Channel Assignments and Diagram**

Though this Digital Keyboard has a sound source that supports simultaneous play of 48 parts, the MIDI standard supports handling of information for up to a maximum of 16 parts. As a result, the 48 parts of the Digital Keyboard are divided among three 16-part ports, resulting in the equivalent of three built-in 16-part MIDI sound sources. The MIDI sound source to which MIDI data that is input into the MIDI IN of the Digital Keyboard is sent is specified by the setting (Port A, B, or C) of the MIDI In Port setting.

### ■ Port and MIDI Channel Part Assignments

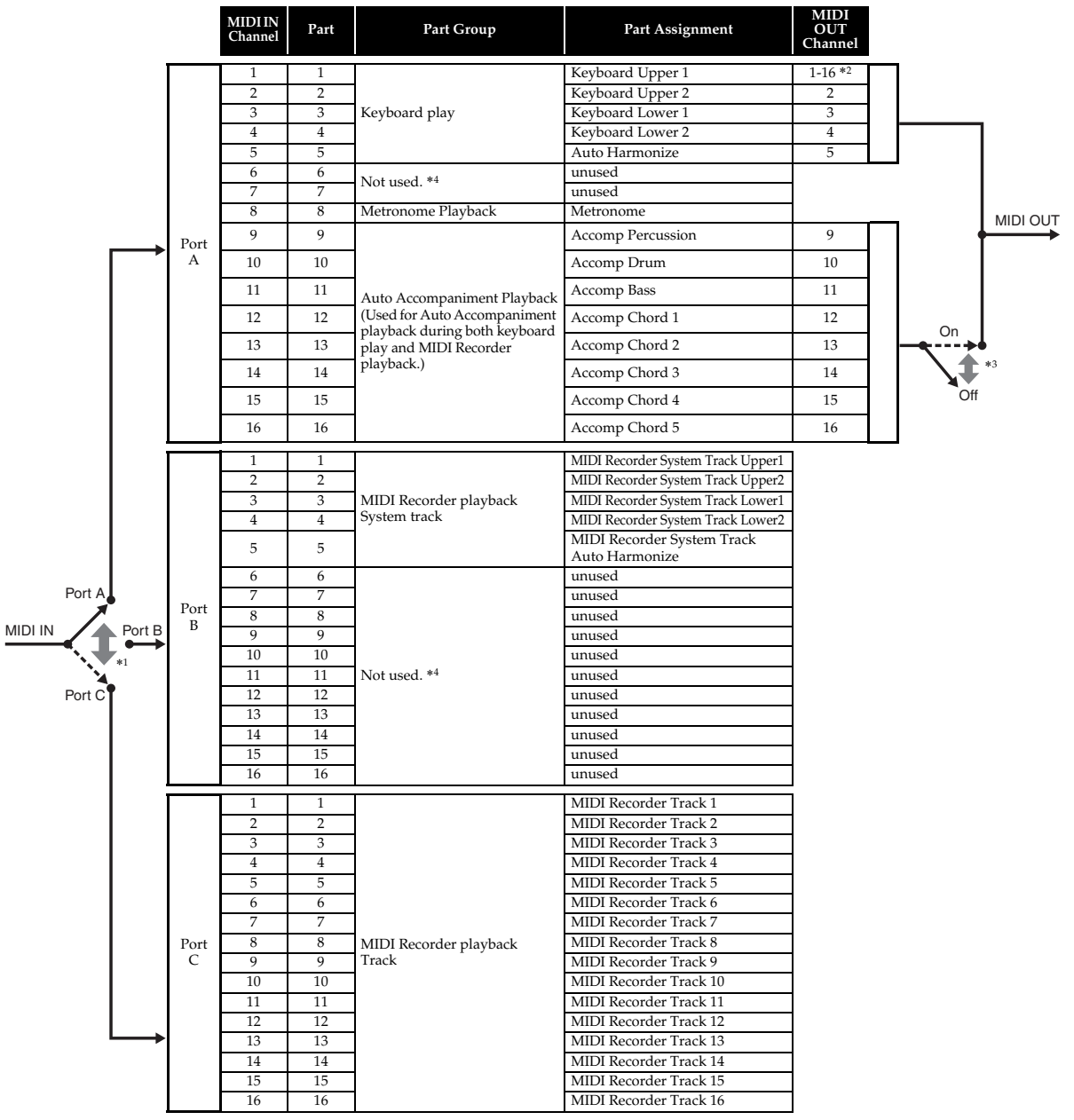

\*1 The port that accepts MIDI In messages is specified by the "MIDI In Port" setting of the MIDI screen.

- \*2 The MIDI Out channel is specified by the "Keyboard Channel" setting of the MIDI screen.
- \*3 Auto Accompaniment MIDI data settings are configured by the "Accomp Out" setting of the MIDI screen.
- \*4 Use "Not used." parts when inputting performance information from an external source via MIDI In.

## **Block Diagram**

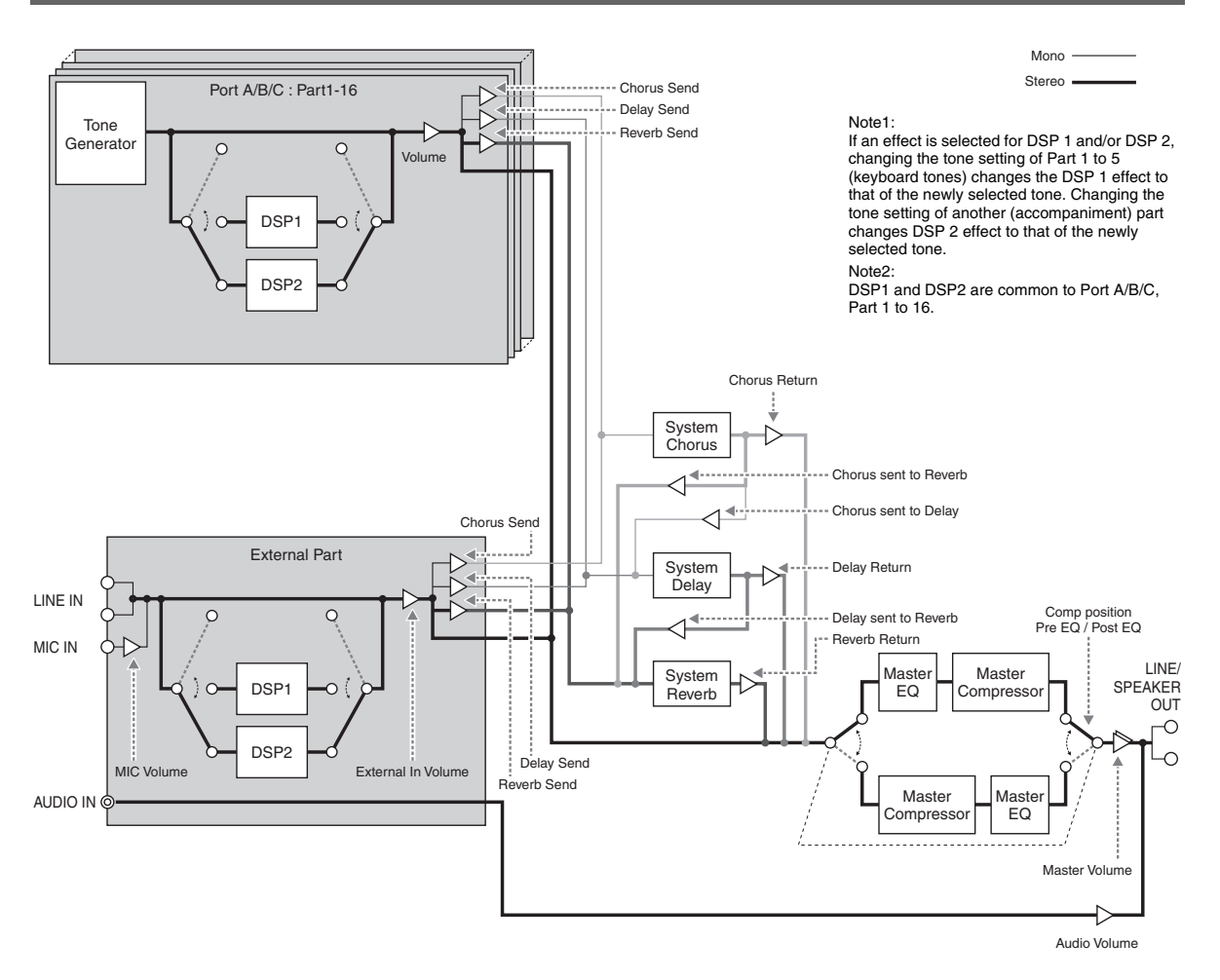

**STLport** 

Copyright 1994 Hewlett-Packard Company

Copyright 1996,97 Silicon Graphics Computer Systems, Inc.

Copyright 1997 Moscow Center for SPARC Technology.

Permission to use, copy, modify, distribute and sell this software and its documentation for any purpose is hereby granted without fee, provided that the above copyright notice appear in all copies and that both that copyright notice and this permission notice appear in supporting documentation. Hewlett-Packard Company makes no representations about the suitability of this software for any purpose. It is provided "as is" without express or implied warranty.

Permission to use, copy, modify, distribute and sell this software and its documentation for any purpose is hereby granted without fee, provided that the above copyright notice appear in all copies and that both that copyright notice and this permission notice appear in supporting documentation. Silicon Graphics makes no representations about the suitability of this software for any purpose. It is provided "as is" without express or implied warranty.

Permission to use, copy, modify, distribute and sell this software and its documentation for any purpose is hereby granted without fee, provided that the above copyright notice appear in all copies and that both that copyright notice and this permission notice appear in supporting documentation. Moscow Center for SPARC Technology makes no representations about the suitability of this software for any purpose. It is provided "as is" without express or implied warranty.

# **Models MZ-X500/MZ-X300 Version : 1.0**

# Models Mz.xsoomz.xsoo<br>MIDI Implementation Chart **MIDI Implementation Chart**

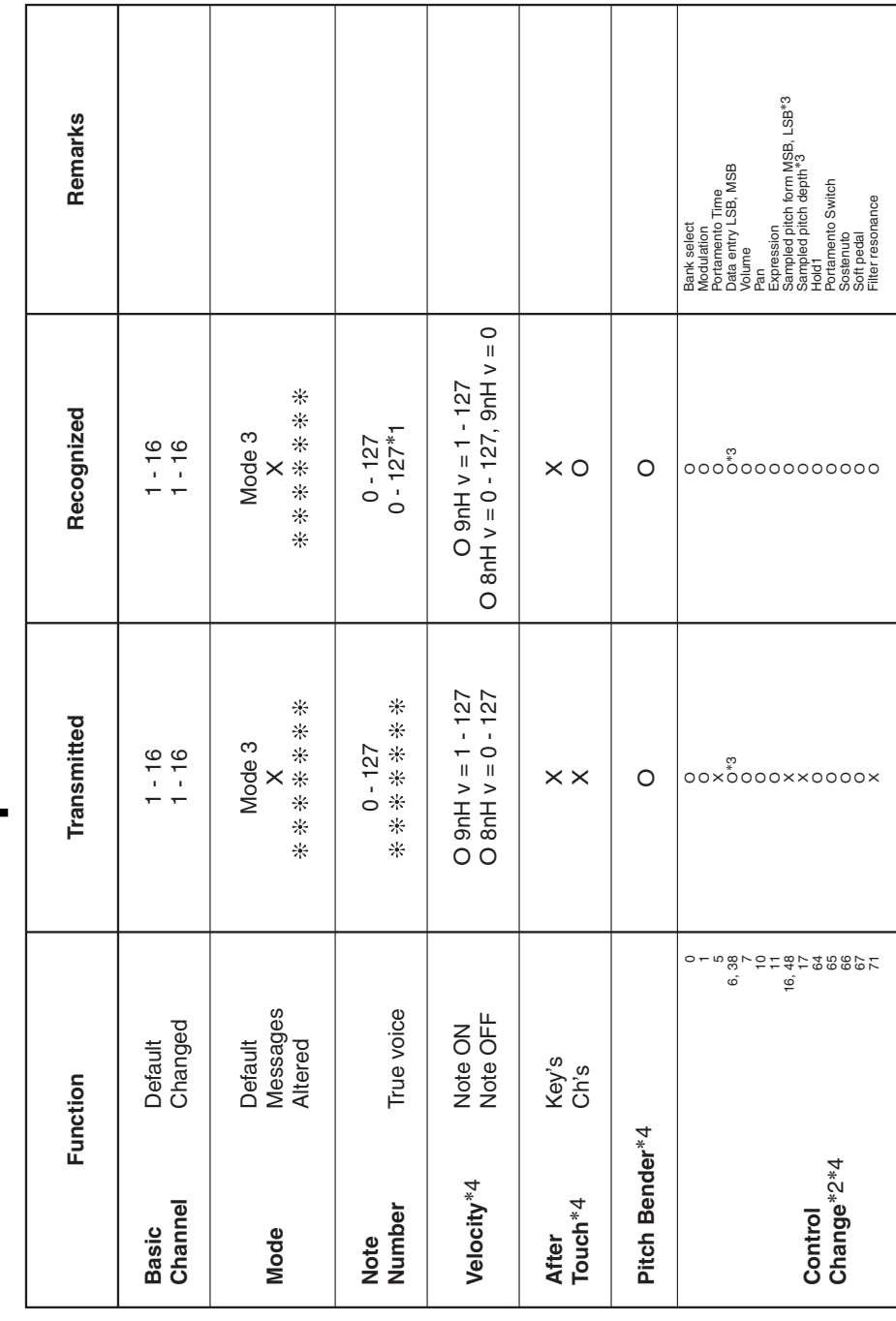

Version: 1.0

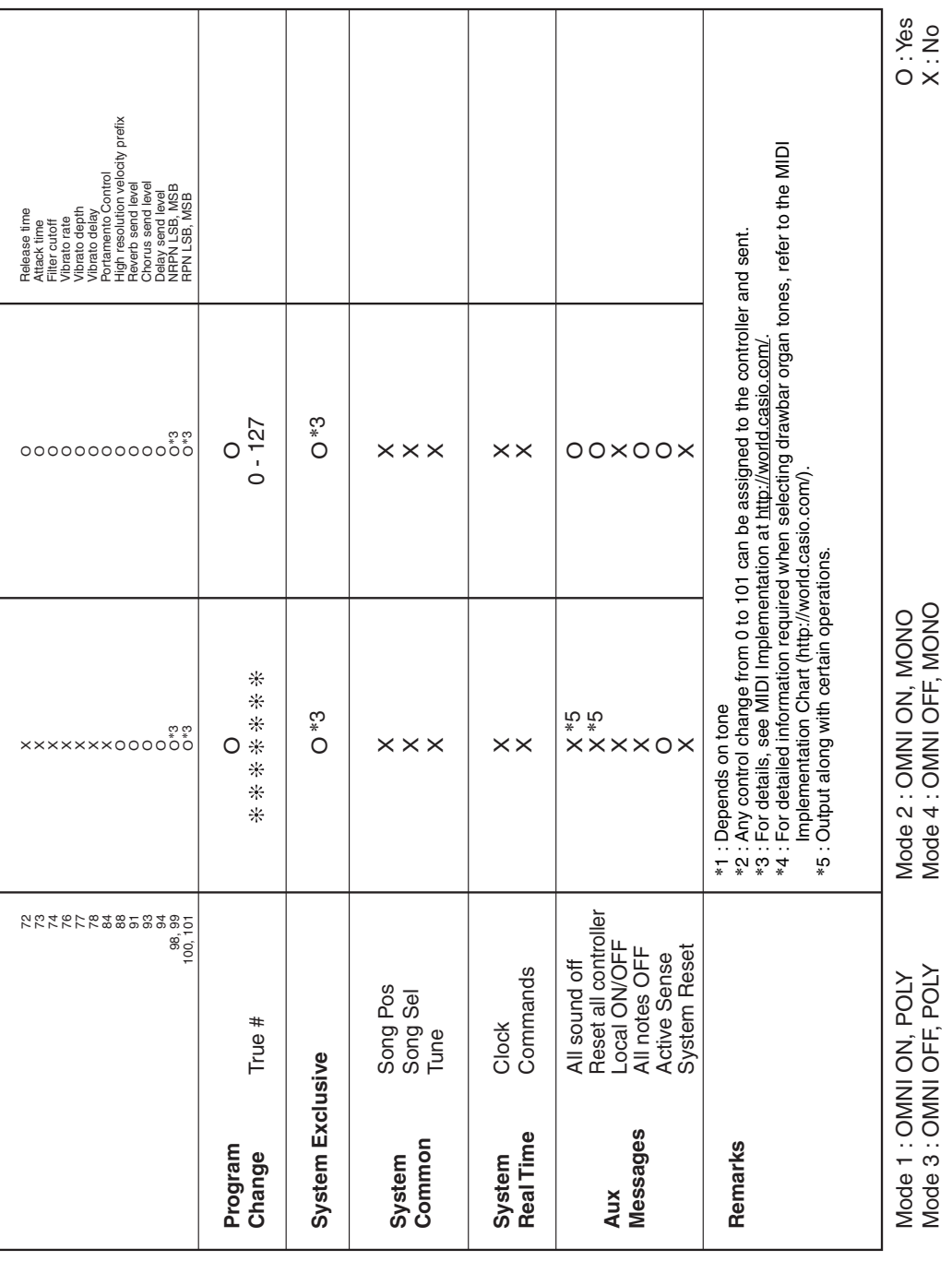

# **CASIO.**

**THE REPORT OF THE REPORT OF THE LIBRARY PRESENT OF THE REPORT OF THE REPORT OF THE REPORT OF THE REPORT OF THE** 

MA1601-A

MZX500/300-E-2A

**CASIO COMPUTER CO., LTD.** 6-2, Hon-machi 1-chome Shibuya-ku, Tokyo 151-8543, Japan

© 2016 CASIO COMPUTER CO., LTD.